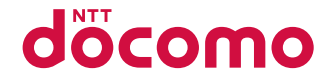

# **AQUOS** sense SH-01K

**INSTRUCTION MANUAL '17.10**

# **Introduction**

**Thank you for purchasing "SH-01K".**

**Be sure to read this manual before and during use to ensure proper operation.**

# **Checking operation method**

## **Quick Start Guide (Basic package) (in Japanese only)**

This guide describes part names and functions.

### **User's Manual (App of the handset) (in Japanese only)**

This manual describes detailed guidance and operations of functions.

In the home screen, [  $\frac{1}{2}$ ] ▶ [Instruction Manual]

※When you use this app for the first time, you need to download it.

## **User's Manual (in PDF format)**

This manual describes detailed guidance and operations of functions.

Download from the DOCOMO website

https://www.nttdocomo.co.jp/english/support/trouble/ manual/download/sh01k/index.html)

※ The latest information can be downloaded. The URL

and contents are subject to change without prior notice.

- $\bullet$  The screens and illustrations in this manual are shown as examples. The actual screens and illustrations may differ.
- $\bullet$  The explanations in this manual are based on the case when the home app is docomo LIVE UX and the setting of kisekae is [Champagne Gold]. If you change the home app, operation procedures etc. may be different from the explanations of this manual.
- z Note that "SH-01K" is referred to as "handset" in this manual.
- This manual refers to microSD Card, microSDHC Card or microSDXC Card as "microSD Card" or "microSD".
- Reproduction of this manual in part or in whole without prior permission is prohibited.
- The contents of this manual are subject to change without prior notice.

<span id="page-2-0"></span>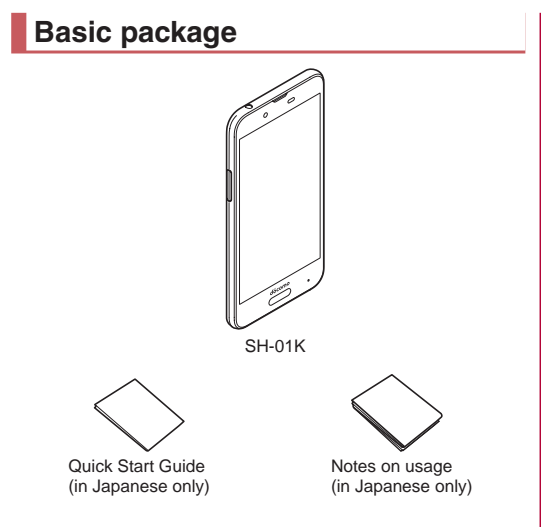

 $\bullet$  Optional parts (sold separately) compatible with the handset can also be checked and purchased on docomo online shop. https://www.mydocomo.com/onlineshop/options/index.html (in Japanese only)

# **Contents**

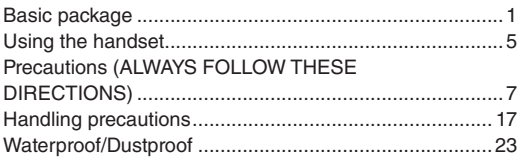

## **Before Using the Handset**

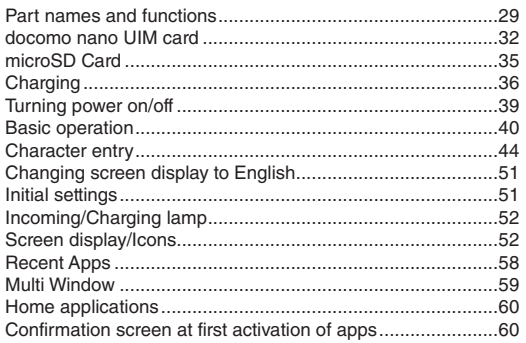

# docomo LIVE UX

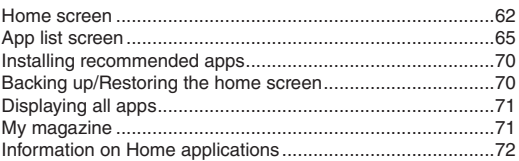

## Call

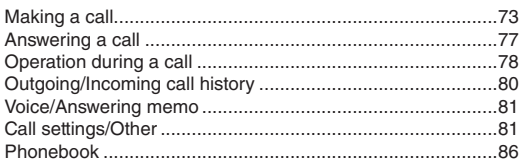

# **Mail/Web Browser**

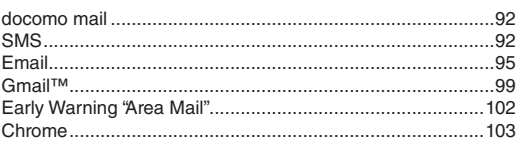

# **Apps**

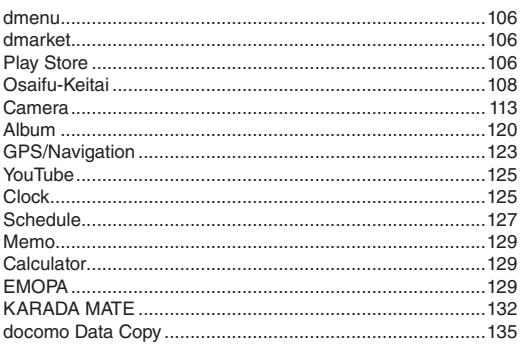

## **Handset Settings**

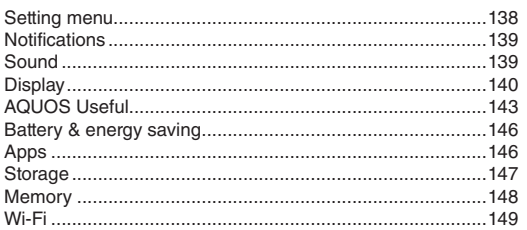

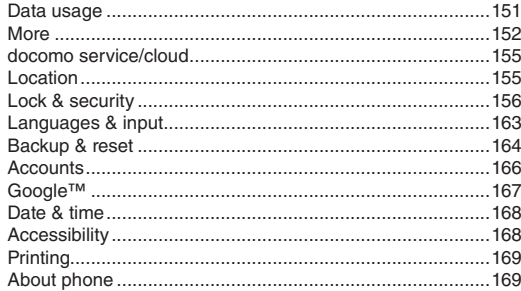

## **File Management**

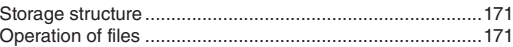

# **Data Communication**

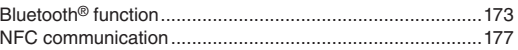

## **External Device Connection**

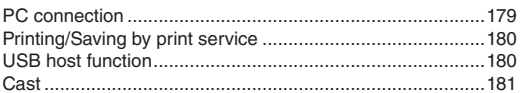

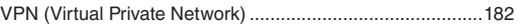

## **[International Roaming](#page-184-0)**

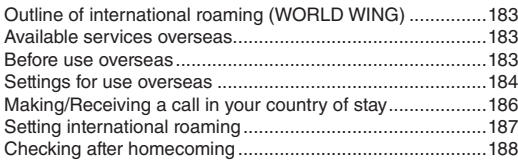

# **[Appendix/Index](#page-190-0)**

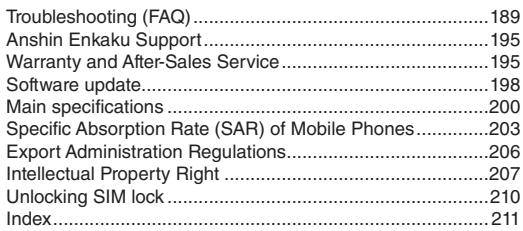

## <span id="page-6-0"></span>**Using the handset**

- The handset supports LTE, W-CDMA, GSM/GPRS and wireless LAN systems.
- $\bullet$  Because the handset relies on radio signals, it cannot be used in a place with no signal (such as tunnels, underground or in buildings), in places with a weak signal or outside the LTE service area or FOMA service area. You may not use the handset in the upper floors of a building even with no obstructions in sight. There may also be times when the signal is strong and  $\blacksquare$  (indicating signal status) is displayed, and you are not moving but the call is interrupted.
- $\bullet$  Because the handset uses radio waves, it is possible for a third party to listen in on a conversation. However, since the LTE. W-CDMA and GSM/GPRS systems automatically apply a private call feature to every call, a third party that tries to listen in only hears noise.
- The handset converts conversations into a digital signal and sends it to the other party over the radio. If the signal cannot be reconverted properly by such as moving to an area with a weak signal, the voice may not be heard correctly.
- $\bullet$  Take notes of information (e.g. the phonebook, calendar, note, voice memo, answering memo) stored on the handset or save the information to external memory devices such as microSD Cards and PCs periodically. DOCOMO shall not be liable for any loss of content due to a failure, repair, model change or other handling of the handset.
- $\bullet$  As with PCs, some user-installed apps, -accessed websites, etc. may disrupt the stability of your handset performance or unexpectedly transmit information via the Internet causing improper use of your location information, personal information stored on the handset, etc. Therefore, verify the supplier and operating conditions of the apps, websites, etc. to be used before using them.
- $\bullet$  The handset supports the FOMA Plus-Area and the FOMA HIGH-SPEED Area.
- When the available space on the microSD Card or the handset is insufficient, apps in use may not work properly. In this case, delete saved data.
- The handset does not support providers other than sp-mode. mopera U and Business mopera Internet.
- The handset supports only docomo nano UIM card. If you have a docomo mini UIM card, UIM or FOMA card, bring it to a docomo Shop to replace.
- $\bullet$  The handset does not support Public Mode (Drive Mode).
- The handset automatically performs communication for some functions, for example, to synchronize data, check the latest software version or maintain connection with the server. Also, making a communication with large-volume data such as downloading apps or watching videos will lead to higher packet communication charges. Subscription to Packet Pack/flat-rate packet communication services is highly recommended.
- Even while the Wi-Fi connection is set, packet communication charges may be incurred depending on the app and service you use.
- Software on the handset can be updated to up-to-date status (☞[P. 198 "Software update"\)](#page-199-1).
- For details on software version of your handset  $\mathbb{R}$  P.169 "About [phone"](#page-170-1)
- New functions may be added to the handset or the operation method may change by upgrading the OS version. Check the DOCOMO website for the latest information on these additions and changes.
- If the OS is upgraded, some apps used in the previous OS version may not be available or some unintended bugs may occur.
- Secure the security of the handset by setting Screen lock in case vou lose it (I<sup>e</sup> P.156 "Lock & security").
- $\bullet$  If your handset is lost, change your password for each account using a PC to prevent other persons from using Google services such as Gmail and Google Play™, and services such as SNS.
- Apps and their service contents are subject to change without prior notice.
- For using services and apps provided by a third party including Google Inc., check the terms of service of Google or the respective providers etc. DOCOMO shall not be liable for any failure caused by related services and apps.
- $\bullet$  If the terms of service etc. is displayed, follow the instructions on the screen and operate.
- Subscription to Packet Pack/flat-rate packet communication services is highly recommended to use tethering.
- $\bullet$  For details on usage fees etc., refer to the DOCOMO website.
- $\bullet$  The display is manufactured using high-precision technology, but it may contain dots that fail to light or that remain permanently lit on some areas. This is a characteristic of display and not a malfunction.

• Note that DOCOMO shall not quarantee operation of commercially available optional parts.

# <span id="page-8-0"></span>**Precautions (ALWAYS FOLLOW THESE DIRECTIONS)**

- Before use, read these "Precautions" carefully and use your **handset properly.**
- These precautions contain information intended to prevent **bodily injury to the user and to surrounding people, as well as damage to property, and must be observed at all times.**
- The following symbols indicate the different degrees of **injury or damage that may occur if information provided is not observed and the handset is used improperly.**

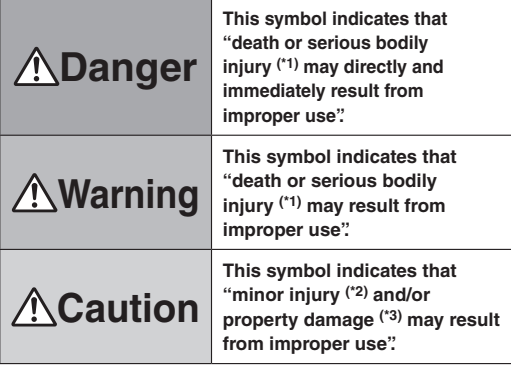

- Serious bodily injury: This refers to loss of eyesight, bodily injury, burns (high- and low-temperature), electric shock, broken bones, injuries with residual aftereffects from poisoning, etc., and injuries requiring hospital admission for treatment or long-term hospital attendance as an outpatient.
- \*2 Minor injury: This refers to bodily injury, burns (high- and low-temperature), electric shock, etc. that do not require hospital admission for treatment or long-term hospital attendance as an outpatient.
- \*3 Property damage: This refers to extended damage to buildings, furniture, livestock, pets, etc.

#### ■ The following symbols indicate specific directions.

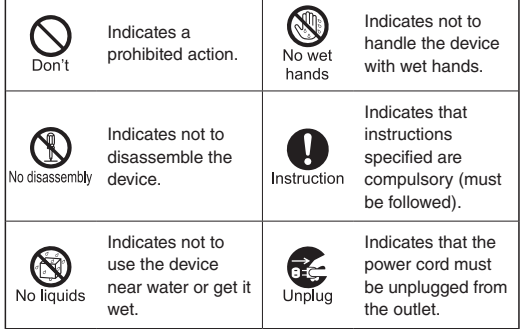

#### **"Precautions" is explained in the following sections.**

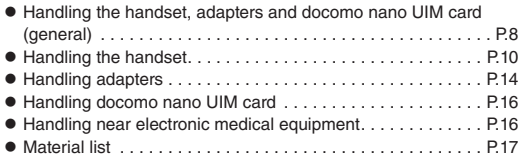

## **Handling the handset, adapters and docomo nano UIM card (general)**

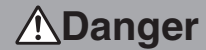

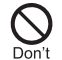

**Do not use, store or leave the equipment in locations subject to high temperatures or accumulation of heat (near a fire or heating unit, in a kotatsu or bedding, under direct sunlight, inside a vehicle on a hot day, etc.).**

May cause fires, burns, bodily injury, electric shock, etc.

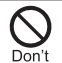

**Do not place the equipment inside cooking appliances such as microwave ovens and induction cookers or high pressure vessels such as pressure cookers, or near them.**

May cause fires, burns, bodily injury, electric shock, etc.

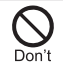

**Do not sprinkle sand, soil or dirt on the equipment or put the equipment directly on it. Also, do not touch the equipment when sand etc. is adhering to your hand.**

May cause fires, burns, bodily injury, electric shock, etc. Refer to the following for details on waterproofness/ dustproofness.

☞P. 23 "Waterproof/Dustproof"

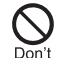

**Do not charge the equipment while it is wet with liquids such as water (drinking water, sweat,** 

#### **seawater, pet urine, etc.).**

May cause fires, burns, bodily injury, electric shock, etc. Refer to the following for details on waterproofness. ☞P. 23 "Waterproof/Dustproof"

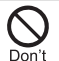

**Do not press the equipment strongly or broken it. Especially when carrying the equipment in your pocket, do not allow it to be hit with or nipped in objects.**

May cause fires, burns, bodily injury, etc. because of damage of the internal battery.

※Take particular care with the followings

- Sitting or squatting down while putting the equipment in your pocket of trousers or skirt
- $\bullet$  Allow the equipment to be nipped in the door or vehicular door while putting the equipment in your pocket of outerwear
- Stepping on the equipment while it is placed on a soft object such as the sofa or bedding, floor

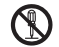

**Do not attempt to disassemble or modify the equipment.**

No disassembly Mav cause fires, burns, bodily injury, electric shock, etc.

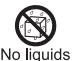

**Do not get the equipment wet with liquids such as water (drinking water, sweat, seawater, pet urine, etc.).**

May cause fires, burns, bodily injury, electric shock, etc. Refer to the following for details on waterproofness. ☞P. 23 "Waterproof/Dustproof"

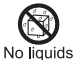

**Do not allow liquids such as water (drinking water, sweat, seawater, pet urine, etc.) to get inside the charger terminal or external connection jack.**

May cause fires, burns, bodily injury, electric shock, etc. Refer to the following for details on waterproofness. ☞P. 23 "Waterproof/Dustproof"

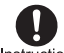

**Use only optional parts specified by NTT DOCOMO.** May cause fires, burns, bodily injury, electric shock, etc. if Instruction you use a device other than specified one.

# **Warning**

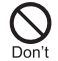

**Do not subject the equipment to strong force, impacts or vibration such as letting it fall, stepping on it or throwing it.**

May cause fires, burns, bodily injury, electric shock, etc.

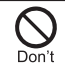

**Do not allow conductive materials (such as metal objects and pencil lead) to come into contact with the charger terminal or external connection jack or dust to get inside it.**

May cause fires, burns, bodily injury, electric shock, etc.

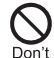

**Do not cover or wrap the equipment with bedding etc. when using or charging.**

May cause fires, burns, etc.

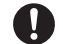

**If charging is not completed after the specified charging time, stop charging.**

Instruction May cause fires, burns, bodily injury, etc. because of overcharging.

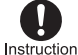

**Be sure to turn off the handset and not to charge the battery in locations where flammable gas may** 

### **be generated such as gas stations and where dust**

# **is generated.**

May cause explosions, fires etc. if using the equipment in location where flammable gas etc. is generated.

To use Osaifu-Keitai in locations such as gas stations, be sure to turn off the power in advance.

(If NFC/Osaifu-Keitai lock is set, disable the lock before turning off the power)

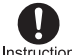

**If any trouble such as an unusual odor, unusual noise, smoking, overheating, discoloration or** 

**deformation is found during use, charge or storage,** 

#### **follow the instructions below.**

- $\bullet$  Unplug the power plug from the outlet or accessory socket.
- **•** Turn off the handset

May cause fires, burns, bodily injury, electric shock, etc. if you do not follow the instructions above.

# **Caution**

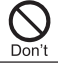

**Do not use a damaged equipment.** May cause fires, burns, bodily injury, etc.

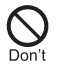

**Do not leave the equipment on unstable surfaces, such as on a wobbly table or sloped surface. Be very careful while the vibrator is set.** May fall and cause injury etc.

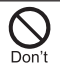

**Do not use or store the equipment in locations that are subject to humidity, dust or high temperatures.** May cause fires, burns, electric shock, etc.

Refer to the following for details on waterproofness/ dustproofness. ☞P. 23 "Waterproof/Dustproof"

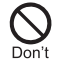

**If being used by a child, have a guardian teach him/ her the proper handling procedures and do not have him/her use it improperly.** May cause bodily injury etc.

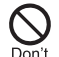

#### **Do not place the equipment where the young children can reach it.**

A young child may swallow the equipment, or suffer bodily injury, electric shock, etc.

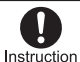

**Be careful when using the handset continuously for a long time or charging because it may become warm. Also, be careful not to touch it** 

**unintentionally for a long time when you fall asleep etc.**

The handset or adapter may become warm when using an app, a call, data communication, watching video, etc. for a long time or charging. Directly touching a warmed part for a long time may cause redness, itching, rashes, lowtemperature burns, etc. on your skin depending on your constitution or health condition.

## **Handling the handset**

# **Danger**

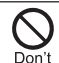

**Do not throw the handset into a fire or heat it.** May cause fires, burns, bodily injury, etc.

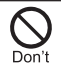

**Do not apply excessive force on the handset such as puncturing it with a nail (sharp object), hitting it with a hammer (hard object) or stepping on it.** May cause fires, burns, bodily injury, etc.

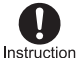

**If the substance etc. inside the handset comes into contact with your eyes or mouth, immediately rinse the contacted area with clean water. Then seek** 

#### **prompt medical treatment.**

May result in loss of eyesight, sick, etc. because of the substance etc. inside the handset

# **Warning**

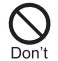

**Do not point the illuminated light directly at someone's eyes. Especially when you use it for young children, keep sufficient distance from them.** Do not use Mobile light near people's faces. Eyesight may be temporarily affected leading to accidents etc.

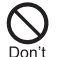

**Do not illuminate or emit the mobile light at anyone driving a car or other vehicles.**

May prevent a driver from driving safely and cause a traffic accident etc.

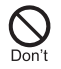

**Do not watch the screen which is flashing repeatedly for a long time.**

May cause spasm or loss of consciousness.

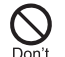

**Do not allow water or other liquids (drinking water, sweat, seawater, pet urine, etc.), metal, flammable material or other foreign object to enter the docomo nano UIM Card and microSD Card tray slot on the handset.**

**Also, do not insert the docomo nano UIM card or microSD Card in the wrong place or wrong side.** May cause fires, burns, bodily injury, electric shock, etc.

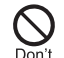

#### **Do not expose the camera lens to direct sunlight etc. for an extended period.**

May cause fires, burns, bodily injury etc. because of the light-collecting mechanism of the lens.

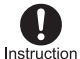

#### **Turn off the handset or set it to Airplane mode before going aboard an airplane.**

Since using the handset on airplanes is restricted, follow the instructions given by the respective airlines.

May interfere with the operation of electronic devices installed on the airplane because of signals.

If you commit a prohibited act while using the handset on an airplane, you may be punished by law.

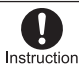

#### **Follow the instructions given by the respective medical facility regarding the use of the handset in a hospital.**

Turn off the handset in areas where the use of mobile phones is prohibited.

May interfere with the operation of electronic devices and electronic medical equipment because of signals.

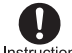

**Keep the handset away from the ears during a call in which hands-free is set, while the ringtone is ringing loudly, during stand-by, etc.**

> **When you attach the earphone/microphone etc. to the handset to play games, video/music, etc., do not make the volume too loud.**

During a call in which hands-free is set, loud sounds are being emitted from the handset.

Even during stand-by, the ringtone or alarm sound may activate suddenly.

Hearing loud sounds for a long time may damage your hearing such as difficulty in hearing.

Also, excessively high volume prevent you from hearing ambient sounds and cause an accident.

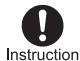

**If you have a weak heart, take extra precautions when setting functions such as the vibrator and ringtone volume for incoming calls.**

You may be startled at the sudden vibrator and ringing for incoming calls, and may have harmful effects on your heart.

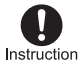

**If you are using electronic medical equipment etc., contact the respective manufacturer or dealer to check whether the operation of the equipment is affected by signals.**

> May interfere with the operation of electronic medical equipment etc. because of signals.

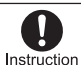

**Turn off the handset near high-precision electronic devices or devices that use weak electronic signals.**

May interfere with the operation of electronic devices because of signals.

※Take particular care with the following devices Hearing aids, implanted cardiac pacemakers, implanted cardioverter-defibrillators, other electronic medical equipment, other equipment controlled by electronic signals. etc. If you use an implanted cardiac pacemaker, implanted cardioverter-defibrillator or other electronic medical equipment, contact the respective manufacturer or dealer to check whether the operation of the equipment is affected by signals.

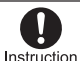

**If the display part or camera lens is damaged, be careful of broken glass and the exposed inside of the handset.**

May cause burns, bodily injury, electric shock, etc. if you touch the broken or exposed parts.

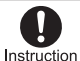

**If the internal battery leaks or emits an unusual odor, immediately stop using the handset and move it away from any naked flames or fire.**

The battery fluid is flammable and could ignite, causing a fire, explosion, etc.

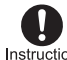

**Do not allow a pet etc. to bite the handset.**

May cause fires, burns, bodily injury, etc. because of Instruction damage of the internal battery.

# **Caution**

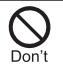

**For using a motion sensor and geomagnetic sensor, check the safety around, hold the handset and do not swing it more than necessary.** May cause an accident such as bodily injury.

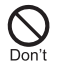

**If the display is broken and the internal substance etc. then leaks, do not get it on your skin (face, hands, etc.), clothes, etc.**

May result in damage to your eyes, skin, etc. If the internal substance etc. comes into contact with your eyes, mouth, skin or clothes, immediately rinse the contacted area with clean water.

Also, if it comes into contact with your eyes or mouth, seek medical treatment immediately after rinsing the contacted area.

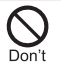

**Do not dispose of the handset in ordinary garbage.**

May cause fires, burns, bodily injury, etc. Also, may damage to the environment. Take the unnecessary handset to a sales outlet such as a docomo Shop or follow the instructions by a local institution that handles used handsets.

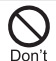

#### **If the substance etc. inside the internal battery leaks, do not get the liquid on your skin (face, hands, etc.).**

May result in damage to your eyes, skin, etc.

If the internal substance etc. comes into contact with your eyes, mouth, skin or clothes, immediately rinse the contacted area with clean water.

Also, if it comes into contact with your eyes or mouth, seek medical treatment immediately after rinsing the contacted area.

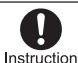

**If you use the handset in a vehicle, contact the vehicle manufacturer or dealer to check whether** 

**the operation of the vehicle is affected by signals.** May interfere with the operation of electronic equipment because of signals in some vehicle models. In this case, stop using the handset.

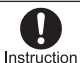

**If any trouble on your skin occurs due to using the handset, immediately stop using it and seek medical treatment. Use of the handset may cause** 

**itching, rashes, eczema, etc. depending on your constitution or health condition.**

Refer to the following for details on materials of each part. ☞P. 17 "Material list"

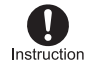

**Make sure that there is no metal (a blade of cutter, staple, etc.) on the handset because the earpiece/ speaker section and back camera section contain parts that generate magnetic waves.**

May cause bodily injury etc. because of the adhered object.

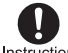

**Look at the display in a well-lit place, keeping a certain distance.**

Instruction Evesight may be weakened etc. if you look at it in a dark place or closely.

## **Handling adapters**

# **Warning**

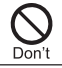

**Do not use if the cord of the adapter is damaged.** May cause fires, burns, electric shock, etc.

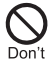

**Never use the adapter in humid locations such as a bathroom.**

May cause fires, burns, electric shock, etc.

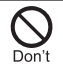

**The DC adapter should only be used in negative grounded vehicles. Never use it in positive** 

**grounded vehicles.** May cause fires, burns, electric shock, etc.

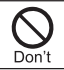

**Do not touch adapters if you hear thunder.** May cause electric shock etc.

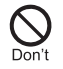

**Do not short-circuit the charger terminal when connected to an outlet or accessory socket. Also, do not allow any part of your body (hands, fingers, etc.) to come into contact with the charger terminal.** May cause fires, burns, electric shock, etc.

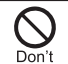

**Do not place heavy objects on the cord of the adapter or apply excessive force on it such as pulling it.**

May cause fires, burns, electric shock, etc.

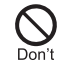

**When plugging/unplugging an AC adapter into/from the outlet, do not allow metallic objects to come into contact with the prongs of the plug.** May cause fires, burns, electric shock, etc.

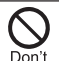

**Do not connect the voltage converter for overseas travel (travel converter) to the AC adapter.**

May catch fire, or cause overheat, electric shock, etc.

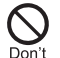

**Do not apply excessive force on the connection part with the adapter connected to the handset.**

May cause fires, burns, bodily injury, electric shock, etc.

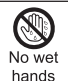

**Do not handle the cord, charger terminal or power plug of the adapter with wet hands.**

May cause fires, burns, electric shock, etc.

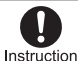

**Always use the specified power supply and voltage. When using overseas, use the AC adapter that is** 

**available overseas.**

Using the incorrect power supply and voltage may cause fires, burns, electric shock, etc.

AC adapter: 100V AC (Connect only with a household AC outlet)

AC adapter available overseas: 100 to 240V AC (Connect only with a household AC outlet)

DC adapter: 12/24V DC (for negative grounded vehicles only)

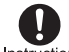

#### **If you replace the fuse in the DC adapter, always replace it with a specified fuse.**

Instruction May cause fires, burns, electric shock, etc. if you use the fuse other than specified one. Refer to the respective manuals for information on specified fuses.

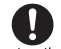

#### **Wipe off any dust on the power plug.**

May cause fires, burns, electric shock, etc. if you use the Instruction power plug with dust adhering

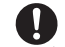

**Fully plug the adapter into the outlet or accessory socket.**

Instruction May cause fires, burns, electric shock, etc. if you do not insert it securely.

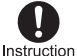

**Always grasp the adapters when unplugging the power plug from the outlet or accessory socket. Do** 

**not apply excessive force on it such as pulling the cord of the adapter.**

May cause fires, burns, electric shock, etc. since the cord of the adapter is damaged by pulling it.

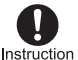

**When plugging/unplugging an adapter into/from the handset, plug/unplug it straightly toward the terminal to connect, not applying excessive force on it such as pulling the cord.**

May cause fires, burns, bodily injury, electric shock, etc. if you do not plug/unplug it correctly.

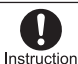

**If the charger terminal is deformed such as bending it, immediately stop using. Also, do not use the deformed one by returning it to the original shape.** May cause fires, burns, bodily injury, electric shock, etc.

**Unplug the power plug of the adapter from the outlet or accessory socket when not using.**

because of short circuit of it.

May cause fires, burns, electric shock, etc. if you leave the power plug with it plugged into the outlet or accessory socket.

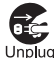

**If water or other liquids (drinking water, sweat, seawater, pet urine, etc.) are attached on** 

**equipment, immediately remove the power plug from the outlet or accessory socket.**

May cause fires, burns, electric shock, etc. because of short circuit by the adhered object.

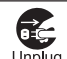

**Always unplug the power plug from the outlet or accessory socket before cleaning the equipment.**

May cause fires, burns, electric shock, etc. if you do not unplug it.

# **Caution**

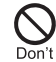

**Do not touch the adapter for a long time when connected to an outlet or accessory socket.** May cause burns etc.

## **Handling docomo nano UIM card**

# **Caution**

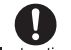

**Be careful with the cutting surface not to injure any part of your body such as fingers when handling the docomo nano UIM card.**

> May cause bodily injury etc. because the cutting surface may be sharp.

## **Handling near electronic medical equipment**

# **Warning**

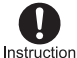

**If you have electronic medical equipment such as an implanted cardiac pacemaker or an implanted cardioverter-defibrillator, always carry or use your handset at least 15 cm away from your implant.**

Electromagnetic signals may have harmful effects on the operation of the electronic medical equipment.

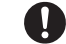

**Patients receiving medical treatment away from a medical facility (e.g. home treatment) who are**  Instruction **using electronic medical equipment other than implanted cardiac pacemakers or implanted cardioverter-defibrillators should consult the respective manufacturers etc. for information regarding the effects of signals on the equipment.** Electromagnetic signals may have harmful effects on the operation of the electronic medical equipment.

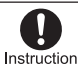

**If there is any chance that the distance between the handset and a person closest to you may get shorter than 15 cm such as when you cannot freely move around, set the handset not to emit radio wave in advance (by setting Airplane mode, turning** 

**the power off, etc.).**

Somebody nearby may be equipped with electronic medical equipment such as an implanted cardiac pacemaker or an implanted cardioverter-defibrillator. Electromagnetic signals may have harmful effects on the operation of the electronic medical equipment.

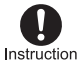

**Follow the instructions given by the respective medical facilities regarding the use of the handset on their premises.**

May have harmful effects on the operation of the electronic medical equipment because of signals.

## <span id="page-18-0"></span>**Material list**

#### **Handset**

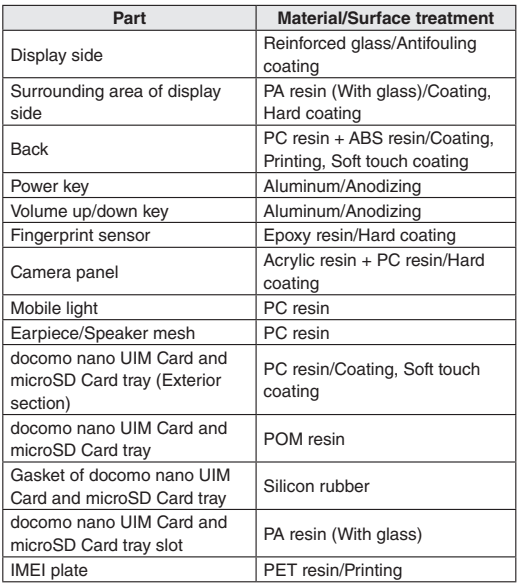

# **Handling precautions**

### **General notes**

- SH-01K is waterproof/dustproof, however, do not allow liquid **such as water (drinking water, sweat, seawater, pet urine, etc.) and foreign object such as dust to get inside the handset and do not allow them to adhere to optional parts.** The adapter and docomo nano UIM card are not waterproof/dustproof. Do not use in humid or steamy areas such as bathrooms and avoid exposing to rain and other forms of moisture. If they are carried close to the skin, perspiration may cause internal components to corrode and result in malfunction. If a problem is found to be due to moisture, the handset and parts are not covered by warranty. For details on repair, contact the number listed in "Repairs" (in Japanese only) on the last page or a repair counter that DOCOMO specifies.
- $\bullet$  Clean only with a soft and dry cloth (such as the type used **for eyeglasses).**
	- Forceful rubbing of the display may scratch its surface.
	- Water drops, dirt, etc. left on the display may cause stains to form on its surface.
	- Never use chemicals such as alcohol, thinners, benzene or detergents, as these agents may erase the printing or cause discoloration.
- $\bullet$  Occasionally clean terminals, the fingerprint, etc. and always **keep it.**

When using unclean terminals etc., the handset may not work properly.

Be careful not to damage to terminals etc. while cleaning them.

 $\bullet$  Do not place the equipment near an air conditioning vent. Condensation formed due to rapid changes in temperature may cause internal corrosion and lead to a malfunction.

Do not apply excessive force on the handset when using it. Carrying the equipment in a tightly packed bag or sitting on it put in your pocket may cause a malfunction or damage of the display, internal components, internal battery, etc.

Keeping an external connector device plugged into the external connection jack may cause a malfunction or damage.

- $\bullet$  Use only optional parts specified by NTT DOCOMO. May cause a malfunction or damage when optional parts other than those specified by NTT DOCOMO are used.
- $\bullet$  Read the respective user's guides supplied with supported **optional parts carefully.**
- $\bullet$  Do not drop or otherwise subject the equipment to severe **impact.**

May cause a malfunction or damage.

### **Notes about the handset**

**• Do not forcefully press the display or operate with a pointed object.**

May scratch it and cause malfunction or damage.

 $\bullet$  Avoid using the handset in extremely high or low **temperatures.**

Use the handset within the range of a temperature between 5°C and 35°C and a humidity between 45% and 85%.

Refer to the following for details on using it at a bathroom. ☞P. 24 "What you can do with waterproof/dustproof of SH-01K"

 $\bullet$  Using the handset close to land-line phones, TVs, radios, **etc. may have harmful effects on the operation of such equipment. Move as far away as possible from such items before use.**

- Back up to the microSD Card, PC, cloud, etc. or keep a **separate memo of data stored on the handset.** DOCOMO shall not be liable for any loss of content.
- $\bullet$  When connecting an external connector device to the **external connection jack, do not put it in obliquely and do not pull it while it is plugged in.**

May cause a malfunction or damage.

- The handset may become warm during use or charging but **this is not a malfunction.**
- $\bullet$  Do not leave the camera lens in direct sunlight. May cause discoloration or burn-in of pixels.
- z **Use the handset with the docomo nano UIM Card and microSD Card tray closed.**

Liquid such as water (drinking water, sweat, seawater, pet urine, etc.) or foreign object such as dust may get inside and cause a malfunction.

**• Do not give a strong impact on the fingerprint sensor or scratch the surface.**

May cause not only malfunction of the fingerprint sensor but also disabling authentication.

 $\bullet$  While using a microSD Card, do not remove the card or turn **off the handset.**

May cause data loss or a malfunction.

 $\bullet$  Never place a magnetic card or magnetized items near the **handset.**

The stored magnetic data in cash cards, credit cards, telephone cards, floppy disks, etc. may be erased.

Putting highly magnetized items closer may cause an error.

#### $\bullet$  Do not decorate the handset with films, stickers, etc.

Each function for using the proximity sensor may not work normally. Refer to the following for details on the position of the proximity sensor. ☞[P. 29 "Part names and functions"](#page-30-1)

• The internal battery is not covered by warranty because it is **a consumable product.**

Depending on usage, the internal battery may swell as it approaches the end of its usable life. Change the battery if its life becomes extremely shorter or the it swells even after fully charged.

For details on replacing the internal battery, contact the number listed in "Repairs" (in Japanese only) on the last page or a repair counter that DOCOMO specifies.

- Charge battery in areas where ambient temperature is **between 5°C and 35°C.**
- **The battery life depends on the usage and deterioration of the battery.**
- $\bullet$  Do not store the handset under the following situations **because they may lower the performance or shorten the usable life of the internal battery.**
	- Storage with the internal battery fully charged (immediately after charging is completed)
	- Storage with no battery level (cannot turn the handset on) Approximately 40% is recommended as the proper battery level for storage
- **The following is the type of the internal battery built into the handset.**

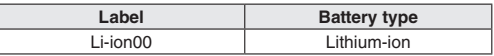

**• The surface of the handset uses the aluminum material. Note that dent and abrasion are easily remained as aluminum is a soft material.**

## **Notes about adapters**

- $\bullet$  Charge the battery in areas where the ambient temperature **is between 5°C and 35°C.**
- $\bullet$  Do not charge the internal battery in the following locations.
	- Areas with high humidity or dust, or in areas exposed to frequent vibrations
	- Close to land-line phones, TVs, radios, etc.
- Adapters may become warm during charging but this is not **a malfunction.**
- $\bullet$  Do not use the DC adapter to charge the battery when the **car engine is not running.** May cause the car battery to run down.
- **When using an outlet with a feature to prevent the plug from being removed accidentally, follow the instructions in the outlet user's guide.**
- $\bullet$  Do not subject to strong impacts. Also, do not deform the **charger terminals.**

May cause a malfunction.

## **Notes about docomo nano UIM card**

- $\bullet$  Do not apply unnecessary force when inserting/removing **the docomo nano UIM card.**
- $\bullet$  Customer is responsible for malfunctions arising from **inserting docomo nano UIM card into a different IC card reader/writer etc.**
- Occasionally clean IC area and always keep it. When using the docomo nano UIM card while IC area is not clean, it may not work properly.
- **Clean only with a soft and dry cloth (such as the type used) for eyeglasses).**
- Back up to the microSD Card, PC, cloud, etc. or keep a **separate memo of data stored on the docomo nano UIM card.**

DOCOMO shall not be liable for any loss of content.

- $\bullet$  To protect the environment, please take any unneeded **docomo nano UIM cards to a sales outlet such as a docomo Shop.**
- $\bullet$  Do not damage, touch haphazardly or short-circuit the IC. May cause data loss or a malfunction.
- $\bullet$  Do not drop or otherwise subject the docomo nano UIM **card to severe impact.**

May cause a malfunction.

 $\bullet$  Never bend the docomo nano UIM card or place heavy **objects on it.**

May cause a malfunction.

z **Do not insert the docomo nano UIM card to the handset with a label, sticker, etc. attached on the card.** May cause a malfunction.

## **Notes on using Bluetooth function**

- The handset supports the security function that meets the **Bluetooth specification for security during communication using Bluetooth functions. However, the security may not be sufficient depending on the configuration etc. Take care of the security while making communication using Bluetooth function.**
- Even if any leak of data or information occurs while making **communication using Bluetooth function, DOCOMO shall not be liable for any loss of content.**
- z **Radio frequencies**

In the home screen,  $\lceil \frac{1}{2} \rceil$  > [Settings] ▶ [About phone] ▶ [Authentication] to confirm the radio frequencies the Bluetooth function of the handset uses. The followings are the descriptions:

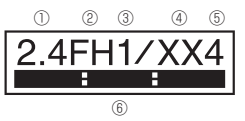

- ① 2.4: This radio equipment uses the 2,400 MHz band.
- ② FH: The modulation system is the FH-SS system.
- ③ 1: The estimated coverage distance is 10 m or less.
- ④ XX: Another modulation system is used.
- ⑤ 4: The estimated coverage distance is 40 m or less.
- **EXECUTE:** All radio frequencies between 2,400 MHz and 2,483.5 MHz are used and the frequencies for mobile object identifiers cannot be avoided.

#### $\bullet$  Cautions on using Bluetooth devices

Bluetooth operates at radio frequencies assigned to the in-house radio stations for a mobile object identifier that have to be licensed and are used in production lines of a factory, specific unlicensed low power radio stations, and amateur radio stations (hereafter, referred to as "another radio station") in addition to industrial, scientific and medical devices or home electric appliances such as microwave ovens.

- 1. Before using the handset, make sure that "another radio station" is not operating nearby.
- 2. If radio interference between the handset and "another radio station" occurs, avoid interference by moving immediately to another place or "turning off the power".
- 3. Contact the number listed in "General Inquiries" on the last page for further details.

## **Notes about wireless LAN (WLAN)**

■ Wireless LAN (WLAN) uses radio waves to communicate **information. Therefore, it has an advantage of freely connecting to the LAN within the service area. On the other hand, if security setting is not set, it is possible for a malicious third party to intercept the communication contents or hack. It is recommended to set security setting at your own risk and judgement.**

#### $\bullet$  Wireless LAN

Do not use wireless LAN near magnetic devices such as electric appliances or AV/OA devices or in radio waves.

- Magnetism or radio waves may increase noises or disable communications (especially when using a microwave oven).
- When used near TV, radio, etc., reception interference may occur or channels on the TV screen may be disturbed.
- If there are multiple wireless LAN access points nearby and the same channel is used, search may not work correctly.
- $\bullet$  **Radio frequencies**

In the home screen,  $\left[\frac{1}{2}, \frac{1}{2}\right] \triangleright$  [Settings] ▶ [About phone] ▶

[Authentication] to confirm the radio frequencies the wireless LAN of the handset uses. The followings are the descriptions:

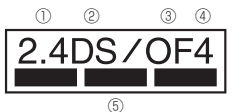

- ① 2.4: This radio equipment uses the 2,400 MHz band.
- ② DS: The modulation system is the DS-SS system.
- ③ OF: The modulation system is the OFDM system.
- ④ 4: The estimated coverage distance is 40 m or less.
	- **Example:** All radio frequencies between 2,400 MHz and 2,483.5 MHz are used and the frequencies for mobile object identifiers can be avoided.

Available channels for the handset's wireless LAN are between 1 and 13. Note that other channel access points cannot be connected. Available channels may vary depending on the country. For use in an aircraft, contact the airline beforehand.

#### ● Cautions on using 2.4 GHz devices

WLAN-installed devices operate at radio frequencies assigned to the in-house radio stations for a mobile object identifier (radio stations requiring a license) used in production lines of a factory specific low power radio stations (radio stations requiring no license), and amateur radio stations (radio stations requiring a license) in addition to industrial, scientific and medical devices or home electric appliances such as microwave ovens.

- 1. Before using this device, make sure that the in-house radio stations for a mobile object identifier, specific low power radio stations and amateur radio stations are not operating nearby.
- 2. If the device causes harmful radio interference to the in-house radio stations for a mobile object identifier, immediately change the radio frequency or stop use, and contact the number listed in "General Inquiries" on the last page for crosstalk avoidance, etc. (e.g. partition setup).
- 3. If the device causes radio interference to specific low power radio stations for a mobile object identifier or amateur radio stations, contact the number listed in "General Inquiries" on the last page for further details.

### **Voluntary control for radio wave interference**

**• This product satisfies technical requirements based on VCCI Rules for Voluntary Control Measures and its satisfied mark is displayed on the electronic nameplate of the product.**

You can see the electronic nameplate by operating the product as follows.

In the home screen,  $\begin{bmatrix} 0 & 0 \\ 0 & 0 \end{bmatrix}$  [Settings] ▶ [About phone] ▶ [Authentication]

## **FeliCa and NFC reader/writer**

- **The FeliCa, NFC reader/writer and P2P function of the handset use weak radio waves whose handling does not require a license of radio station.**
- The frequency in use is the 13.56 MHz band. When another **FeliCa, NFC reader/writer or P2P function is being used nearby, keep enough distance from it. Make sure that there is no radio station using the same frequency band in the nearby area.**
- For use in an aircraft, contact the airline beforehand. Use of **the function may be restricted in some countries. Check conditions such as regulations of the country/region to use the function.**

## <span id="page-24-0"></span>**Caution**

#### $\bullet$  Never use the handset that is modified. Using a modified **device violates the Radio Law and/or the Telecommunications Business Law.**

The handset follows the regulations regarding the certification of conformity with technical regulations for specific radio stations etc. based on the Radio Law and authentication of conformity with technical regulations for devices etc. based on the Telecommunications Business Law, and the "Technical Conformity Mark  $\mathcal{Q}$  can be displayed on the electronic nameplate of the handset as a proof. You can see it by operating as follows. In the home screen,  $\lceil \frac{1}{2} \rceil$  > [Settings] ▶ [About phone] ▶ [Authentication]

If the screws of the handset are removed and a modification is given to the inside, the certification of conformity with technical regulations etc. will become invalid. Never use the handset without the valid certification etc. Doing so violates the Radio Law and/or the Telecommunications Business Law.

#### $\bullet$  Be careful when using the handset while driving a motor **vehicle.**

Using the handset in hand while driving is regarded as a punishable act. However, the punishment has no application in some cases such as when rescuing sick and injured people or maintaining public safety.

- **The FeliCa and NFC reader/writer function of the handset conform to the domestic radio wave standards. When you use it overseas, check conditions such as regulations of the country/region in advance.**
- $\bullet$  Never change the basic software improperly. This may be regarded as a conversion of software and repairs may be refused.

## **Waterproof/Dustproof**

**SH-01K is waterproof to IPX5\*1 and IPX8\*2 standards, and dustproof to IP6X\*3 standard if the docomo nano UIM Card and microSD Card tray is securely closed.**

- \*1 IPX5 means that phone keeps functioning after being subjected to a jet flow (12.5 liters/min) discharged from a nozzle (inner diameter: 6.3 mm), from all directions (approximately 3 m from the handset) for 3 minutes or more.
- \*2 IPX8 means that SH-01K phone keeps functioning after it is slowly submerged to depth of 1.5 m in static tap water at room temperature, left there for approximately 30 minutes and then taken out.
- IP6X means the level of dust protection. Phone has the ability to prevent dust from entering inside after it is left in the device containing dust (diameter: 75 um or smaller) for 8 hours, agitated and then taken out.

## **What you can do with waterproof/dustproof of SH-01K**

- You can call without using an umbrella in the rain (for rainfall of approximately 20 mm per hour).
- $\bullet$  You can rinse dirt off from the handset. Wash the handset with low-pressure water flow (6 liters/min or lower and tap water at room temperature (between 5°C and 35°C)), holding it approximately 10 cm below faucet or shower head. Wash by using only your hands, not a brush or sponge, with the docomo nano UIM Card and microSD Card tray held in position. Drain the handset before use (**E** $P.27 "Draining water when the$ handset gets wet").
- You can use the handset at a poolside. Do not throw water in a swimming pool on the handset or soak the handset in the water of a swimming pool.
- z **You can use the handset in a bathroom.**
	- Do not let the handset get wet with liquids other than water at **room temperature (hot spring water or water containing soap, detergent or bath powder) or do not soak the handset in a bathtub.**

May cause a malfunction. If the handset gets wet with liquids other than water at room temperature or you fall the handset into the bathtub, immediately rinse it in the specific procedure.

 $\cdot$  Use the handset within 2 hours in a bathroom where the range **of a temperature is between 5°C and 40°C and a humidity is 99% or less.**

All function's continuous operations are not completely guaranteed.

• If the handset gets wet, be sure to drain water and dry naturally **in the specific procedure (**☞**P. 27 "Draining water when the handset gets wet").**

Also, drain water after using the handset in a bathroom or when condensation occurs inside the camera lens.

 $\cdot$  The rapid changes of temperature may cause condensation. Wait until the handset reaches room temperature before you bring it from a cold place into a warm place such as a bathroom. Also, do not splash cold water on the warmed handset in a bathroom.

May cause a malfunction.

- y **Never charge the battery in a bathroom.**
- y **The signal does not reach and a call or data communication may not be available depending on the structure and conditions of the bathroom.**
- y **When you operate the handset with wet hands, it may not respond or inadvertent operations may occur.**
- y **Do not use the handset connected to an earphone or external connector device in a bathroom.**

## **Things to keep in mind**

#### **To maintain waterproof/dustproof performance, check the followings.**

- Securely close the docomo nano UIM Card and microSD Card tray. Be careful not to apply excessive force on the rubber gasket when opening and closing.
- z Make sure that the docomo nano UIM Card and microSD Card tray is completely closed without floating.
- $\bullet$  To maintain waterproof/dustproof performance, the handset has the docomo nano UIM Card and microSD Card tray that allows you to close securely. Note that opening it forcibly may cause injuries to your nails, fingers, etc.
- $\bullet$  For details on how to open/close the docomo nano UIM Card and microSD Card tray **<sub>[</sub>** $$\mathbb{F}$ ] P.32 "Inserting docomo nano UIM$ [card"](#page-33-1)
- $\bullet$  To maintain waterproof/dustproof performance, replacement of parts is recommended every 2 years regardless of whether the handset appears normal or abnormal. DOCOMO replaces the parts as a chargeable service. Bring the handset to a repair counter that DOCOMO specifies.

### **Precautions**

- When your hands are wet or water/foreign object adheres to the handset, do not open/close the docomo nano UIM Card and microSD Card tray.
- Close the docomo nano UIM Card and microSD Card tray securely. Even a fine obstacle (one hair, one grain of sand, tiny fiber, etc.) put between contact surfaces may allow liquids or dust to get inside.
- $\bullet$  If the handset gets wet with water or other liquids with the docomo nano UIM Card and microSD Card tray opened, the liquid may get inside causing electric shocks or malfunction. Stop using the handset, turn off the power and contact a repair counter that DOCOMO specifies.
- The rubber gasket of the contact surface between the main body and docomo nano UIM Card and microSD Card tray plays an important role in maintaining waterproof/dustproof performance. Do not remove or scratch it. Also, prevent dust from adhering to it.

If the rubber gasket is damaged or deformed, contact a repair counter that DOCOMO specifies.

- $\bullet$  Do not insert a pointed object through the docomo nano UIM Card and microSD Card tray gaps. It may cause damage to the rubber gasket and allow liquids or dust to get inside.
- $\bullet$  Do not use the handset underwater (including key operations). May cause a malfunction.
- $\bullet$  Do not directly apply water flow stronger than allowed (over 6) liters/min). May cause malfunction though SH-01K provides waterproof performance of IPX5.
- $\bullet$  Do not let the handset get wet with liquids other than water at room temperature (between 5°C and 35°C) or do not soak the handset in the liquids. If you let the handset get wet with liquids other than water at room temperature or soak the handset in the liquids, stop using the handset and wash it with water at room temperature.
- $\bullet$  Do not wash the handset in a washing machine etc.
- $\bullet$  To prevent condensation, wait until the handset reaches room temperature before you bring it from a cold place to a warm place.
- Never soak the handset in hot spring water or water containing soap, detergent or bath powder.
- $\bullet$  Do not soak the handset in hot water, use it in a sauna or apply hot air (from a hair dryer etc.) to it.
- $\bullet$  Do not soak the handset in seawater.
- $\bullet$  Do not put the handset directly on sand/dirt.
- $\bullet$  If foreign object such as salt water, seawater, drink, seasoning, food, dirt or soil adheres to the handset, rinse it off immediately. If it becomes dry and hard, it is difficult to remove it and may cause damage or malfunction.
- $\bullet$  Do not leave the handset wet. In cold places, water may freeze and cause malfunction.
- **The handset does not float on water.**
- $\bullet$  Do not let the handset fall. It may become scratched and cause the waterproof/dustproof performance to degrade.
- $\bullet$  Do not leave water on the mouthpiece/microphone, earpiece/ speaker or earphone/microphone terminal. Such water may interfere with talking.
- $\bullet$  Do not poke the mouthpiece/microphone, earpiece/speaker, USB Type-C connection jack, earphone/microphone terminal, etc. with a pointed object.
- Do not insert an earphone/microphone to the handset while the handset is wet.

May cause a malfunction.

• Optional parts are not waterproof/dustproof. Do not use them in rooms where water is regularly in use such as bathroom, shower room, kitchen or lavatory.

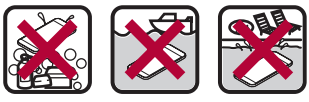

Soap/Detergent/ Seawater Swimming pool Bath powder

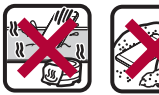

Hot spring Sand/Dirt

 $\bullet$  DOCOMO does not guarantee actual operations under all states. Malfunctions deemed to be caused by inappropriate operation by the customer are not covered by the warranty.

## **Draining water when the handset gets wet**

**When the handset is wet, water may flow out after wiping it off. Drain the water by following the steps below.**

**1 Wipe off water on the handset surface with dry and clean cloth etc.**

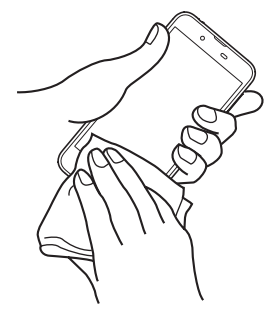

**2 Shake the handset approximately 20 times, securely holding it, until there is no more water splattering**

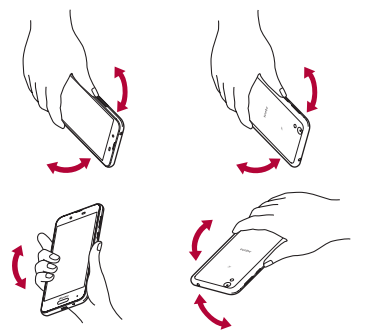

To drain water off, shake the handset with the mouthpiece/microphone turned down

To drain water off, shake the handset with the earpiece/speaker turned down

- **3 Softly press the handset against dry and clean cloth etc. to wipe off water remaining in the grooves of the mouthpiece/microphone, earpiece/speaker, keys, USB Type-C connection jack, earphone/microphone terminal, etc.**
	- $\bullet$  Pat the opening with cloth etc. to remove water because there may be any water remaining in the grooves of each part.

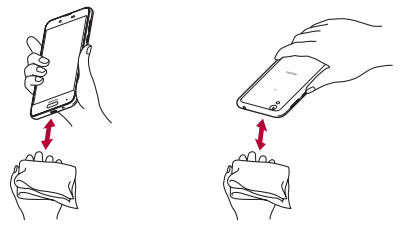

- **4 Wipe off water oozing from the handset with dry and clean cloth etc. and dry naturally for approximately 3 hours**
	- $\bullet$  Water, if any, remaining in the main body may ooze after wiping off.
	- $\bullet$  Pat the opening with cloth etc. again to remove water because you may not be able to hear sounds well if drainage is insufficient.

## **Charging**

#### **Optional parts are not waterproof/dustproof. Check the followings before and after charging.**

 $\bullet$  Make sure that there is no water or foreign object on the handset. If foreign object adheres to the handset, immediately rinse it off. Also, if the handset is wet or after the handset is wet, adequately drain it and wipe off water with dry and clean cloth etc. then dry naturally before charging.

# **Warning**

#### **Never try to connect the Type-C plug when the handset is wet or foreign object adheres to the handset.**

- The AC adapter (sold separately) does not provide waterproof/ dustproof performance though the handset provides them. Inserting the Type-C plug while the equipment is wet or dirty may cause short circuit when you charge the battery and lead to abnormal overheat, malfunction, fires or burns due to water, foreign object, etc. adhering to the handset or Type-C plug.
- $\bullet$  Do not touch an AC adapter with your hands wet. May cause electric shock.
- Do not use the AC adapter in a place subject to water. Do not use it in rooms where water is regularly in use such as bathroom, shower room, kitchen or lavatory. May cause fires or electric shock.

# <span id="page-30-0"></span>**Before Using the Handset**

## <span id="page-30-1"></span>**Part names and functions**

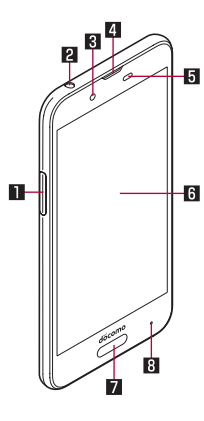

#### 1**docomo nano UIM Card and microSD Card tray**

- <sup>z</sup> For details on docomo nano UIM card ☞[P. 32 "docomo](#page-33-2)  [nano UIM card"](#page-33-2)
- <sup>z</sup> For details on microSD Card ☞P. 35 "microSD Card"

#### 2**Earphone/Microphone terminal**

#### 3**Front camera**

● For details on using camera I $\mathcal{F}$ [P. 113 "Camera"](#page-114-1)

#### 4**Earpiece/Speaker**

#### 5**Proximity sensor/Brightness sensor**

- $\bullet$  The proximity sensor detects the distance to the face and prevents inadvertent operation of touch panel during a call.
- $\bullet$  The brightness sensor detects the brightness of the surrounding area and adjusts the brightness of the backlight.
- $\bullet$  Do not cover the sensor area with your hand or paste a sticker etc. on the sensor area. The sensor may not work properly.

#### 6**Display/Touch panel**

● For details on operation of the touch panel  $\mathbb{R}$  P.40 "Operation of touch panel"

#### 7**Fingerprint sensor**

- Use to unlock the touch panel etc. by fingerprint authentication.
- For details on using fingerprint sensor  $\mathbb{R}$ P. 160 "Fingerprint [authentication"](#page-161-0)

#### 8**Incoming/Charging lamp**

 $\bullet$  For details on incoming/charging lamp  $\mathbb{R}$  P.52 "Incoming/ Charging lamp"

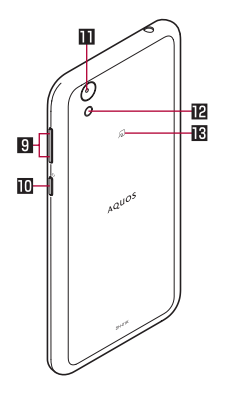

#### 91**/**2**: Volume up/down key**

- $\bullet$  Adjusts the volume in each function.
- **i0** ((b): Power key
	- $\bullet$  Use to turn the power on/off, etc.
	- $\bullet$  Use to turn the display on/off.
	- For details on operation of the power key  $\mathbb{R}$  P.39 "Turning power on/off"

#### **ill** Back camera

● For details on using camera  $ℝ$  P.113 "Camera"

#### **Z** Mobile light

 $\mathbb{R}$  mark

- $\bullet$  IC card is contained (It cannot be removed).
- For details on using a mark  $\mathbb{E}$  P.108 "Osaifu-Keitai", P. 177 "NEC communication"

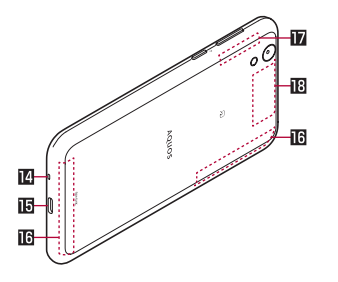

#### e**Mouthpiece/Microphone**

• Use as a microphone when recording videos or talking to EMOPA.

#### **<b>I**B USB Type-C connection jack

● For details on connection to an external device  $R$  P.36 "Charging", [P. 179 "PC connection",](#page-180-1) [P. 180 "USB host function"](#page-181-1)

### g**LTE/FOMA antenna\***

#### h**Wi-Fi/Bluetooth antenna\*** i**GPS antenna\***

The antenna of back is built into the main body. Covering the antenna area with your hand may influence the communication quality.

- The back cover cannot be removed. Removing it forcibly may cause damage or malfunction.
- The battery is built into the handset and you cannot replace it by yourself.

#### **IMEI plate**

• A plate with the sticker which the IMEI number (International Mobile Equipment Identifier), CE mark, etc. are printed is stowed near the docomo nano UIM Card and microSD Card tray slot. The IMEI number is required when requesting servicing or repairs. Do not pull out the plate or remove the sticker.

For details on precautions about handling the IMEI plate (model nameplate), refer to ["After-Sales Services" \(](#page-197-0) $ℝ$  P.196).

- Note that pulling out the IMEI plate forcibly or adding forces on it may damage to the plate.
- **•** If you accidentally pull out the IMEI plate, slowly return the IMEI plate while taking care not to insert it too deep.

#### **Earpiece/Speaker**

- This handset combines the earpiece and speaker. When you convert to a hands-free talking, end a call, etc., sound gradually increases to the set volume to prevent a loud sound from the speaker at your ear.
- When you use [Answer] function of Suguden, the handset detects that your ear is closing to the speaker from which the ringtone is ringing and the ringtone volume is changed to proper volume. However, the loud volume may be sounded about your ear such as when not detecting that your ear is closing, so set the ringtone volume properly and use.

#### <span id="page-33-0"></span>**Mobile light**

• The mobile light may be automatically turned off if you use the handset for a long time or the handset becomes warm after the mobile light is turned on. Also, you may not be able to use the mobile light if the handset is warm.

#### **Microphone**

• When using functions which support the microphone, do not cover the hole of the microphone.

#### **Earphone/Microphone**

• Depending on the type of the earphone/microphone, it may not be available.

# <span id="page-33-2"></span>**docomo nano UIM card**

#### **A docomo nano UIM card is an IC card that records personal information, such as your phone number.**

- You cannot use functions such as the phone or packet communication without inserting a docomo nano UIM card.
- $\bullet$  In Japan, you cannot call to the emergency number (110, 119 or 118) without inserting a docomo nano UIM card.
- A docomo nano UIM card has a security code called PIN code (☞[P. 159 "PIN code"](#page-160-0)).
- The handset supports only docomo nano UIM card. If you have a docomo mini UIM card, UIM or FOMA card, bring it to a docomo Shop to replace.

#### **Inserting/Removing docomo nano UIM card**

- Before inserting/removing the docomo nano UIM card, make sure to turn off the power. Hold the handset securely with your hand.
- Insert/Remove the docomo nano UIM card with the display side turned up.

### <span id="page-33-1"></span>**Inserting docomo nano UIM card**

- **1 Pull out the docomo nano UIM Card and microSD Card tray from the handset**
	- $\bullet$  Hook the tip of a finger into the groove and pull out it forward (1), and then pull out whole of it slowly and horizontally (2). Pulling out it forcefully or obliquely may cause damage.

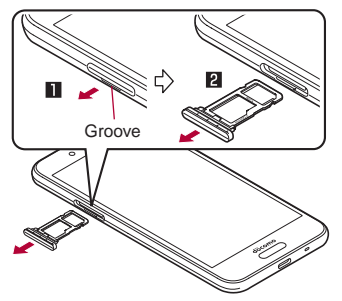

- **2 Put the docomo nano UIM card into the docomo nano UIM Card and microSD Card tray with the IC side turned down**
	- Check the direction of corner cut.
	- Check the direction of the docomo nano UIM card and put it securely.
	- Not to let the docomo nano UIM card lift up from the card tray.

If the docomo nano UIM card does not fit the card tray, may cause a fault.

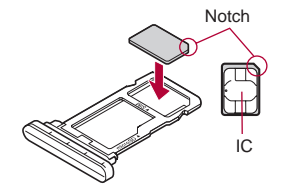

### **3 Insert the docomo nano UIM Card and microSD Card tray all the way to the handset horizontally**

- $\bullet$  Push the  $\bigcirc$  areas securely and make sure there is no space between the handset and the card tray.
- $\bullet$  Insert the card tray slowly.
- $\bullet$  Do not insert the card tray the other way around. If you do so, may cause damage.
- $\bullet$  Inserting the card tray not deeply enough may cause impairment of the waterproof/dustproof property or prevent the handset from functioning properly.

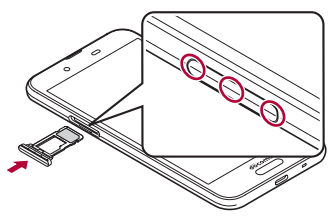

### stood upright, the docomo nano UIM card being attached with the card tray is off and may cause loss.

• When handling the docomo nano UIM card, make sure not to touch or damage the IC area. Also, note that inserting or removing the docomo nano UIM card forcibly may damage it or deform the docomo nano UIM Card and microSD Card tray.

z Do not allow the docomo nano UIM card or docomo nano UIM Card and microSD Card tray to fall when removing them. • When pulling out the docomo nano UIM Card and microSD Card tray with the display side turned down or the handset

- Refer to the docomo nano UIM card user's quide or the DOCOMO website for more information on the docomo nano UIM card.
- Do not misplace the docomo nano UIM card once it is removed.

### **Removing docomo nano UIM card**

- $\bullet$  For details on inserting and removing the docomo nano UIM Card and microSD Card tray, refer to ["Inserting docomo nano](#page-33-1)  UIM card"  $(E \otimes P.32)$ .
- **1 Pull out the docomo nano UIM Card and microSD Card tray**
- **2 Remove the docomo nano UIM Card from the docomo nano UIM Card and microSD Card tray**

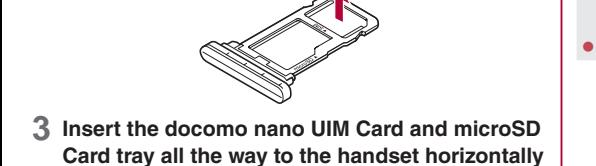
# **microSD Card**

**You can save data on the handset to microSD Card or import data on microSD Card to the handset.**

- SH-01K is compatible with commercially available microSD Card of up to 2 GB, microSDHC Card of up to 32 GB and microSDXC Card of up to 256 GB. Also, as for Speed Class\*, Class 10 or lower and as for UHS Speed Class\*, Class 1 (DDR50) are available (as of October 2017).
	- \* Speed Class as stated above indicates the performance of a microSD Card. Note that all the operations related to the performance indicated by Speed Class are not completely guaranteed.

For information on the microSD Card, refer to the following website.

http://k-tai.sharp.co.jp/support/d/sh01k/peripherals/microsd.html (in Japanese only)

- $\bullet$  Do not turn off the handset immediately after inserting the microSD Card in the handset (while writing information needed for the handset operation) or while editing data on the microSD Card. Data may be damaged or the handset may not work properly.
- **Format unformatted microSD Cards on the handset before use** (☞[P. 148 "Formatting microSD Card/USB memory"](#page-149-0)). microSD Cards formatted by PCs or other devices may not be used properly on the handset.
- Data saved on the microSD Cards from other devices may not be displayed or played on the handset. Some data saved on the microSD Card from the handset may not be displayed or played on other devices.
- microSDXC Card can be used only on the devices compatible with SDXC. If you insert a microSDXC Card to devices not compatible with SDXC, data saved on the microSDXC Card may be damaged etc., so do not insert it.
- For using a microSDXC Card with its data damaged again, formatting the microSDXC Card by devices compatible with SDXC is required (all the data will be deleted).
- For copying data to/from among devices not compatible with SDXC, use a card which conforms to the standard of the devices you copy the data to/from such as microSDHC Card or microSD Card.
- Back up the data saved on a microSD Card and store in another place. DOCOMO shall not be liable for any loss or change of the saved data.

#### **Inserting/Removing microSD Card**

- Before inserting/removing the microSD Card, make sure to turn off the power. Hold the handset securely with your hand.
- $\bullet$  Insert/Remove the microSD Card with the display side turned up.
- $\bullet$  The methods and precautions of inserting and removing the docomo nano UIM Card and microSD Card tray are the same as those for Inserting/Removing docomo nano UIM card. For details, refer to ["docomo nano UIM card" \(](#page-33-0) $€$  P.32).
- $\blacksquare$  Inserting microSD Card
- **1 Pull out the docomo nano UIM Card and microSD Card tray**
- **2 Put the microSD Card into the docomo nano UIM Card and microSD Card tray with the metal terminal side turned down**
	- Check the direction of the microSD Card and put it securely.
	- $\bullet$  Not to let the microSD Card lift up from the card tray. If the microSD Card does not fit the card tray, may cause a fault.

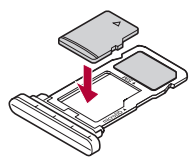

**3 Insert the docomo nano UIM Card and microSD Card tray all the way to the handset horizontally**

- Removing microSD Card
- **1 Pull out the docomo nano UIM Card and microSD Card tray**
- **2 Remove the microSD Card from the docomo nano UIM Card and microSD Card tray**

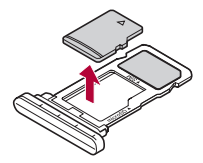

**3 Insert the docomo nano UIM Card and microSD Card tray all the way to the handset horizontally**

# **Charging**

**The internal battery is not fully charged at the time of purchase. Be sure to charge the battery before use.**

• The latest charger compatible with the handset can be checked on docomo online shop.

https://www.mydocomo.com/onlineshop/options/index.html (in Japanese only))

#### ■ Cautions while charging

- For details on the estimated charge time and battery life when fully charged  $[ $\mathcal{F}$ ] P.200 "Main specifications"$
- The battery can also be charged with the handset turned on (While charging, the battery icon appears with  $\lceil \frac{p}{2} \rceil$ superimposed).
- $\bullet$  Do not charge for a long time with the power left turned on. If the handset is left turned on after charging is complete, the internal battery charge level decreases.

In this case, an AC or DC adapter (sold separately) charges the battery again. However, depending on the time when the handset is disconnected from the AC or DC adapter, the battery charge level may be low or the battery may only be usable for a short time.

- $\bullet$  If the handset is left for a long time even after the charging is completed, the battery level may decrease.
- When the battery is empty and the handset is being charged, the charging lamp may not illuminate immediately. However, charging is in progress.
- $\bullet$  If the battery empty alert is displayed and the power cannot be turned on, charge the battery for a while.
- While charging, the handset may not be turned on even when the charging lamp is illuminated in red. Charge longer and try turning the power on again.
- Frequently recharging the battery when its power is still remaining enough may shorten the usable life of the internal battery. It is recommended to use the battery to a certain level (e.g. after the battery level decreases) before recharging.

• When the battery becomes warm, charging may automatically stop even if the battery has not been fully charged. Charging automatically resumes after the temperature lowers to an appropriate temperature.

#### **Internal battery usable life**

- $\bullet$  Internal battery is a consumable product. Battery life per charge is gradually reduced every time the battery is charged.
- When battery life per charge is reduced to approximately half of the default time, this means that the internal battery is approaching the end of its usable life. In this case, it is recommended to replace the battery as soon as possible. For details on replacing the internal battery, contact the number listed in "Repairs" (in Japanese only) on the last page or a repair counter that DOCOMO specifies.
- $\bullet$  If you watch video etc. while charging for a long time, the usable life of the internal battery may become shorter than estimated.

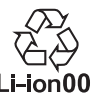

## **Charging with AC adapter**

**When charging the battery with AC Adapter 06 (sold separately), operate the following steps.**

**1 Insert the Type-C plug of the AC adapter horizontally into the USB Type-C connection jack on the handset**

- **2 Erect the AC adapter power plug and insert it into an outlet**
	- $\bullet$  The charging lamp illuminates and charging starts.
	- $\bullet$  Even when the battery is fully charged, the charging lamp does not turn off.

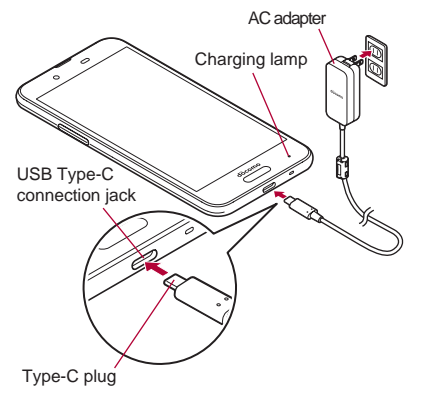

**3 When charging is complete, pull the AC adapter power plug from the outlet and remove the Type-C plug horizontally from the USB Type-C connection jack**

- Refer to user's guide of AC Adapter 06.
- AC Adapter 06 covers from 100 to 240V AC.
- The shape of the plug for the AC adapter is for 100V AC (for domestic use). To use the AC adapter of 100 to 240V AC overseas, a conversion plug adapter applicable to your country of stay is required. Do not use a voltage converter for overseas travel to charge the battery.
- $\bullet$  Note that inserting or removing the equipment forcibly may cause damage to the USB Type-C connection jack and the Type-C plug or result in a malfunction.

## **Charging with DC adapter**

**DC Adapter 05 (sold separately) supplies the power for charging from a car accessory socket (12 and 24 V). USB cable A to C 01 (sold separately) is required to use DC Adapter 05. For details, refer to user's guide of DC Adapter 05.**

- The DC adapter should only be used in negative grounded vehicles (12 and 24V DC).
- Do not use with the car engine shut off. May drain the car battery.
- The DC adapter fuse is a consumable product. For replacement, purchase a new fuse at a nearest auto parts retailer etc.

# **Charging with USB cable**

**You can charge the handset by connecting the handset to a PC with USB cable A to C 01 (sold separately) etc.**

<sup>z</sup> For details on connecting to a PC ☞[P. 179 "PC connection"](#page-180-0)

# **Turning power on/off**

- **Turning power on**
- **1** <sup>0</sup> **(for at least 3 seconds)**
	- $\bullet$  When you turn the power on for the first time, make the initial settings (图》P.51 "Initial settings").
- Turning power off/Reboot/Emergency mode
- **1** <sup>0</sup> **(for at least 2 seconds)**
- **2 Select an item**
	- Power off: Turn off the handset
	- Restart: Reboot the handset.
	- Emergency mode: For details  $\mathbb{F} \mathbb{F} P$ .43 "Emergency mode"

#### ■ Turning display on/off

The display is turned off when  $\mathcal{O}(\mathcal{O})$  is pressed or the handset is not in use for a set length of time.

Press  $\mathcal{O}(\mathcal{O})$  while the display is turned off to turn it on.

### ■ Touch panel lock

When the power or the display is turned on, the touch panel is locked.

Touch [ a ] to unlock.

• An image for the lock screen of the touch panel is automatically switched every time the display is turned on.

If you set [Lock Photo Shuffle] to OFF, it is not automatically switched ( $\mathbb{C}$  P.140 "Display").

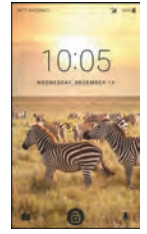

#### **Operations in touch panel lock screen**

- To activate Camera: [ O ]
- To activate しゃべってコンシェル (Shabette-Concier): [■]
- To activate Clock: Touch the clock
- $\bullet$  To display the detailed information on notifications: Drag the clock down
- $\bullet$  To display the status panel: Drag the status bar down
- $\bullet$  The notifications are displayed in the lock screen of the touch panel. For details on displaying of notifications ☞[P. 139 "On](#page-140-0)  [the lock screen"](#page-140-0)
- If you set EMOPA to ON, various information delivered by EMOPA is displayed under the clock. Depending on the information, you can check the related information or details by touching it twice.

Also, when  $ILEIN \rightarrow E1$  (EMOPA memo) is ON, you can use EMOPA memo in the lock screen of the touch panel.

- When EMOPA is set to ON, Clock is not activated even if you touch the clock.
- For details on EMOPA I

# **Basic operation**

**The followings describe basic operations of the handset such as operations of the touch panel and navigation keys, and operations for shooting screenshot.**

## **Operation of touch panel**

**The followings describe the operations to use the display (touch panel).**

• Operations may differ depending on the function and screen in use.

#### **Cautions when using the touch panel**

- $\bullet$  The touch panel is designed to be lightly touched with your finger. Do not forcefully press with your finger or a pointed object (fingernail, ballpoint pen, pin, etc.).
- $\bullet$  In the following cases, the touch panel may not work even if you touch it. May cause a malfunction.
	- Operation with a gloved finger
	- Operation with the tip of a fingernail
	- Operation with foreign object placed on the operation pad
	- Operation on the touch panel on which a protective sheet sticker, etc. is put
	- Operation while the touch panel is wet
	- Operation with fingers wet with sweat, water, etc.
	- Operation under water
- Operations may be interrupted if you touch an area other than a confirmation screen or the status bar while the confirmation screen etc. is displayed.

#### **Touch**

Touch a key or an item displayed on the screen and then release your finger from it to select or set it.

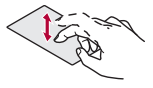

#### ■ **Touch and hold**

When you keep your finger on the touch panel, a menu may appear depending on the function and screen in use.

### **Slide (Swipe)/Drag**

Move your finger while keeping it on the touch panel to scroll the screen or move an icon, a widget, etc. to the desired position. In addition, when you touch a menu or an item by mistake, move your finger away from it to cancel the selection.

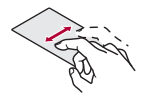

#### **Flick**

Move your finger like sweeping the touch panel in the home screen etc. to switch pages.

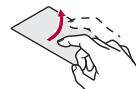

#### **Pinch out/Pinch in**

You may be able to zoom the screen in/out etc. by putting two fingers on the touch panel and moving them with putting a distance between two fingers apart (pinch out)/closer (pinch in) depending on the function and screen in use.

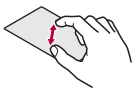

## **Operation while using function**

#### **Navigation keys**

Use the navigation keys displayed at the bottom of the screen to perform the basic operations.

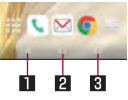

#### 1A**/**@**: Back key/Close key**

- Return to the previous screen.
- Close the keyboard.
- 2B**: Home key**
	- $\bullet$  Display the home screen.
- 3C**/**D**: Recent Apps key/Multi Window key**
	- <sup>z</sup> Display Recent Apps (☞[P. 58 "Recent Apps"](#page-59-0)).
	- Indicates you are using Multi Window (LS P.59 "Multi [Window"](#page-60-0)).

#### **Using user-aid function**

You can quickly activate an app supporting the user-aid function.

# **1 Touch and hold [**B**]**

 $\bullet$  To set an activating app: In the home screen,  $\left[ \begin{smallmatrix} 0 & 0 \\ 0 & 1 \end{smallmatrix} \right]$ [Settings]▶[Apps]▶[ ]▶[Assist & voice input]▶[Assist app]▶select an app

#### ■ Retrieving menu

When you touch the menu key such as  $[ \cdot ]/[ \cdot ]/[ \cdot ]/[ \cdot ]$ , slide the left edge of the screen to the right or touch and hold the screen. functions (menus) available in that screen appear.

#### **Example: App list screen**

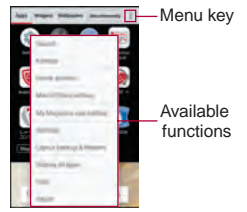

#### ■ Switching the settings

When a check box etc. is displayed beside the setting item, you can set it enabled/disabled or ON/OFF by touching it.

#### **Example: Call settings screen, Cellular network settings**

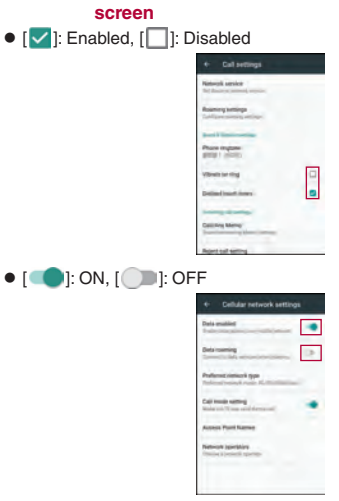

#### **Vertical/Horizontal display**

The screen display is automatically switched vertically or horizontally according to a tilt of the handset.

- Vertical/Horizontal display may not be switched even if the handset is turned depending on the screen being displayed.
- Vertical/Horizontal display is not switched if the handset is turned while it is positioned parallel to the ground.
- The screen display may not be switched properly when a sound or a vibration is being activated.
- Vertical/Horizontal display may not be switched properly right after the display or power is turned on.
- $\bullet$  You can set the display not to automatically switch (I ["Display"\)](#page-141-0). It can also be set from the status panel (☞P. 55 "Using the status panel").
- Screens may be displayed in the full screen depending on the app when you switch from vertical display to horizontal display.

# **Shooting screenshot**

 $Hold (0) + (1)$  +  $(1)$  down for at least 1 second to shoot the **screen being displayed as an image.**

- Shot images are saved on the handset memory and you can check them by using Album etc.
- Alternatively, you can shoot the screenshot by using Clip Now (☞[P. 144 "Clip Now"\)](#page-145-0).
- $\bullet$  Data cannot be saved while displaying e-books etc.
- Data may not be saved completely or partially depending on the app.

## **Emergency mode**

**You can save the internal battery by restricting settings and functions on the handset.**

### **1** <sup>0</sup> **(for at least 2 seconds)**▶**[Emergency mode]**▶**[OK]**

- The handset restarts and it switches to Emergency mode.
- $\blacksquare$  **Disabling Emergency mode**
- **1** <sup>0</sup> **(for at least 2 seconds)**▶**[Emergency mode]**▶**[OK]**
	- Alternatively, in the Emergency mode screen, [Stop saving] ▶[OK] to disable Emergency mode.
	- The handset restarts and Emergency mode is disabled.

## **Searching information on the handset and websites**

- **1 In the home screen, select "Google" folder**▶ **[Google]**
	- $\bullet$  If the confirmation screen is displayed, check the content, follow the instructions on the screen and operate.
	- Quick search box appears.
- **2 Enter the keyword**

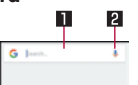

#### **11** Search box

- $\bullet$  Enter the keyword to search with.
- $\bullet$  When the keyword is entered, apps, data, etc. whose names start with the entered characters are searched and displayed as a list.

#### **2** Switch to Voice Search

• Alternatively, say "OK Google" at the microphone to switch to Voice Search.

# **3 Select the search result**

- $\bullet$  When a search result is an app, the corresponding app is activated.
- If [IMAGES] etc. is displayed, you can search by selecting a genre.
- When you cannot see search results hidden behind the keyboard, touch [ $\triangledown$ ] to close the keyboard.

 $\bullet$  When  $\equiv$  is displayed in the search results screen etc., touch  $\equiv$  to set the search.

# **Character entry**

#### **You can enter characters using the QWERTY keyboard, 12 keyboard, voices and kuten codes.**

 $\bullet$  When entering characters, touch  $\sqrt{2}$  at the bottom of the screen to set the input software to use. The explanations are based on the case when [S-Shoin] is set here.

## **Keyboard layouts**

 $\bullet$  You can use the following two types of the keyboards.

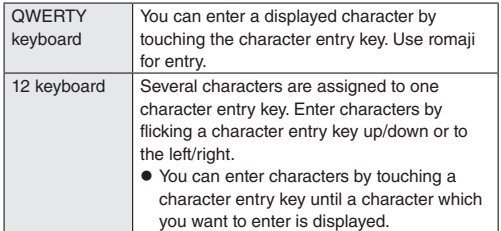

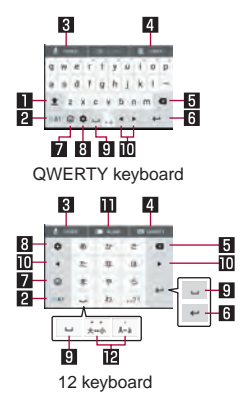

※Each key may change depending on the settings and the condition.

#### **11** Shift key

- $\bullet$  Touch to switch between upper/lower case characters etc.
	- When  $\lceil \pm 1 \rceil$  is displayed, lower case characters are entered. When  $\left[\begin{array}{c} 1 \\ 1 \end{array}\right]$  is displayed, the first character to be entered becomes upper case one. When  $\left[\begin{array}{c} 1 \\ 1 \end{array}\right]$  is displayed, upper case characters are entered.
	- Symbols that can be entered using the keyboard change when you switch the upper/lower case characters.

#### 2**Input mode switching key**

- Switch input modes.
	- Touch to switch input modes in the order of Half Numeric  $\rightarrow$  Hiragana/Kanii  $\rightarrow$  Half Alphabet. Slide to the right to switch input modes in the order of Hiragana/Kanji  $\rightarrow$  Half Numeric  $\rightarrow$  Half Alphabet.
	- Slide up to select an input mode from the list.
		- ■Hiragana/Kanji
		- Half Alphabet
		- Half Numeric
		- Full Alphabet
		- Full Numeric
		- Character Code
	- The keyboard set in each input mode is displayed.

#### 3**Voice input key**

- Voice input is activated.
- 4**Keyboard switching key**
	- Switch QWERTY keyboard/12 keyboard.
- 5**Delete key**
	- Delete characters displayed in a direction set in Delete key behavior.
- 6**Enter key**
	- **•** Insert a line feed.
	- $\bullet$  Determine the entered characters.
	- $\bullet$  Execute operations entered in an entry field such as the search box.
	- $\bullet$  Move to the next entry field.
	- $\bullet$  Touch and hold to close the keyboard.

#### 7**Symbol key**

- $\bullet$  Display the pictogram/Deco-mail pictogram/symbol/emoticon list.
	- You cannot enter these symbols in some apps.
- Slide to the right to display Quote apps list.

#### 8**Setting key**

 $\bullet$  Display setting menu.

#### **8Space** key

• Enter a space.

#### *<u>I</u>* Cursor key

 $\bullet$  Move the cursor or change the range of characters to be converted.

#### *<b>H* Alianment key

- Align the 12 keyboard to the left/right.
	- Touch  $\left[\bigotimes_{i} I\right]$  to move the keyboard, conversion candidates field, etc. to the left/right.

#### c**Character switching key**

- $\bullet$  Touch to switch the upper/lower case characters.
- $\bullet$  Touch to add dakuten/handakuten.

# **Setting character entry**

- **Display/ Keyboard**
- **1 In the character entry screen, [ ]**▶**[Display/ Keyboard]**

## **2 Select an item**

- Batch change simple keyboard: Set whether to use the keyboard with easier to see design.
- Advanced settings: Make settings for the keyboard size, alignment, the number of lines of the conversion candidates field, the key top guides and design.
- Emoji/Symbol list rows: Set the number of columns of pictograms list/symbols list.
- Key input quide: Set whether to zoom in the selected key and to display the guide of flick input.
- Keyboard switching button: Set whether to display the switching button for the keyboard size and input UI.
- Software keyboard display setting: Set whether to display the character entry screen when you connect a commercially available keyboard using the Bluetooth function etc. and enter characters.
- $\blacksquare$  Input assistance
- **1 In the character entry screen, [ ]**▶**[Input assistance]**

## **2 Select an item**

- Flick sensitivity: Set the sensitivity of the keyboard for when selecting characters with flick input.
- Guide display speed: Set how fast the quide is displayed while entering characters with flick input.
- Toggle input: Set whether to use the toggle input.
- Sound on key press: Set whether or not to enable operation sounds of entering characters.
- Vibrate on key press: Set whether to activate the vibrator when entering characters.
- Vibration time on key press: Set how long Vibrate on key press keeps the vibrator activated.
- Voice input provider: Set where to connect when using the voice input.
- Delete key behavior: Set the operations of the delete key.
- Romaji input assistance: Set to prevent unnecessary keys from being touched when entering Japanese with romaji.
- Auto cursor move: Set the speed for the cursor to automatically move to the right side after entering characters.
- Emoii/Symb/:) continuous input: Set whether to keep the pictogram/symbol/emoticon list displayed after selecting a candidate from it.

#### **[Delete key behavior]**

 $\bullet$  When the cursor is on a character, delete the character. When [Left-delete (Backspace)] is set and the cursor is at the beginning of a text, you can delete characters on the right side of the cursor. When [Right-delete (Clear)] is set and the cursor is at the end of a text, you can delete characters on the left side of the cursor.

### <span id="page-48-0"></span>**Conversion**

**1 In the character entry screen, [ ]**▶**[Other settings]**▶**[Conversion]**

## **2 Select an item**

- Next word quess: Display relational predictive candidates immediately after an entry is determined.
- Wildcard prediction: Set whether to use the wildcard prediction.
- Internet conversion engine: Display conversion candidates by using a conversion engine on the Internet.
- Auto capitalization: In half-width alphabet entry, enter an initial character at the head of a text with upper case one.
- Auto space input: In half-width alphabet entry, automatically insert a half-width space after selecting an English word.

#### **[Auto capitalization], [Auto space input]**

• This function may not follow the setting depending on the app in use.

- Dictionary
- **1 In the character entry screen, [ ]**▶**[Other settings]**▶**[Dictionary]**

## **2 Select an item**

- User dictionary: Edit words in the user dictionary.
- Download dictionary: Register/Cancel/Delete downloaded dictionaries.
- Update conversion dictionary: Update or download conversion dictionaries.
- Contacts name collaboration: Add name data of the phonebook to the dictionary or reset the name data in the dictionary.
- Slide operation
- **1 In the character entry screen, [ ]**▶**[Other settings]**▶**[Slide operation]**

## **2 Select an item**

- Upward slide: Set the operations available when you slide the keyboard from its bottom to top.
- Downward slide: Set the operations available when you slide the keyboard from its top to bottom.
- Rightward slide: Set the operations available when you slide the keyboard from its left edge to right edge.
- $\blacksquare$  Leftward slide: Set the operations available when you slide the keyboard from its right edge to left edge.
- **Reset**
- **1 In the character entry screen, [ ]**▶**[Other settings]**▶**[Reset]**

### **2 Select an item**

- Set the default settings: Reset the settings of S-Shoin.
- Clear learning dictionary: Reset the learning dictionary.
- Reset facemark list: Reset the contents of the emoticon list.

## **Switching input UI**

- **1 In the character entry screen, [ ]**▶**[Input UI]**▶ **[12 keyboard]/[QWERTY keyboard]/[Voice Input]**
	- $\bullet$  Alternatively, slide  $\lceil \bullet \rceil$  up/down or to the right to switch keyboards.

## **Entering characters**

#### **Example: When entering "**文字**"**

**1 In the character entry screen, enter "**もじ**"**

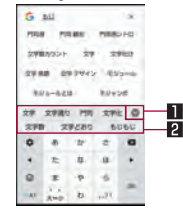

#### 1**Enlarge**

 $\bullet$  Enlarge the conversion candidates field.

#### 2**Conversion candidates field**

 $\bullet$  Touch one of conversion candidates to enter

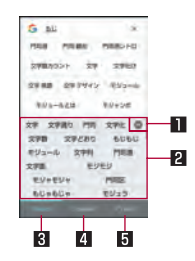

#### 1**Reduce**

**• Reduce the conversion candidates field.** 

#### 2**Conversion candidates field**

- $\bullet$  Touch one of conversion candidates to enter
- $\bullet$  If you set an Internet conversion engine, [Net conv] is displayed. Touch it to display conversion candidates searched by the conversion engine on the Internet.

#### 3**Predictive**

**• Predictive candidates are displayed.** 

#### 4**Conversion**

- Conversion candidates are displayed.
- $\bullet$  Touch  $\left[ \leftarrow \right]$ / $\left[ \bullet \right]$  to change the range of characters to convert. Touch [OK] to determine the converted characters.

#### 5**Katakana and alphanumeric**

 $\bullet$  Display katakana of the entered characters or conversion candidates of alphabets, symbols, etc. assigned to a touched key.

# **3 In the conversion candidates field, select "**文字**"**

### **Wildcard prediction**

Conversion candidates are predicted according to the number of the entered characters and appear.

- Enable [Wildcard prediction] in advance ( $\mathbb{R}$  P.47 ["Conversion"\)](#page-48-0).
- This function is available in the Hiragana/Kanii input mode and the Half Alphabet input mode.

### **Example: When entering "**アナウンス**"**

- **1 In the character entry screen, enter "**あな**"**
- **2 [ ]**▶**[ ]**▶**[ ]**
	- $\bullet$  Each time you touch  $\triangleright$  1. [ $\star$ ] is entered and the predictive candidates appear according to the number of characters.
- **3 In the conversion candidates field, select "**アナ ウンス**"**

### ■ Inputting with kuten codes

You can use four-digit kuten codes assigned to each character for entering kanji, hiragana, katakana, symbol, alphanumeric characters, etc.

**1 In the character entry screen, slide the input mode switching key up**▶**[Character Code]**

## **2 Input a kuten code**

 $\bullet$  After the fourth digit is entered, the corresponding character appears.

 $\bullet$  After the fourth digit is entered, the input mode is switched to the previous one.

### **Inputting with voices**

You can enter characters with voices.

## **1 In the character entry screen, [VOICE]**

 $\bullet$  Alternatively, in the character entry screen,  $\lceil \bullet \rceil$  I Input UII  $\triangleright$ [Voice Input] to switch to the voice input.

# **2 Speak at the microphone**

- $\bullet$  In the following cases, the voice input may not work properly.
	- When the voice is too loud
	- When the surrounding noise is big
	- When the phonation is not clear
	- When the phonation is not natural
	- When the pronunciation is too fast
	- When any key is pressed or the microphone is touched

### **Editing characters**

You can perform operations such as cutting, copying or pasting by selecting the entered characters.

## **1 Touch and hold the entered characters**

## **2 Edit the characters**

 $\bullet$  Drag  $\begin{bmatrix} 1 \\ 0 \end{bmatrix}$  and specify the selection range to operate such as cut, copy or paste of characters. Touch [SELECT ALL1 to select all the entered characters.

- $\bullet$  Touch [CLIPBOARD] to display the history of cut and copied characters. Select characters to paste them.
	- To display the list of cut or copied characters:  $\lceil \Phi \rceil$  > [Quote] apps]▶[Copy History SH]
- $\bullet$  Touch [SHARE] to use selected characters in other apps.
- $\bullet$  If there are menus which are not displayed,  $\ddot{\bullet}$  1 is displayed. Touch it to display the menus.
- Up to 10 history items of cut and copied characters can be saved.
- $\bullet$  If the number of history items of cut and copied characters exceeds the maximum number to be saved, they are deleted from the oldest one.
- Displayed icons or operation methods may differ depending on the apps to use.

# **Changing screen display to English**

**1 In the home screen, [ ]**▶**[**設定**] (Settings)**▶**[**<sup>言</sup> 語と入力**] (Languages & input)**▶**[**言語**] (Languages)**▶**[**言語を追加**] (Add a language)**▶ **[English]**▶**slide [English (United States)] up to the top of the list**

# <span id="page-52-0"></span>**Initial settings**

**When you turn the power on for the first time, the initial settings screen is displayed. Follow the instructions on the screen and set.**

- The following items can be set. However, items to be displayed after each selection may differ depending on the contents selected in each setting.
	- Language setting
	- Select a set up method
	- Select a network
	- Google account settings ( $\mathbb{F}$ P.166 "Setting up Google [account etc."](#page-167-0))
	- Owner's name of the handset
	- Unlock with fingerprint
	- Google services
	- Google Assistant settings
- **Initial settings for docomo service**
- **1 When the initial settings screen for docomo service is displayed, [Agree to all]**▶**[NEXT]**
- **2 Make the initial settings**
	- $\bullet$  The following items can be set.
		- d ACCOUNT
		- docomo cloud
		- Install all apps
		- Other settings

# **3 [ALL SET]**

# **Incoming/Charging lamp**

**The incoming/charging lamp notifies you that there is a missed call, the handset is being charged, etc. by illuminating/ flashing.**

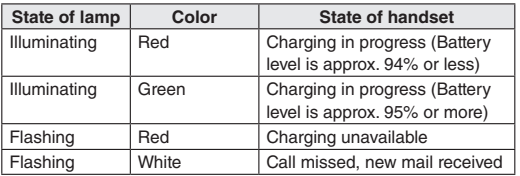

- $\bullet$  Depending on the app, you may be able to set for the incoming lamp.
- $\bullet$  When the display is on, the incoming lamp which notifies you of missed calls and new mails does not flash. Check notification icons on a screen with the status bar appearing.
- Even when the battery is fully charged while charging, the charging lamp does not turn off.

# **Screen display/Icons**

**Icons displayed on the status bar at the top of the screen give you various kinds of information, such as the status of the handset or the presence of missed calls. You can check the detailed information by displaying the status panel.**

## **Viewing icons**

- $\bullet$  Two kinds of icons are displayed.
	- Notification icon: Notifies you of missed calls, new mails, etc.
	- Status icon: Display the status of the handset such as the battery level or the signal status.

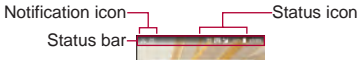

#### **Main notification icon list**

- : Missed call (☞[P. 80 "Outgoing/Incoming call history"](#page-81-0))
- **: ...** : New SMS ( $\mathbb{R}$  P.92 "SMS")
- : New mail ( $\mathbb{R}$  P.95 "Email")
- : New Gmail (☞[P. 99 "Gmail™"](#page-100-0))
- : New Area Mail (☞[P. 102 "Early Warning "Area Mail""](#page-103-0))

: Error

 $\bullet$  Displayed when an error has occurred.

: Authentication of d ACCOUNT failed (☞[P. 155 "docomo](#page-156-0)  [service/cloud"](#page-156-0))

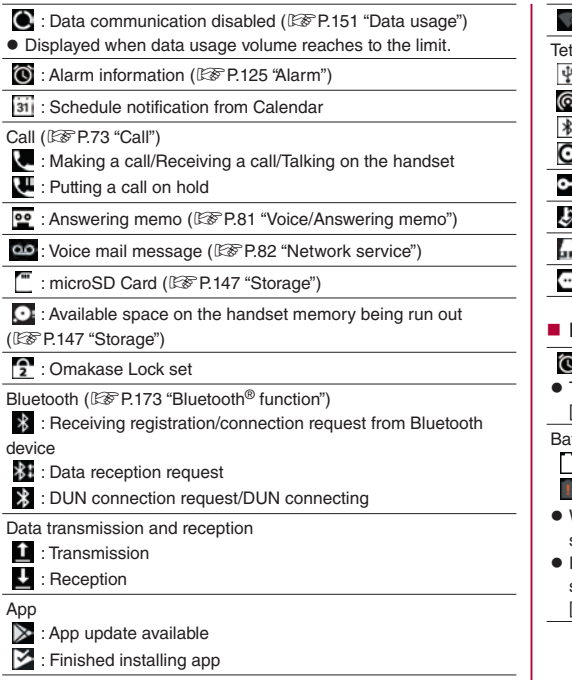

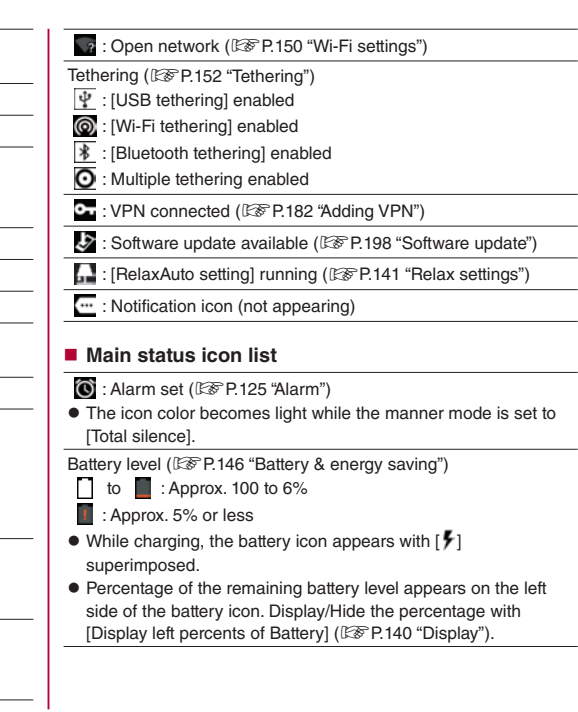

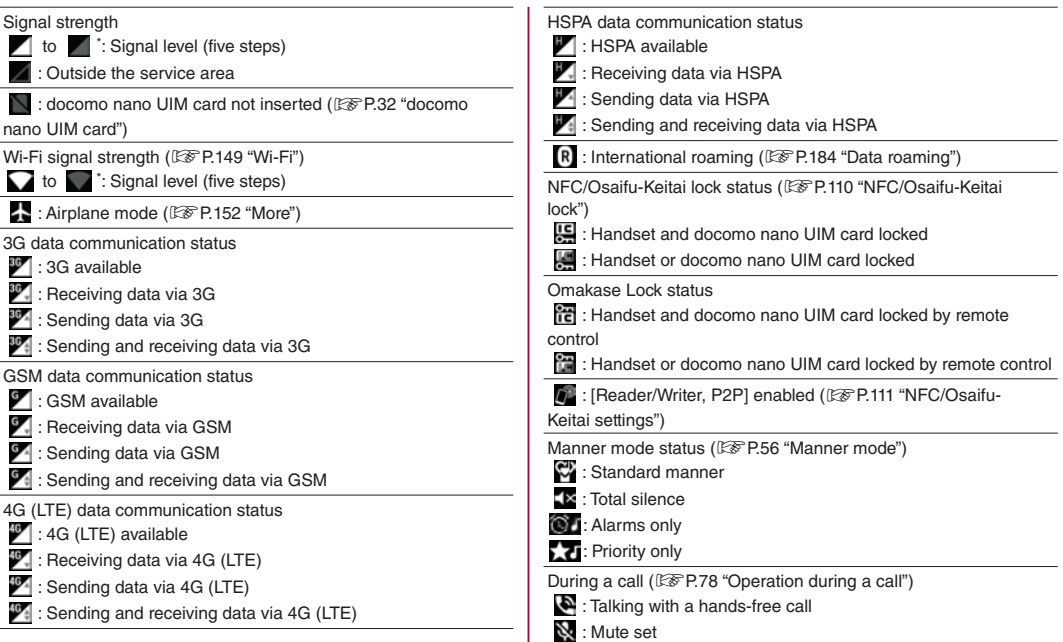

Bluetooth (☞[P. 173 "Bluetooth® function"](#page-174-0))

**8**: Connection stand-by

: Connected

: Measuring location information via GPS (☞[P. 155](#page-156-1)  ["Location"](#page-156-1))

Answering memo ( $)$ <sup>®</sup> P.81 "Voice/Answering memo")

- **00** : No answering memo when the answering memo is set
	- : One to nine answering memos when the answering memo is

set

**28**: 10 answering memos when the answering memo is set

\* The signal strength icon appears with [1] superimposed like  $\sqrt{2}$   $\sqrt{2}$  while you connect to an access point which is not connected to the Internet.

# **Using the status panel**

### **1 Drag the status bar down with your two fingers at the same time**

- $\bullet$  Drag the status bar down with a fingers to display reduced display area with function buttons etc.
- **2 Use the status panel**

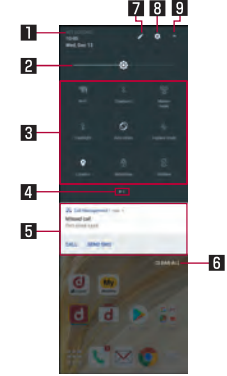

#### **Network operator**

● Connected network operator is displayed.

2**Brightness adjust bar**

 $\bullet$  Drag it to adjust the brightness of the screen

#### 3**Function button**

- $\bullet$  Make settings for use of the manner mode, Wi-Fi function, location information, etc.
	- If you touch II ocation], the confirmation screens for the use of location information are displayed. The mode to be set may differ depending on whether you select [DISAGREE] or [AGREE] (☞[P. 155 "Location"](#page-156-1)).
- $\bullet$  Flick the displaying area to the left/right to switch the pages.

#### 4**Indicator**

 $\bullet$  Indicates the number of display area pages for function buttons and present display position.

#### 5**Detailed information on notifications**

- $\bullet$  You can check the state of the handset or content of notifications.
- The following operations are available depending on the type of detailed information.
	- To activate or operate a corresponding app: Touch the detailed information or the function
	- To switch detailed display/simplified display: Slide the detailed information up/down with your two fingers at the same time or pinch out/in
	- y To delete detailed information: Flick the detailed information to the left/right
	- To set app notifications: Touch and hold the detailed information▶follow the instructions on the screen

#### 6**Clear all**

z Delete the detailed information on notifications and notification icons. Depending on the content of detailed information on notification, it cannot be deleted.

### 7**Edit**

 $\bullet$  You can rearrange, add and delete the function buttons.

#### 8**Settings**

- Activate the "Settings" app.
- 9**Enlarge/Reduce display area for function buttons**
	- $\bullet$  Enlarge/Reduce display area such as function buttons.
	- $\bullet$  Alternatively, slide the screen up/down to enlarge/reduce it.
- If the number of missed calls is one, [CALL] and [SEND SMS] are displayed by switching the detailed information on notification to the detailed display. You can make a call or send an SMS by touching them.
- When receiving a message, you can reply on the status panel depending on apps. Switch the detailed information on notifications to the detailed display and follow the instructions on the screen.

### **Manner mode**

You can set to avoid disturbing others when in public.

## **1 Drag the status bar down with your two fingers at the same time**

# **2 [Manner mode]**

• Manner mode settings screen is displayed. The items to be displayed may differ depending on the manner mode to select.

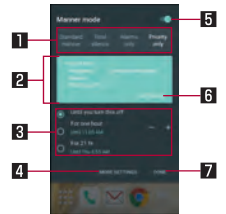

#### **11** Type of manner mode

- Select a manner mode to set.
	- Standard manner: The ringtone and operation sound are silenced, and the vibrator is activated when receiving a call or others. The alarm sound and media sound ring according to each setting.
	- Total silence: The ringtone and operation sound are silenced, and even the vibrator is not activated when receiving a call or others. Also, the alarm sound and media sound are silenced.
	- Alarms only: The ringtone and operation sound are silenced, and even the vibrator is not activated when receiving a call or others. The alarm sound and media sound are not silenced.

**Priority only: The ringtone and notification sound ring** according to the setting of [Priority only allows] in MORE SETTINGS. Other operations are same as those when the manner mode is not set.

#### 2**Explanation of operations**

• The operations are explained in case you set the selecting manner mode.

#### 3**Duration until disabling manner mode**

- Set duration until disabling the manner mode. If you select the item of the time or the until next alarm, the manner mode is automatically disabled when the set length of time has passed or next alarm rings.
- $\bullet$  Touch [- $1/[+]$  to set how long it takes the manner mode to be disabled.

#### 4**More settings**

- $\bullet$  Make settings for the notification operation such as priority notification or specific periods of time.
	- Priority only allows\*: When the manner mode is set to [Priority only], the ringtone and notification sound ring according to this settings.
	- Automatic rules: Make settings for the notification operation of specific periods of time or schedule periods.
	- Block visual disturbances: Make settings for the notification operation when the screen is turned on/off.
	- \* Since Alarms is always set to priority notification, you cannot change the setting.
- $\bullet$  Touch it to set the selecting manner mode.

#### 5**Manner mode setting**

 $\bullet$  The setting condition of the manner mode is displayed. Touch it to disable the manner mode.

#### 6**Customize**

- Set [Priority only allows] in MORE SETTINGS.
- $\bullet$  Touch it to set the selecting manner mode.

### 7**Done**

- **•** Set the manner mode
- $\bullet$  Set the manner mode to change the display of function button. Touch it to disable the manner mode.
- $\bullet$  The following sounds are not silenced even when the manner mode is set.
	- Shutter sound of shooting still pictures
	- Focus locking sound of shooting still pictures
	- $\blacksquare$  Record start/end sound of shooting videos
- When Answering memo setting is set to [Mannermode] and the manner mode is set, the answering memo is enabled and operated according to its setting.
- $\bullet$  The manner mode is disabled if you turn the ringtone volume up while Standard manner is set. The Standard manner is set if you set the ringtone volume to "0" when the manner mode is not set.
- $\bullet$  Press  $\left[\frac{(4)}{2}\right]$  and display the volume bar, and then press  $\mathbb{R}$  to set Total silence while Standard manner is set.
- $\bullet$  Press  $\left[\left(\frac{1}{2}\right)\right]\left(\frac{1}{2}\right)$  and display the volume bar, and then press  $\left| \right\rangle \left( +\right)$  to set Standard manner while Total silence or Alarms only is set.

# <span id="page-59-0"></span>**Recent Apps**

**You can activate apps by displaying the history of recently used apps.**

**1 [**C**]**

## **2 Use a history item**

 $\bullet$  Touch  $[\blacksquare]$  to activate the previous app that you have used.

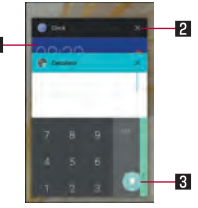

### $\Pi$  App usage history item

- $\bullet$  Touch it to activate the app.
- Flick it to the left/right to delete the history item.
- $\bullet$  Touch [CLEAR ALL] on the upper right of the screen to delete all app usage history items.
	- If there are multiple app usage history items, flick the history down to display [CLEAR ALL].

#### 2**Delete history item**

 $\bullet$  Touch it to delete app usage history item.

#### 3**Screen pinning**

- $\bullet$  This is displayed in the latest history item when [Screen] pinning] is set to On. For details on Screen pinning ☞[P. 156 "Lock & security"](#page-157-0)
- $\bullet$  Touch it to restrict the use of apps other than selected app.
	- $\cdot$  To disable Screen pinning: Touch and hold  $\lceil \blacktriangleleft \rceil + \lceil \blacksquare \rceil$
- $\bullet$  Some apps may not be displayed in the history.
- $\bullet$  If you delete the history item of the running app, you can end the app.

# <span id="page-60-0"></span>**Multi Window**

**You can use two apps on the screen divided into top and bottom sections at the same time.**

## **1 Touch and hold [**C**] while using an app.**

 $\bullet$  The screen is divided into top and bottom sections and  $[\blacksquare]$ changes to  $\boxed{=}$ ]. The app in use is displayed on the top section while the app usage history item is displayed on the bottom section.

When you activate an app from the app usage history item or home screen, it is displayed on the bottom section of Multi Window and you can use it with an app on the top section at the same time.

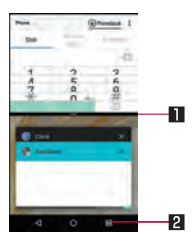

#### **1Separator**

- When you flick it up/down, an app on the bottom/top section is displayed in the full screen. Also, Multi Window ends.
- When Display size ( $€$  $P.140$  "Display") is set to [Small]. you can change the display size of top/bottom section by dragging it up/down.

#### 2**Multi Window key**

- $\bullet$  Indicates you are using Multi Window. The operating method is same as  $[\blacksquare]$ .
- When you touch and hold it on Multi Window, Multi Window ends. The indication returns  $[\blacksquare]$ .
- $\bullet$  Multi Window may not be used depending on the app in use.

# **Home applications**

#### **Switch lock screens or home apps to use.**

- The following home apps are registered on the handset by default.
	- docomo LIVE LIX

A home app optimized for smartphones provided by DOCOMO.

AQUOS Home

A home ann that has Desktop Sheet widgets/shortcuts are set, Apps Sheet apps are displayed as a list and Hot Sheet shortcuts to the favorite app are registered.

AQUOS Kantan Home

A home app that displays only Apps Sheet home apps are displayed as a list, and icons and characters are displayed in large.

- **1 In the home screen, [ ]**▶**[Settings]**▶**[Home applications]**
- **2 Select an item**
	- Batch change lock screen/ home application: Switch lock screens and home apps.
	- $\blacksquare$  Home applications: Switch home apps.

# **Confirmation screen at first activation of apps**

**When you activate each app for the first time, the confirmation screen of "First things first"/"Battery optimization" is displayed and make settings for the operations of an app.**

- $\bullet$  The type or content of the displayed confirmation screen may differ depending on the app. The followings describe two types of the confirmation screen, "First things first" and "Battery optimization".
- $\bullet$  When you use a specific function for the first time, the confirmation screen may be displayed depending on the app.

# **First things first**

**You can allow the app to use the data of the handset, camera, etc.**

 $\bullet$  If you do not allow the app to use the functions, the app may not work properly.

#### **Example: Activating Album**

**1 In the confirmation screen of "First things first", [NEXT]**

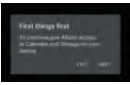

# **2 [DENY]/[ALLOW]**

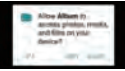

- $\bullet$  In general, select [ALLOW] and allow the app to use the functions.
- $\bullet$  If there are multiple functions to use, operate in the same way.

### ■ Setting functions to use

You can make settings for the functions to use by following steps below as well.

### **Setting functions to use by app**

- **1 In the home screen, [ ]**▶**[Settings]**▶**[Apps]**
- **2 Select an app**▶**[Permissions]**
- **3 Select a function**

#### **Setting apps to allow to use by function**

- **1 In the home screen, [ ]**▶**[Settings]**▶**[Apps]**▶ **[ ]**▶**[App permissions]**
- **2 Select a function**
- **3 Select an app**

# **Battery optimization**

#### **If you carry out Battery optimization, the apps are set not to work while the display is turned off (except while charging).**

- $\bullet$  Depending on the app, the confirmation screen of "Battery optimization" may be displayed when activating apps or setting functions. In general, do not carry out Battery optimization. If you carry out it, the app may be terminated.
- If you carry out Battery optimization, the app does not work while the display is turned off (except while charging). Some unintended phenomena such as apps/functions are unavailable to use may occur.

### ■ Setting Battery optimization

You can make settings for Battery optimization by following steps below as well.

- **1 In the home screen, [ ]**▶**[Settings]**▶**[Apps]**▶ **[ ]**▶**[Special access]**▶**[Battery optimization]**
	- Alternatively, in the home screen, [  $\frac{1}{2}$  |  $\blacktriangleright$  [ Settings]  $\blacktriangleright$  [ Battery & energy saving] ▶ [Battery] ▶ [Battery optimization] to carry out Battery optimization.
	- $\bullet$  The list of not optimized app is displayed.

# **2 [Not optimized]**▶**[All apps]**

**3 Select an app**▶**[Optimize]/[Don't optimize]**▶ **[DONE]**

# **docomo LIVE UX**

# **Home screen**

### **Home screen layout**

#### **In the home screen, you can activate apps by selecting apps or the quick menu or use widgets.**

 $\bullet$  If you install a new app, its icon is added to the home screen.

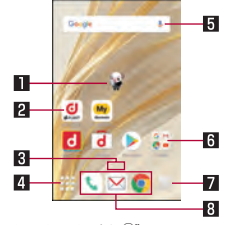

"ひつじのしつじくん®" (Butler Sheep) ©NTT DOCOMO

#### 1**Machi-Chara**

#### 2**App**

#### 3**Indicator**

 $\bullet$  Indicates the number of the home screen pages and present display position.

#### 4**App button**

 $\bullet$  Display the app list screen.

#### 5**Widget**

 $\bullet$  Use simple functions such as a calendar or pedometer.

#### 6**Folder**

 $\bullet$  When a folder is added, you can store apps into the folder

#### 7**My magazine button**

● Use My magazine ( $&$  P.71 "My magazine").

#### 8**Quick menu**

- Quickly activate an app from any page of the home screen.
- Pinch in on the home screen to display the home screen list.
- $\bullet$  Flick the home screen to the left/right to switch the pages.
- Flick the home screen down to display the app list screen.
- Flick the home screen up to use My magazine.

## **Managing the home screen**

- Setting the home screen
- **1 Touch and hold the home screen**

### **2 Select an item**

- Show apps: Display the Apps tab of the app list screen.
- Show widgets: Display the Widgets tab of the app list screen.
- Create folder: Add a folder
- Change Kisekae: Change the kisekae. For details on kisekae ☞[P. 63 "Changing kisekae"](#page-64-0)
- Change wallpaper: Display the Wallpapers tab of the app list screen. For details on wallpapers  $\mathbb{R}$  P.64 "Changing [wallpapers"](#page-65-0)
- Machi-Chara setting: Make settings for Machi-Chara. For details on Machi-Chara setting  $ℝ$  P.64 "Machi-Chara [display method"](#page-65-1)
- Home screens: Display the home screen list. For details on the home screen list  $ℝ$  P.64 "Managing pages"

#### ■ Moving apps etc.

**1 In the home screen, touch and hold an app etc.**

## **2 Drag it to the destination**

- $\bullet$  If you drag it to the end of the page, the previous/next page is displayed and you can move it to the previous/next page.
- $\bullet$  Drag an app onto another one to display the confirmation screen for folder creation. Touch [CREATE] to create a folder storing the two apps.
- Restoring apps to the app list screen
- **1 In the home screen, touch and hold an app**
- **2 Drag it to [Back to apps list]**
- Deleting widgets etc.
- **1 In the home screen, touch and hold a widget etc.**
- **2 Drag it to [Remove from Home]**
- $\bullet$  Apps are not uninstalled even if the folder storing the apps is deleted.
- **Uninstalling apps**
- **1 In the home screen, touch and hold an app**
- **2 Drag it to [Uninstall]**▶**[OK]**
- Renaming folders
- **1 In the home screen, select a folder**
- **2 Touch the folder name**
- **3 Enter a folder name**
- **Setting quick menu**

Apps and/or folders etc. can be arranged.

- **1 In the home screen, touch and hold an app etc.**
- **2 Drag it to the quick menu**
	- Drag an app onto another one to display the confirmation screen for folder creation. Touch [CREATE] to create a folder storing the two apps.

## <span id="page-64-0"></span>**Changing kisekae**

- **1 Touch and hold the home screen**▶**[Change Kisekae]**
- **2 Select kisekae**▶**[Set]**

# <span id="page-65-0"></span>**Changing wallpapers**

- **1 Touch and hold the home screen**▶**[Change wallpaper]**
- **2 [Select from photo list]/[Select another wallpaper]**
	- $\bullet$  You can select a wallpaper from the photo list or apps. Follow the instructions on the screen and operate.
	- When you select [SHSHOWからダウンロード] (Download from SHSHOW), you can connect to the SHARP website and download wallpapers.

# <span id="page-65-1"></span>**Machi-Chara display method**

- **1 Touch and hold the home screen**▶**[Machi-Chara setting]**
- **2 [ ]/[ ] of "**キャラ表示**" (Machi-Chara display)**

# <span id="page-65-2"></span>**Managing pages**

### **Adding pages**

 $\bullet$  You can add up to seven pages.

## **1 In the home screen, pinch in**

● Alternatively, touch and hold the home screen▶[Home screens] to display the home screen list.

**2 [+]**

## ■ Sorting pages

## **1 In the home screen, pinch in**

● Alternatively, touch and hold the home screen▶[Home screens] to display the home screen list.

# **2 Touch and hold a thumbnail**

- **3 Drag it to the destination**
- **Deleting pages**
- **1 In the home screen, pinch in**
	- Alternatively, touch and hold the home screen▶[Home screens] to display the home screen list.
- **2 [ ]**

# **App list screen**

## **App list screen layout**

**Loaded apps that are not added to the home screen are displayed as icons in the app list screen. Select an icon to activate an app. Also, you can add widgets and change wallpapers.**

 $\bullet$  If you uninstall an app, its icon is deleted.

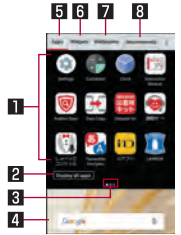

#### $\Pi$  List of app

 $\bullet$  Flick the screen to the left/right to switch the pages.

#### 2**Display all apps**

● Search apps ( $\mathbb{R}$  P.71 "Displaying all apps").

#### 3**Indicator**

 $\bullet$  Indicates the number of the app list screen pages and present display position.

#### 4**Home screen**

- $\bullet$  Part of the home screen remains to be displayed.
- $\bullet$  Flick it up to display the home screen.
- $\bullet$  Flick the screen to the left/right to switch the pages.

#### 5**Apps tab**

 $\bullet$  Display apps that are not added to the home screen.

#### 6**Widgets tab**

- $\bullet$  Add widgets to the home screen.
- 7**Wallpapers tab**
	- Change wallpapers.
- 8**"Recommends" button**
	- Display apps recommended by DOCOMO ( $\&$  P.70 ["Installing recommended apps"](#page-71-0)).

# **App list**

- $\bullet$  You can check functions, operation procedures, etc. in Help depending on the app.
- A separate paid subscription will be required for using some apps.
- $\bullet$  The followings are the apps installed.

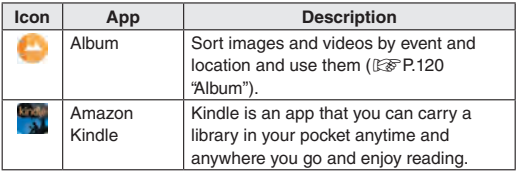

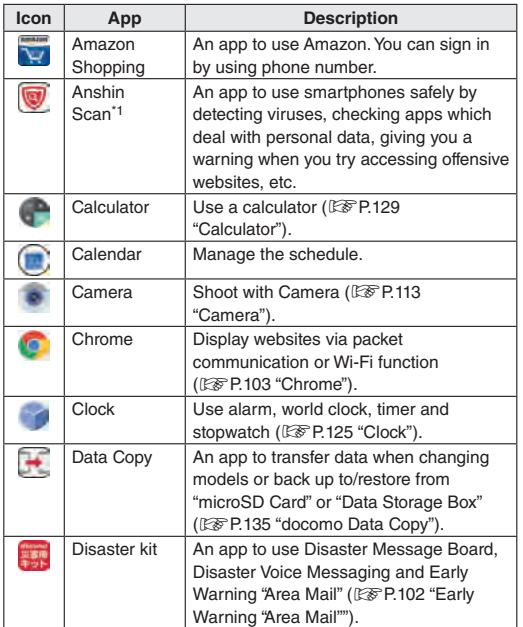

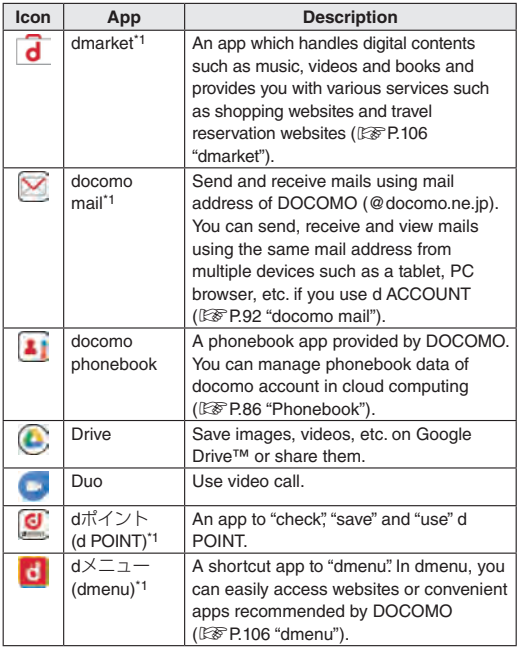

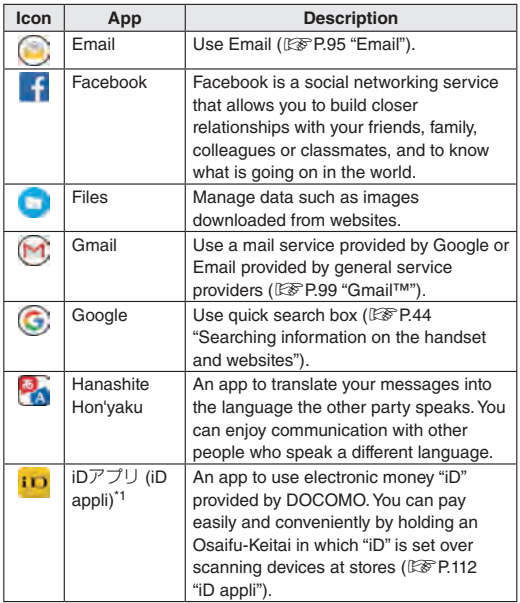

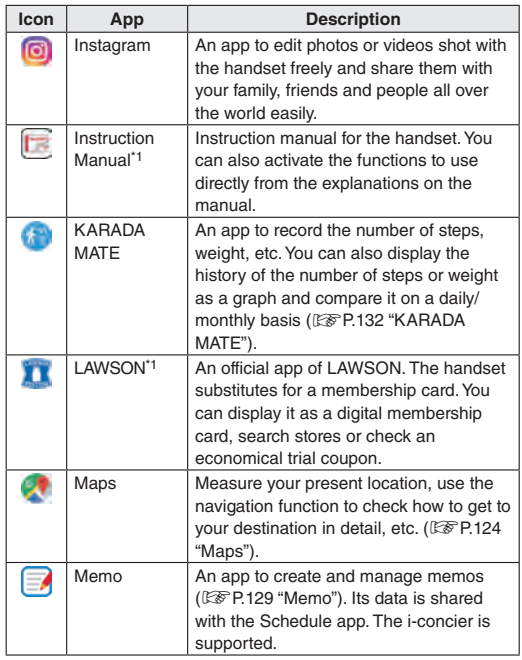

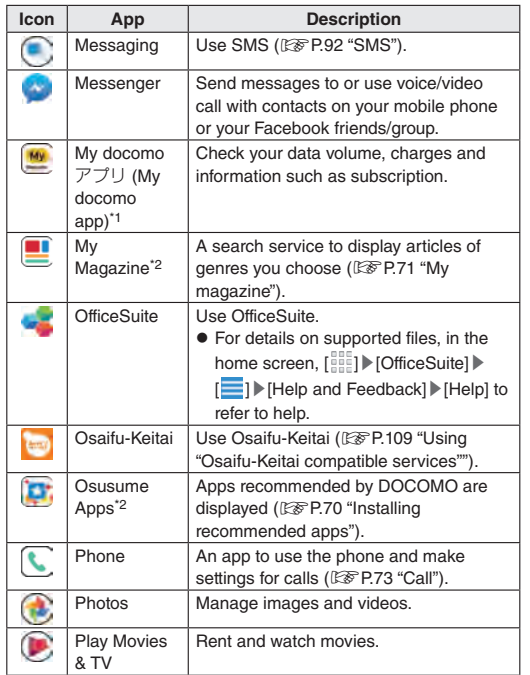

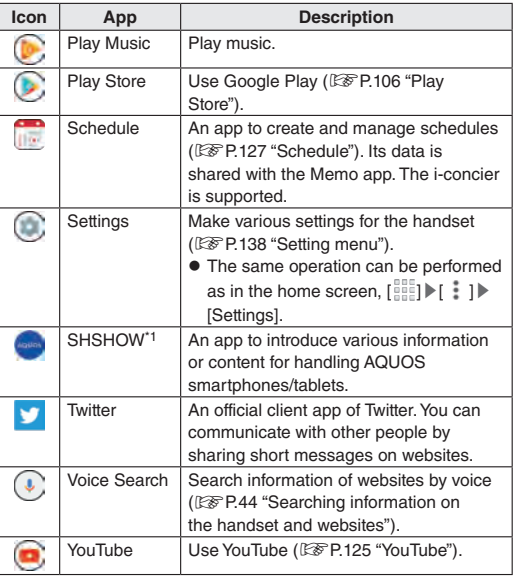

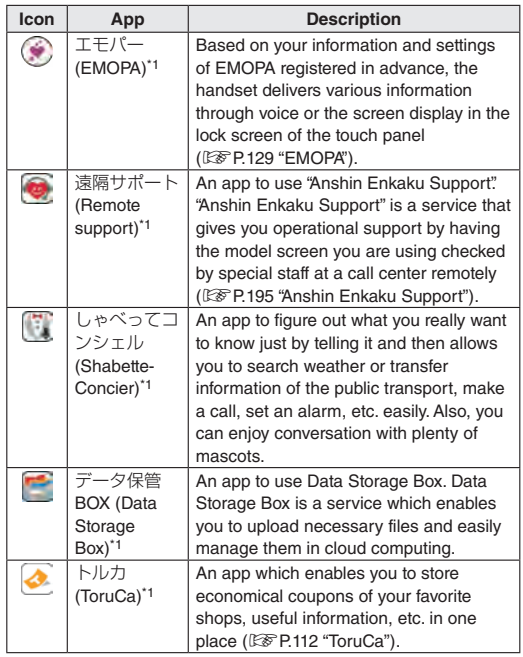

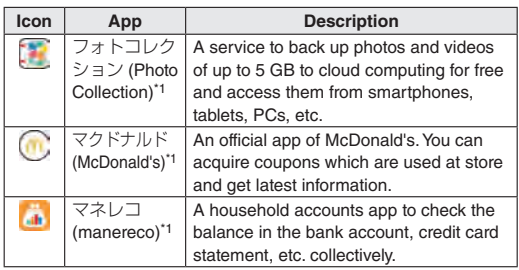

- \*1 This is provided in Japanese.
- \*2 This is displayed when the home app is an item other than docomo LIVE UX.
- $\bullet$  Depending on the app, you need to download it for the first time. Packet communication charges are incurred separately for downloading apps.
- Some of the apps installed can be uninstalled. You may be able to download uninstalled apps again from Play Store ( $\mathbb{R}$  P.106 ["Play Store"](#page-107-2)) etc. Check the following website.

http://k-tai.sharp.co.jp/support/checkdev.html (in Japanese only)

## **Managing apps**

- Moving apps to the home screen
- **1 In the home screen, [ ]**▶**touch and hold an app**
- **2 Drag it to the home screen**
- Moving apps
- **1 In the home screen, [ ]**▶**touch and hold an app**
- **2 Drag it to the destination**
- **Uninstalling apps**
- **1 In the home screen, [ ]**▶**touch and hold an app**
- **2 Drag it to [Uninstall]**▶**[OK]**

# <span id="page-71-0"></span>**Installing recommended apps**

**Apps recommended by DOCOMO are displayed when you touch the Recommends button of the app list screen.**

## **1 In the home screen, [ ]**▶**[Recommends]**

 $\bullet$  When you use this for the first time, select [ENABLE] and follow the instructions on the screen and operate.

## **2 Select an app**

- $\bullet$  The screen for downloading the app is displayed.
- $\bullet$  When you activate this for the first time, the notification setting of recommended apps is set to ON.  $\begin{bmatrix} \bullet & \bullet \\ \bullet & \bullet \end{bmatrix}$   $\begin{bmatrix} \bullet & \bullet \\ \bullet & \bullet \end{bmatrix}$  of "Notification settings" to change the notification setting.

# **Backing up/Restoring the home screen**

**You can restore the positions of apps, widgets, etc. in the home screen using data of docomo LIVE UX backed up to docomo cloud. At the time of restoration, a page for docomo service is added at the end of the home screen.**

- **Backing up the home screen**
- **1 In the home screen, [ ]**▶**[ ]**▶**[Layout backup & Restore]**
- **2 [ ]**
- **3 [BACKUP]**
- Restoring the home screen
- **1 In the home screen, [ ]**▶**[ ]**▶**[Layout backup & Restore]**

### **2 Select an item**

- Restore the latest backup data: Restore the home screen backed up last time.
- Restore from backup data list: Select and restore a home screen from the backup data list.

# **Displaying all apps**

**This is a function to search an app.**

- **1 In the home screen, [ ]**▶**[Display all apps]**
- **2 Select an app**
	- The app is activated.
	- $\bullet$  If you touch  $\lceil \cdot \cdot \rceil$ , the home screen/app list screen that apps are placed in is displayed with the selected app focused on.

# **My magazine**

**This is a search service to display articles of genres you choose. The more you use it, the more it makes the settings come to match your preferences by guessing your preferences from the history of articles you have read or from information on your profile. Also, you can set whether to use customize of My magazine which is using notification, location data, docomo service subscription information, etc.**

### **1 In the home screen, [ ]**

- $\bullet$  When you activate this for the first time, the genre selection screen is displayed. You can set genres to display by selecting ones and touching [OK].
- An article list screen sorted by genre is displayed.

### **2 Select an article**

- $\bullet$  To set My magazine:  $\begin{bmatrix} 1 \\ 1 \end{bmatrix}$  [My Magazine settings]
- $\bullet$  To use help:  $\begin{bmatrix} 1 \\ 1 \end{bmatrix}$  [Help]

### **Setting genres**

- **1 In the home screen, [ ]**
- **2 [ ]**▶**[Display category setting]**
- **3 Select genres**

### **Viewing articles**

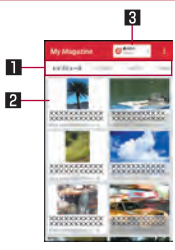

#### 1**Genres to display**

- $\bullet$  Display articles of a selected genre.
- $\bullet$  Slide it to the left/right to switch displays of genre.

#### 2**Article**

• Display articles.

#### 3**d POINT**

 $\bullet$  Connect to d POINT CLUB.

# **Information on Home applications**

- **1 In the home screen, [ ]**▶**[ ]**▶**[About]**
	- When docomo LIVE UX needs to be updated, [Update now] is displayed on the app information screen and touch it to update docomo LIVE UX.

# **Call**

**You can use the phone and phonebook, and make settings for call, voice/answering memo, operations available when calls are received, etc.**

# **Making a call**

**1 In the home screen, [ ]**▶**[Dial]**

### **2 Enter a phone number**

- Always enter the city code, even when it is a local number.
- $\bullet$  You can set to notify/not to notify the other party of your phone number for each call by adding "186"/"184" to the head of the phone number.
- Add the number registered in advance to the head of the phone number: Enter a phone number ▶[  $\frac{1}{2}$  ] ▶ [Select prefix]▶select the registered name of the number

• You can add the number registered in [Prefix settings] (☞[P. 81 "Call settings/Other"\)](#page-82-0).

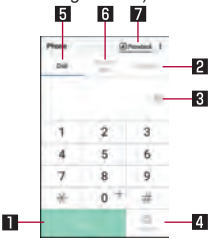

### 1**Call**

 $\bullet$  Make a call. Also, if there are outgoing call history items touch it to enter the latest one when the phone number has not been entered.

#### 2**Favorites**

 $\bullet$  Display the contacts set as favorites.

#### 3**Delete**

- **•** Delete an entered number
- $\bullet$  Touch and hold it to delete all the entered numbers.

#### 4**Register**

#### 5**Dial**

- $\bullet$  Display the dial screen.
- 6**Outgoing/Incoming call history**

#### 7**Phonebook**

 $\bullet$  Display the phonebook.

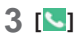

● To make a video call: [  $\cdot$  ] ▶ [Video call]

## **4 [END CALL] to end the call**

 $\bullet$  If you talk on the handset with your hair put between the earpiece and your ear, the proximity sensor may not work properly. The screen may be kept turned on and the call may be interrupted when the screen is touched accidentally.

#### **VoLTE**

- VoLTE enables you to use call and video call with high quality.
- When you use VoLTE, the handset and the other party's device need to satisfy the following conditions.
	- They are VoLTE compatible models
	- They are inside the VoLTE available area
	- Preferred network type is set to [4G/3G/GSM(Auto)] (☞[P. 184 "Preferred network type"\)](#page-185-0)
	- Call mode setting is set to ON ( $\mathbb{R}$  P.153 "Cellular [networks"\)](#page-154-0)

### **VoLTE (HD+)**

- VoLTE (HD+) enables you to use call and video call with higher quality than VoLTE.
- $\bullet$  When you use VoLTE (HD+), it is necessary that the handset and the other party's device are VoLTE (HD+) compatible models as well as the usage conditions of VoLTE.

### **Entering touch-tone signals**

**When using services in which you are required to enter numbers additionally during a call, such as inquiry about the balance in your bank account or ticket reservation, enter pause (,)/wait (;) after entering a phone number to make a call with an additional number added to the main phone number.**

#### ■ Adding 2 seconds pause

After making a call to a main phone number, the handset automatically pauses for 2 seconds and an additional number is sent.

- **1 In the home screen, [ ]**▶**[Dial]**
- **2 Enter a phone number**▶**[ ]**▶**[Add 2-sec pause]**
- **3 Enter a number to send**▶**[ ]**

### **Adding wait**

After making a call to a main phone number, the handset automatically waits and then a screen asking whether to send an additional number is displayed. Touch [YES] to send an additional number.

- **1 In the home screen, [ ]**▶**[Dial]**
- **2 Enter a phone number**▶**[ ]**▶**[Add wait]**
- **3 Enter a number to send**▶**[ ]**
- **4 [YES] during the call**

### **Video call**

**By using video call, you and the other party can talk on the handset while seeing each other's image. Also, you can switch between voice call and video call while talking on the handset.**

- Call charges and packet communication charges are incurred when making a video call. In addition, packet communication charges are incurred also when receiving a video call.
- Quality of image may differ depending on the usage environment because suitable communication levels are applied according to the usage condition.
- $\bullet$  If you cannot switch to a video call during a voice call [Switching to video call failed] is displayed and the voice call continues.
- $\bullet$  Be careful not to cover the speaker section during a video call. The other party's voice may not be heard well.
- $\bullet$  While using video call in the background, your image is not sent to the other party.
- As for image displayed during a video call, since processes for displaying image may differ depending on the model to use, ranges of your image displayed on the handset may differ from those displayed on the other party's device.

### **Emergency call**

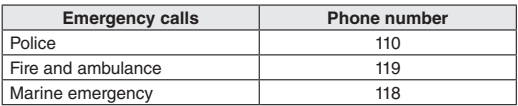

• The handset supports "Emergency call location notification".

 $\bullet$  When you make a call to an emergency number such as 110. 119 and 118, the information of your location (location information) is automatically notified to the agency that has received the emergency call (e.g. the police station). Depending on your location and the reception status of the signal, the agency that has received the emergency call may not be able to confirm the exact location.

If you are not sending your caller ID by calling with "184" added or other means, your location information and phone number are not notified. However, if the agency that has received the emergency call considers the exact location information measured via GPS and phone number necessary for important purposes, such as life saving, the agency may retrieve them regardless of your settings.

In addition, the area/timing to introduce "Emergency call location notification" depends on the state of preparation in each agency that receives emergency calls.

 $\bullet$  In Japan, you cannot make a call to the emergency number (110, 119 or 118) when a docomo nano UIM card is not inserted, while the PIN code is locked, from the PUK (PIN Unlock Key) entry screen.

• When calling 110, 119 and 118 from your handset, the police or fire stations may return your call for verification purposes. State that you are calling from a mobile phone, and give your phone number and exact present location.

Remain stationary to ensure that the call is not disconnected while you are on the line, and keep the handset turned on to receive calls for approximately 10 minutes afterwards.

- Depending on the region, calls to the police or fire station of the local area may not be made.
- $\bullet$  When you make a call to the emergency number (110, 119 or 118) while Reject call setting is set, items of Reject call setting are set to [OFF].
- Emergency call may not be available in some networks.
- You cannot make a video call to the emergency number (110) 119 or 118).

### **International call (WORLD CALL)**

#### **WORLD CALL is an international calling service available from DOCOMO devices in Japan.**

#### **For details on WORLD CALL, refer to the DOCOMO website.**

• The caller ID may not be notified or displayed correctly depending on overseas network operators. In this case, making a call with incoming call history is not available.

#### **[Calling Method]**

- When calling to a land-line phone: 010 ▶ country code ▶ area code (city code)  $\blacktriangleright$  the other party's phone number  $\blacktriangleright$  [ $\blacktriangle$ ]
- When calling to a mobile phone: 010 ▶ country code ▶ the other party's mobile phone number ▶[
- As for the other parties' mobile phone numbers and area codes (city codes) that begin with "0" omit the first "0" when entering (except some countries or regions such as Italy).
- Alternatively, enter "009130-010" as usual or "+" instead of "010".

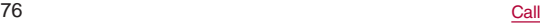

# **Answering a call**

- ※If you use Suguden, you can answer a call just by putting the handset on your ear when a call is received ( $}$ P.83 ["Suguden setting"](#page-84-0)).
- **1 When a call is received, the ringtone sounds**

### **2 Answer the call**

 $\bullet$  Operate after touching  $[$   $\bullet$   $]$ .

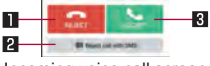

Incoming voice call screen

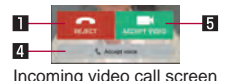

#### 1**Reject**

• Reject the incoming call.

#### 2**Reject call with SMS**

 $\bullet$  Reject the incoming call and send a selected SMS message to the other party.

#### **8Accept**

**Answer the call** 

#### 4**Accept voice**

• Answer the call using voice call.

#### 5**Accept video**

• Answer the call using video call.

### **3 [END CALL] to end the call**

### ■ Answering a call while display is turned on

When a call is received while a screen other than lock screen of the touch panel is displayed, the incoming notification is displayed. You can answer the call by using the notification.

**1 When a call is received, the incoming notification is displayed at the top of the screen**

## **2 [ACCEPT]**

- $\bullet$  Touch the incoming notification to display incoming voice call/video call screen.
- **Answering a voice call by answering memo**
- **1 When a voice call is received, the ringtone sounds**
- **2 In the incoming voice call screen, [ ]**▶ **[Absence Memo]**

#### **Playing an answering memo**

- **1 In the home screen, [ ]**
- **2 [ ]**▶**[Call settings]**
- **3 [Call/Ans Memo]**
- **4 [Answering Memo List]**
- **5 Select an answering memo**

# **Operation during a call**

**You can carry out operations such as using a hands-free call and adjusting the in-call volume according to the usage condition during a call.**

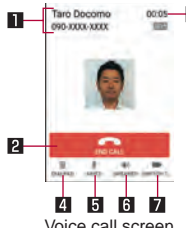

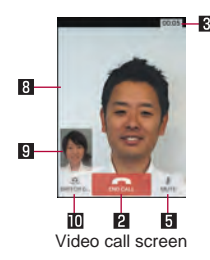

1**Other party's name and phone number** 2**End call**

- $\bullet$  End a call.
- 3**Call time**
- 4**Dialpad**
	- $\bullet$  You can enter touch-tone signals.
- 5**Mute**
	- Enable or disable the mute setting on a current call.
- 6**Speaker**
	- You can talk with hands-free.
	- When a Bluetooth device is connected, you can switch audio output ports.
- 7**Switch to video**
	- **•** Switch to a video call.
- 8**The other party's image**
- 9**Your own image**
- a**Switch camera**
	- Switch to the front camera/back camera.
- Note the followings to use hands-free or video call.
	- Speak approximately 20 to 40 cm away from the mouthpiece. When the surroundings are noisy, the sound may break up and the call may not be satisfactory.
	- When calling outdoors, in a location where surroundings are noisy or where the sound echoes loudly, use an earphone/ microphone.
	- If the sound breaks up during a hands-free call, lower the in-call volume.

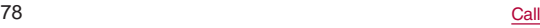

- Adiusting the in-call volume
- $1 \quad \theta(\pm) \theta(\pm)$  during a call

■ Switching to full screen display Switch the video call screen to the full screen display.

- **1 Touch the screen during a call**
	- $\bullet$  To disable the full screen display: Touch the screen

### **Hold**

Hold/Unhold a current voice call.

• Subscription to Call Waiting Service is required to use hold.

## **1 [ ] during a call**▶**[Hold]/[Cancel hold]**

### ■ Adding a call

Place a current voice call on hold and make a call to another party. • Subscription to Call Waiting Service is required to add a call.

- **1 [ ] during a call**▶**[Add call]**
- **2 Enter a phone number**▶**[ ]**
	- $\bullet$  Touch the other party put on hold to switch to whom you talk.

### ■ Switching to voice call

Switch to a voice call during a video call.

**1 [ ] during a call**▶**[Switch to voice call]**

### ■ Switching audio output port

Set whether to talk with hands-free during a video call. When a Bluetooth device is connected, you can switch audio output ports.

- **1 [ ] during a call**▶**[Switch audio output destination]**
- **2 Select an audio output port**

### **Switching image area**

Switch displaying area of the other party's/your own image during a video call.

## **1 [ ] during a call**▶**[Switch video area]**

### **Voice memo**

Record a voice memo during a voice call.

**1 [ ] during a call**▶**[Sound Memo]**

**2 [STOP]**

# **Outgoing/Incoming call history**

**The handset memory keeps a record of the 500 most recent outgoing and incoming call history items in total.**

- **1 In the home screen, [ ]**▶**[Recent calls]**
- **2 [All]/[Incoming]/[Outgoing]**▶**select a history item**
	- $\bullet$  Information on whether the outgoing/incoming call history items are of voice call or video call is not displayed.

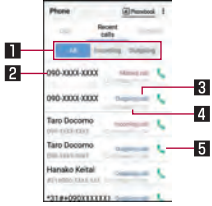

### **1** Switch displays of history

- $\bullet$  Switch among all history, only incoming history and only outgoing history.
- 2**The other party's name/phone number**
- 3**Outgoing call/Incoming call/Missed call**

#### 4**Date and time of outgoing/incoming call**

#### **同**Outgoing call icon

 $\bullet$  Touch to make a voice call.

- **3 [Call]**
	- To register to the phonebook: [Register] Select a type of registration ▶ set each item ▶ [Save]
	- To compose and send SMS: [Send SMS] ▶ compose and send SMS
	- $\bullet$  To make a video call: [Video call]

## **Using outgoing/incoming call**

- **1 In the home screen, [ ]**▶**[Recent calls]**
- **2 [All]/[Incoming]/[Outgoing]**▶**touch and hold a history item**

### **3 Select an item**

- Edit number before call: The phone number is entered in the dial screen. Edit the number before making a call etc.
- Delete from call log: Delete the history item.
- Register as blocked number: Register to Nuisance call blocking service or Specified number rejection.
- Register to Favorites: Register to Favorites in docomo phonebook.
- Search location: Use imadoco search and imadoco kantan search.
- Deleting outgoing/incoming call history
- **1 In the history list screen, [ ]**▶**[Delete log]**
- **2 Select a history item**▶**[Delete]**▶**[Delete]**
	- z To delete all history items: [Select all]▶[Delete]▶[Delete]

# <span id="page-82-1"></span>**Voice/Answering memo**

**You can play or set the voice/answering memo. If you set the answering memo, the handset answers a call and records the caller's message when you cannot answer.**

- **1 In the home screen, [ ]**
- **2 [ ]**▶**[Call settings]**
- **3 [Call/Ans Memo]**

### **4 Select an item**

- Answering Memo List: Play or delete answering memos etc.
- Voice Memo List: Play or delete voice memos etc.
- Answering memo setting: Make settings for operations of the answering memo.
- Answering message setting: Make settings for the reply message of the answering memo.
- Answer time setting: Make settings for how long before the answering memo answers a call.
- Up to 10 answering memos and voice memos (approximately 60 seconds per memo) can be recorded respectively.
- $\bullet$  If the number of saved answering memos exceeds the maximum number to be saved, answering memos which have been played are deleted from the oldest one. If no answering memo has been played, the handset does not answer calls by the answering memo.
- **If the number of saved voice memos exceeds the maximum** number to be saved, they are deleted from the oldest one.

Answering memos and voice memos are not available in video call.

# <span id="page-82-0"></span>**Call settings/Other**

**You can make settings for call such as voice mail and call rejection.**

- **1** In the home screen,  $\lceil \cdot \cdot \rceil$
- **2 [ ]**▶**[Call settings]**
- **3 Select an item**
	- Network service: For details  $\mathbb{R}$  P82 "Network service"
	- Roaming settings: Carry out settings when using international roaming service. For details on roaming settings ☞[P. 187 "Setting international roaming"](#page-188-0)
	- **Phone ringtone: Set the ringtone.**
	- Vibrate on ring: Set whether to activate the vibrator when receiving a call.
	- Dialpad touch tones: Set whether or not to enable dialing sounds.
	- Call/Ans Memo: For details  $\mathbb{R} \mathbb{R} P.81$  "Voice/Answering [memo"](#page-82-1)
	- Reject call setting: For details  $\mathbb{R}$  P.83 "Reject call setting"
	- Rejection SMS: Edit texts to use for Reject call with SMS.
	- Sub address settings: Set whether to call the particular device using sub addresses when you make a call to an ISDN device.
		- Enter "\*" after entering the phone number to recognize the number after "\*" as the sub address.
- **Prefix settings: Register the number added to the head of the** phone number such as the international call access number and "186"/"184".
- Suguden setting: For details  $\mathbb{R}$  P.83 "Suguden setting"
- Contact docomo: For details  $ℝ$  P.85 "Contacting docomo"
- Open source licenses: Display the open source licenses.
- Extension line service setting: Make settings for using hold and transfer of the extension line.

#### **[Sub address settings]**

 $\bullet$  The sub address is the assigned number to distinguish multiple ISDN devices which connect to the same ISDN line.

### **[Extension line service setting]**

 $\bullet$  Extension line service is for corporate customers.

### <span id="page-83-0"></span>**Network service**

- **1 In the home screen, [ ]**
- **2 [ ]**▶**[Call settings]**
- **3 [Network service]**

### **4 Select an item**

- Voicemail service: A service to answer calls with a reply message and record callers' messages for you.
- Call forwarding service: A service to forward calls.
- Call waiting: A service to place the current call on hold and answer a new incoming call when receiving a call during another call.
- Caller ID notification: Display your phone number on the other party's phone when you make a call.
- Nuisance call blocking service: Register and reject phone numbers of "nuisance calls" such as prank calls.
- Caller ID display request service: Answer calls without notifications of phone number and play the guidance for asking notifications of the numbers.
- Call notification: Notify you of incoming call information with SMS.
- English guidance: Play the guidance for setting each network service and the voice guidance stating that the handset is outside the service area etc. in English.
- Remote operation settings: Operate Voice Mail Service, Call Forwarding Service, etc. from a touch-tone land-line phone, pay phone, mobile phone provided by DOCOMO, etc.
- Public mode (power OFF) settings: Play a message stating that you are unable to answer because you are in a place that does not allow the use of mobile phone and automatically disconnect the call when receiving a call with the handset turned off.
- $\bullet$  The following items are not available in video call.
	- Voicemail service
	- Call forwarding service
	- Call waiting

### <span id="page-84-1"></span>**Reject call setting**

- **1 In the home screen, [ ]**
- **2 [ ]**▶**[Call settings]**
- **3 [Reject call setting]**

### **4 Select an item**

- Reject unregistered call: Set to reject incoming calls from callers not registered in the phonebook.
- Reject anonymous call: Set to reject incoming calls from callers not notifying their phone numbers.
- Reject call from pay phone: Set to reject incoming calls from pay phones.
- Reject unknown call: Set to reject incoming calls from callers whose phone numbers cannot be notified.
- Specified number rejection: Set to reject incoming calls and SMSs from the specified callers.

### <span id="page-84-0"></span>**Suguden setting**

**You can make settings for the function (Suguden) which allows you to operate the phone just by motions and voice such as answering a call by putting the handset on your ear or ending a call by saying keywords.**

- **1 In the home screen, [ ]**
- **2 [ ]**▶**[Call settings]**
- **3 [Suguden setting]**

### **4 Select an item**

- Answer: Set whether to answer the call by placing the handset to your ear.
- Disconnect: Set whether to end the call by motions or voice.
	- Motion: Set whether to end the call by placing the handset horizontally with the screen faced downwards or by shaking the handset twice during a call.
	- Voice command: Set whether to end the call by putting the handset off from your ear after saying keywords during a call.
- Call: Set whether to make a call to the person registered in advance or the person registered to the outgoing/incoming call history by shaking the handset once in the home screen and then placing the handset to your ear during an incoming call.
- Mute, Reject: Set whether to stop the ringtone or reject the call by placing the handset horizontally with the screen faced downwards or by shaking the handset twice. You can also reject the incoming call and send an SMS message selected in advance to the other party.
- Call ranking: Check who has made calls frequently.
- Hide the name when receiving: Set whether to hide the other party's name and image until moving the handset when receiving a call.
- Sending of use information: Set whether to provide use information.
- Disable Suguden during roaming: Set whether to disable Suguden during international roaming.
- $\bullet$  In the following cases, Suguden does not work properly.
	- During a hands-free call
	- When using the earphone/microphone and headset
	- When connecting to a Bluetooth device with call function
	- When making a call/receiving a call during a call
	- When the motion is not detected properly while lying down or heavy exercise such as running and walking up/down stairs
	- When the display is covered such as the handset is equipped with a flip cover and the cover is closed
- $\bullet$  If you put the handset in your bag or pocket with the display turned on during an incoming call, Suguden may activate and Answer or Disconnect may be carried out.
- The proximity sensor has the property of being difficult to respond the black object.
	- If you place the handset to your ear with your hair put between the handset and your ear and answer a call, it may not respond (not answered). In this case, place the handset to your ear directly.
	- If you turn the handset back on the black desk etc. and carry out Disconnect or Mute, Reject, it may not respond (Disconnect or Mute, Reject is not carried out). In this case, do not place the handset directly on the desk etc. and turn the handset back like floating it approximately 1 cm.
- Suguden does not support video call. However, [Hide the name when receiving] can be used when receiving a video call.

#### **[Answer]**

• This handset combines the earpiece and speaker. When you use this function, the handset detects that your ear is closing to the speaker from which the ringtone is ringing and the ringtone volume is changed to proper volume. However, the loud volume may be sounded near your ear such as when not detecting that your ear is closing, so set the ringtone volume properly and use.

#### **[Disconnect]**

- $\bullet$  Even in the following cases, a call ends when the handset detects the disconnect motion (motion/disconnect keywords).
	- When a call is putting on hold by the other party
	- When the answering memo is activated by the other party (playing a reply message/recording an answering memo)

#### **Motion**

- $\bullet$  If you place the handset downwards quickly when disconnecting a call, it may not respond (cannot disconnect). In this case, slowly carry out this movement to respond (disconnect).
- $\bullet$  If you shake the handset forcefully, it recognizes a motion has carried out and the call may be disconnected.

#### **Voice command**

• When Disconnect by Voice command is set to ON, you may not be able to use other apps which use microphones or voice during a call (Example: an app to record a call). You can use these apps from the next call by setting Disconnect by Voice command to OFF after a call.

- When activating the answering memo or voice memo (playing a reply message/recording an answering memo or voice memo), Disconnect by Voice command is not be used. When you answer a call during recording an answering memo or voice memo, you can use Disconnect by Voice command.
- You cannot disconnect a call by voice command during a call using "Hanashite Hon'yaku".
- To provide Suguden voice function, speech recognition technology and language processing technology are used. However, DOCOMO shall not guarantee any accuracy of these technology etc.
- If you speak in too small a voice or where surroundings are noisy during a call, or depending on how to speak, speech recognition technology may not work properly.

#### **[Call]**

 $\bullet$  This is activated when the lock screen of the touch panel is displayed or while a home app is being used.

#### **[Mute, Reject]**

 $\bullet$  If you shake the handset forcefully, it recognizes a motion has carried out and the ringtone may be stopped or the call may be rejected.

#### **[Disable Suguden during roaming]**

 $\bullet$  Suguden is automatically disabled overseas. When using it, set Disable Suguden during roaming to OFF.

#### **More information for Suguden**

• Please refer to the websites listed below if you would like more detailed information for Suguden functions, precautions about using it, etc.

https://www.nttdocomo.co.jp/service/suguden/ (in Japanese only)

### <span id="page-86-0"></span>**Contacting docomo**

- **1 In the home screen, [ ]**
- **2 [ ]**▶**[Call settings]**
- **3 [Contact docomo]**

### **4 Select an item**

- ドコ干故障問合せ (Inquiries to DOCOMO about malfunctions): Make a call for inquiries about malfunctions.
- ドコモ総合案内・受付 (General inquiries to DOCOMO): Make a call for general inquiries.
- 海外紛失·盗難等 (Inquiries about loss, theft, etc. while overseas): Make a call for inquiries about loss, theft, etc. from overseas.
- 海外故障 (Inquiries about malfunctions while overseas): Make a call for inquiries about malfunctions from overseas.

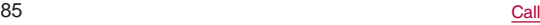

# **Phonebook**

**You can manage phonebook data of docomo account in cloud computing or check My profile.**

### <span id="page-87-0"></span>**Adding contacts to phonebook**

- **1 In the home screen, select "**ドコモクラウド**" (docomo cloud) folder**▶**[docomo phonebook]** ▶**[Contacts]**
	- $\bullet$  When the confirmation screen for using cloud computing is displayed, check the content and select [Use]/[Not use].
- **2 [Register]**
- **3 Set each item**

 $\bullet$  Information which can be registered may differ depending on the account type.

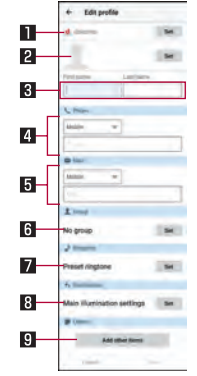

#### 1**Account**

• Set to which account to register.

#### 2**Image**

- Register an image to display when making and receiving a call or checking the contact.
- 3**First name, Last name**
- 4**Phone**
- 5**Mail**
- 6**Group**
	- $\bullet$  Displayed only when you are using the group function.
- 7**Ringtone**

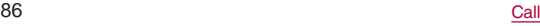

### 8**Illumination**

#### 9**Add other items**

● Add items such as the address and organization.

# **4 [Save]**

# **Checking/Using phonebook**

**You can retrieve registered contacts from the phonebook to make calls and send mails.**

- **1 In the home screen, select "**ドコモクラウド**" (docomo cloud) folder**▶**[docomo phonebook]** ▶**[Contacts]**
- **2 Select a name**

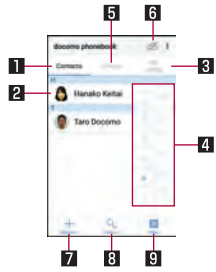

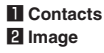

### 3**My profile**

 $\bullet$  Display your phone number registered on the docomo nano UIM card.

### 4**Index bar**

- $\bullet$  Move to the touched heading.
- **同** Group
- 6**Use cloud computing**
- 7**Register**
- 8**Search**
- 9**Index**
	- $\bullet$  Display the index bar.

### **3 Check/Use registered information**

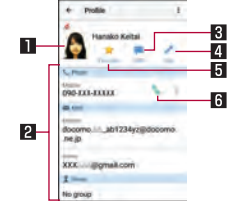

### 1**Image** 2**Registered contents**

- $\bullet$  Check or use the registered contents.
- 3**Sending SMS** 4**Edit**

#### 5**Favorites**

- **Set the contact as a favorite.**
- $\bullet$  Check the contacts set as favorites in [Favorites] of Group.
- **a** It is not available on contacts created with some accounts.

### 6**Call**

- Selecting accounts to display
- **1 In the home screen, select "**ドコモクラウド**" (docomo cloud) folder**▶**[docomo phonebook]** ▶**[Contacts]**
- **2 [ ]**▶**[Settings]**▶**[Accounts to display]**
- **3 Select an item**▶**[OK]**
	- To customize an account to display: [Customize...] ▶select accounts ▶ select groups ▶ [OK]

### **Sharing phonebook**

You can send phonebook data to another device or save it in cloud computing.

- **1 In the home screen, select "**ドコモクラウド**" (docomo cloud) folder**▶**[docomo phonebook]** ▶**[Contacts]**
- **2 Select a name**▶**[ ]**▶**[Share]**
	- To send all: [  $\frac{1}{2}$  ]▶[SD card/SIM card/common]▶[Send all data (common)]▶after completing the contact export drag the status bar down and touch the notification

### **3 Select a sharing tool**

 $\bullet$  Follow the instructions on the screen and operate after this step.

### **Deleting phonebook**

- **1 In the home screen, select "**ドコモクラウド**" (docomo cloud) folder**▶**[docomo phonebook]** ▶**[Contacts]**
- **2 [ ]**▶**[Delete contact]**

### **3 Select names**▶**[OK]**▶**[OK]**

● To delete all items: [Select all] ▶ [OK] ▶ [OK]

### **Editing phonebook**

- **1 In the home screen, select "**ドコモクラウド**" (docomo cloud) folder**▶**[docomo phonebook]** ▶**[Contacts]**
- **2 Select a name**
- **3 [Edit]**
- **4 Set each item**▶**[Save]**
	- For details on each item that can be set L [contacts to phonebook"](#page-87-0)

### **Using groups**

- **1 In the home screen, select "**ドコモクラウド**" (docomo cloud) folder**▶**[docomo phonebook]** ▶**[Group]**
- **2 Use groups**

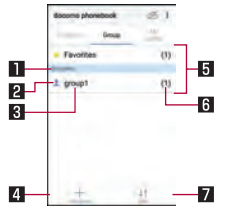

- 1**Account**
- 2**Group icon**
- 3**Group name**
- 4**Add group**
	- $\bullet$  Add a group.
- 5**Groups**
- **6Number of contacts registered in the group 7** Sort
- You cannot sort groups other than ones created with a docomo account.
- Grouping/Ungrouping contacts
- **1 In the home screen, select "**ドコモクラウド**" (docomo cloud) folder**▶**[docomo phonebook]** ▶**[Group]**
- **2 Select a group**
- **3 [Delete member]/[Add member]**
- **4 Select names**▶**[OK]**▶**[OK]**
- The group function is available on contacts created with a docomo account, Google account, etc.

### **My profile**

**You can display your phone number registered on the docomo nano UIM card. You can also register your name, mail addresses, etc.**

- **1 In the home screen, select "**ドコモクラウド**" (docomo cloud) folder**▶**[docomo phonebook]** ▶**[My profile]**
- **2 Check/Use the profile**

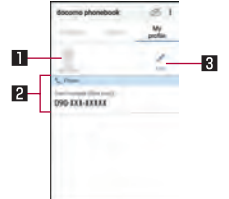

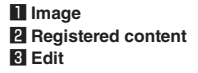

### **Sharing My profile**

You can send your profile to another device or save it in cloud computing.

- **1 In the home screen, select "**ドコモクラウド**" (docomo cloud) folder**▶**[docomo phonebook]** ▶**[My profile]**
- **2 [ ]**▶**[Share]**
- **3 Select a sharing tool**
	- $\bullet$  Follow the instructions on the screen and operate after this step.
- **Editing My profile**
- **1 In the home screen, select "**ドコモクラウド**" (docomo cloud) folder**▶**[docomo phonebook]** ▶**[My profile]**
- **2 [Edit]**
- **3 Set each item**▶**[Save]**

### **Backing up/Restoring phonebook**

**You can restore the phonebook from a docomo nano UIM card or back up/restore using a microSD Card.**

- For details on backing up to/restoring from a microSD Card ☞[P. 136 "Backing up to/Restoring from a microSD Card"](#page-137-0)
- Restoring from a docomo nano UI
- **1 In the home screen, select "**ドコモクラウド**" (docomo cloud) folder**▶**[docomo phonebook]** ▶**[Contacts]**
- **2 [ ]**▶**[SD card/SIM card/common]**
- **3 [Restore from SIM card]**
	- If there are multiple accounts, the screen for selecting to which account to register is displayed.

### **4 Select the contact to import**

● To import all contacts: [  $\frac{2}{3}$  ] ▶ [Import all]

# **Mail/Web Browser**

**You can send and receive messages using docomo mail, SMS, Gmail, etc., and display websites using Chrome.**

# **docomo mail**

**You can send and receive mails using mail address of DOCOMO (@docomo.ne.jp).** 

**Data can be easily transferred when you have changed models or restored when you have lost the handset since sent and received mails are saved on the docomo mail server. Also, you can send, receive and view mails using the same mail address from multiple devices such as a tablet, PC browser, etc. if you use d ACCOUNT.**

- $\bullet$  For details on docomo mail, refer to the DOCOMO website. https://www.nttdocomo.co.jp/service/docomo\_mail/ (in Japanese only)
- **1 In the home screen, [ ]**
	- Follow the instructions on the screen and operate after this step.

# **SMS**

#### **You can send and receive text messages with mobile phone numbers serving as destinations.**

※For details on the number of characters which can be sent and received etc., refer to "Short Message Service (SMS)" on the DOCOMO website.

https://www.nttdocomo.co.jp/service/sms/ (in Japanese only)

• You can also exchange messages with those who use network of overseas network operators. Refer to the DOCOMO website for information on countries where this service is available and available overseas network operators.

**1 In the home screen, [ ]**▶**[Messaging]**

### **2 [ ]**

- **3 Enter the destination and message**▶**[ ]**
- **.** If destinations are devices owned by those who use network of overseas network operators, enter "+" the country code and the recipient's mobile phone number. If the phone number begins with "0" omit the first "0". Alternatively, enter "010" the country code and the phone number.
- z Half-width katakana and special symbols in SMS messages may not appear correctly for recipient.
- **CAMS** cannot be sent when "186" or "184" is added

### **Displaying message**

### **1 In the home screen, [ ]**▶**[Messaging]**

### **2 Select a thread**

 $\bullet$  Messages are grouped into threads according to their destinations/senders and displayed.

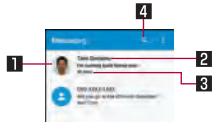

#### 1**Image**

 $\bullet$  Displayed if an image of the other party is registered in the phonebook. Touch to display the registered content of the phonebook. If the person is not registered in the phonebook, you can register the person in the phonebook after touching it.

#### 2**Destination/Sender**

#### 3**Date and time of the message exchange**

 $\bullet$  Display latest date and time of the message exchange. When the interval from the latest exchange is short, the elapsed time is displayed.

#### 4**Message search**

# **3 Check the message**

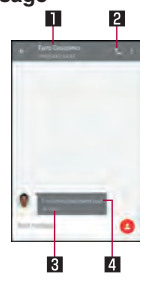

 $\Pi$  Destination/Sender

#### 2**Phone call**

#### 3**Date and time of the message exchange**

 $\bullet$  Display latest date and time of the message exchange. When the interval from the latest exchange is short, the elapsed time is displayed.

#### 4**Message**

### **Replying message**

- **1 In the home screen, [ ]**▶**[Messaging]**
- **2 Select a thread**
- **3 Enter the message**▶**[ ]**

### **Forwarding message**

- **1 In the home screen, [ ]**▶**[Messaging]**
- **2 Select a thread**
- **3 Touch and hold a message**▶**[ ]**
- **4 Enter the destination and message**▶**[ ]**

### **Deleting message**

- **1 In the home screen, [ ]**▶**[Messaging]**
- **2 Select a thread**
- **3 Touch and hold a message**▶**[ ]**▶**[OK]**

## **Deleting thread**

**1 In the home screen, [ ]**▶**[Messaging]**

### **2 Touch and hold a thread to delete**

- $\bullet$  Touch a thread to delete when deleting multiple threads.
- $\bullet$  Touch the selected thread to disable it.
- Touch the number of selected threads at the top of the screen to delete all or disable them.
- **3 [ ]**▶**[DELETE]**

## **Setting Messaging**

- **1 In the home screen, [ ]**▶**[Messaging]**
- **2 [ ]**▶**[Settings]**

### **3 Select an item**

- Default message app: Set an app to send and receive SMSs with.
- Sound: Set the ringtone to be rung when a message is received.
- Vibrate: Set whether to activate the vibrator when a message is received.
- Delete old messages: Set whether to delete messages from the oldest one when the number of saved messages reaches its limit.
- Text message limit: Set the number of messages to be saved by thread.
- Delivery reports: Notify you that sent messages have been received every time a message is received.
- Manage SIM card messages: Manage messages saved on the docomo nano UIM card.

#### **[Delivery reports]**

• When you send a message to mobile phones of other carriers, the notification for confirming that it has been received may not be sent to you.

# **Email**

**You can send and receive mails by setting up a mail account provided by a service provider.**

### **Setting up mail account**

- Setting items may differ depending on the account to use.
- **1 In the home screen, [ ]**▶**[Email]**
	- Only when an account is not set up, the account setup screen appears.
- **2 Enter mail address**▶**[ ]**

### **3 Enter password**▶**[ ]**

- Provider information is preset for some mail accounts, and a receiving mail server and a sending mail server are automatically set.
- When you use an account whose provider information is not preset, it is necessary to set a receiving mail server and a sending mail server manually. For details on those settings, contact the Internet service provider you use.

## **4 Set up an account**▶**[ ]**

**5 Enter an account name and your name**▶**[ ]**

### **Sending mail**

**1 In the home screen, [ ]**▶**[Email]**

**2 [ ]**

**3 Compose a mail**

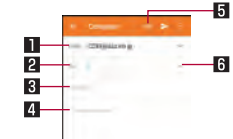

### **11** Account

 $\bullet$  If you set up multiple accounts, you can switch accounts.

#### 2**Destination**

- When you enter part of a mail address or a name registered in the phonebook, destination candidates are displayed.
- 3**Subject**
- 4**Message**
- 5**File attachment**
- 6**Add destinations**
	- $\bullet$  Touch it to add Cc or Bcc.

**4 [ ]**

 $\bullet$  Some receiving side models may not be able to receive the subject completely.

- $\bullet$  Mails sent from a Gmail account are treated as ones from a PC. When receiving side models set PC-mail rejection, mails cannot be sent.
- Mails that could not be sent for any reason will be saved in Unsent folder as unsent mails.
- Depending on the signal status etc., characters may not appear correctly on the screen of the other party's device.

#### **Attaching file**

- Files of up to approximately 5 MB can be attached. There are no limits to the number of files to be attached.
- $\bullet$  Depending on the receiving side device, files may not be received or correctly displayed/played. Also, the quality of videos may deteriorate or videos may be converted to continuous still pictures.

### **Displaying mail**

- The screen may appear different depending on the account to use.
- **1 In the home screen, [ ]**▶**[Email]**
- **2 Select a mail**

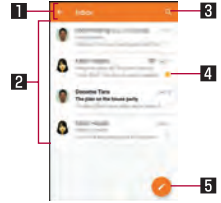

1**Box name/Folder name being displayed**

 $\bullet$  Touch  $\left[\right]$  to switch or set folders/accounts.

#### 2**Mails**

- The characters of sender or subject are displayed in thin characters when a mail is read.
- $\bullet$  Touch images to checkmark the mails and you can set them to be deleted/unread/read etc. collectively.

#### 3**Mail search**

#### 4**Star icon**

- $\bullet$  Use it as a mark indicating that the mail is special or supposed to be dealt with later.
- $\bullet$  You can check starred mails in the Starred folder

#### 5**Newly compose mail**

**3 Check the mail**

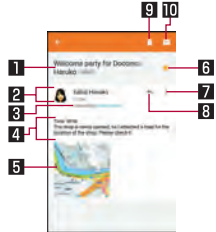

### **1Subject**

#### 2**Sender/Destination**

 $\bullet$  Displayed if an image of the other party is registered in the phonebook. Touch to display the registered content of the phonebook. If the person is not registered in the phonebook, you can register the person in the phonebook after touching it.

#### 3**Date and time of reception**

 $\bullet$  Touch to display/hide the details of sender, destination or date and time of reception.

#### 4**Message**

5**Attached file**

#### 6**Star icon**

- $\bullet$  Use it as a mark indicating that the mail is special or supposed to be dealt with later.
- $\bullet$  You can check starred mails in the Starred folder
- 7**Menu of each mail**
	- $\bullet$  Touch to reply to all, forward or print by mail.
- 8**Reply**
- **D** Delete
- a**Unread**

### **Replying/Forwarding mail**

- **1 In the home screen, [ ]**▶**[Email]**
- **2 Select a mail**
- **3 [ ]**
	- To reply to all: [  $\frac{2}{3}$  ] of each mail ▶ [Reply all]
	- To forward: [  $\frac{2}{3}$  ] of each mail ▶ [Forward]
- **4 Compose a mail**

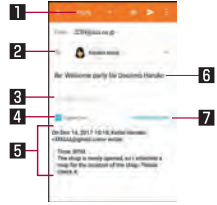

### **1** Reply type

- $\bullet$  Touch to switch Reply/Reply all/Forward
- 2**Destination**
- **8Message**
- 4**Quote text**
	- $\bullet$  Touch to display/hide the mail of the sender.
	- $\bullet$  You cannot operate it when forwarding mails.

#### 5**Mail of sender**

### 6**Subject**

#### **Z** Respond inline

 $\bullet$  Enter the mail of the sender in the message.

**5 [ ]**

### **Deleting mail**

- **1 In the home screen, [ ]**▶**[Email]**
	- $\bullet$  To delete selected mails: Touch the images of mails  $\triangleright$  [ $\blacksquare$ ] [OK]
- **2 Select a mail**
- **3 [ ]**▶**[OK]**

## **Setting Email**

- **1 In the home screen, [ ]**▶**[Email]**
- **2 [ ]**▶**[Settings]**

### **3 Select an item**

- General settings: Make settings for the whole Email.
- Add account: Add account
- Privacy policy: Check the privacy policy.
- $\bullet$  Select an account to make settings for the details on the account such as Signature and Email notifications.

# **Gmail™**

**You can use a mail service provided by Google or Email provided by general service providers.**

- If you have not set up a Google account or Email account, follow the instructions on the screen and set.
- **1 In the home screen, select "Google" folder**▶ **[Gmail]**
- **2 [ ]**
- **3 Compose a mail**

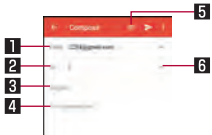

#### 1**Account**

 $\bullet$  If you set up multiple accounts, you can switch accounts.

#### 2**Destination**

- Permit the use of phonebook by touching [Allow contacts] suggestions] to display destination candidates when you enter part of a mail address or a name registered in the phonebook.
- 3**Subject**
- 4**Message**
- 5**File attachment**

### 6**Add destinations**

 $\bullet$  Touch to add Cc or Bcc.

**4 [ ]**

### **Displaying mail**

**1 In the home screen, select "Google" folder**▶ **[Gmail]**

### **2 Select a thread**

 $\bullet$  In Gmail, mails are grouped into threads by reply and displayed. If new mails are replied ones of an existing mail, they are grouped into the same thread. A new thread is created for newly composed mails or mails whose subjects have been changed.

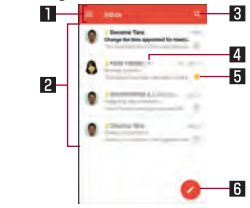

#### 1**Box name/Label name being displayed**

 $\bullet$  Touch  $\left[\rightleftarrows\right]$  to switch or set displaying types/accounts.

#### 2**Threads**

- $\bullet$  The characters of sender or subject are displayed in thin characters when all mails in thread are read.
- $\bullet$  Touch images to checkmark the threads and you can set them to be archived/deleted/unread/read etc. collectively.

#### 3**Mail search**

#### 4**Number of mails in thread**

#### 5**Star icon**

- $\bullet$  Use it as a mark indicating that the thread is special or supposed to be dealt with later.
- $\bullet$  You can check starred threads in the Starred folder

### **6Newly compose mail**

### **3 Check the mail**

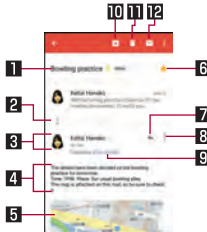

#### 1**Subject** 2**Grouped mails**

 $\bullet$  Touch to display grouped mails.

### 3**Sender/Destination**

- $\bullet$  Touch the image to display available apps. Available functions may differ depending on the content of the phonebook.
- $\bullet$  Touch the sender to switch detailed display/simplified display.

#### 4**Message**

#### 5**Attached file**

#### 6**Star icon**

- $\bullet$  Use it as a mark indicating that the thread is special or supposed to be dealt with later.
- You can check starred threads in the Starred folder

### 7**Reply**

#### 8**Menu of each mail**

 $\bullet$  Touch to reply to all, forward, starred/unstarred, print or block/unblock mail from sender by mail.

### $\blacksquare$  Date and time of reception

- $\bullet$  Touch to display/hide the details of sender, destination or date and time of reception.
- a**Archive** b**Delete**
- c**Unread**

### **Replying/Forwarding mail**

- **1 In the home screen, select "Google" folder**▶ **[Gmail]**
- **2 Select a thread**
- **3 [ ]**
	- To reply to all: [  $\frac{2}{3}$  ] of each mail ▶ [Reply all]
	- To forward: [  $\frac{2}{3}$  ] of each mail ▶ [Forward]
- **4 Compose a mail**

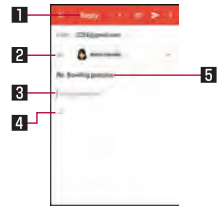

#### **1Reply type**

- $\bullet$  Touch to switch Reply/Reply all/Forward.
- 2**Destination**
- 3**Message**
- 4**Message of sender**
- $\bullet$  Touch to enter the mail of the sender in the message. **同**Subject

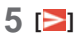

### **Deleting thread**

- **1 In the home screen, select "Google" folder**▶ **[Gmail]**
	- To delete selected threads: Touch the images of threads ▶ [ ]
- **2 Select a thread**

**3 [ ]**

### **Setting Gmail**

- **1 In the home screen, select "Google" folder**▶ **[Gmail]**
- **2 [ ]**▶**[Settings]**
- **3 Select an item**
	- General settings: Make settings for the whole Gmail.
	- Add account: Add account
	- $\bullet$  Select an account to make settings for the details on the account such as Notifications and Signature.

# **Early Warning "Area Mail"**

**Area Mail is a service which enables you to receive earthquake early warnings, tsunami warning or emergency warnings of weather etc. sent from the Japan Meteorological Agency, or disaster and evacuation information sent from national and local governments without being influenced by congestion of the line.**

- Area Mail is a free service that does not require a subscription.
- You can save up to 50 Area Mails. If the number of saved Area Mails exceeds the maximum number to be saved, they are deleted from the oldest one.
- $\bullet$  In the following cases, you cannot receive Area Mail.
	- While the power is turned off
	- During international roaming
	- $\blacksquare$  In Airplane mode
	- During software update
	- While PIN1 code entry screen is displayed
	- While using another carrier's SIM card
	- During a voice call (except VoLTE voice call)
- When the handset memory has no available space, or tethering is set or using packet communication, you may not receive Area Mail.
- You cannot receive the Area Mail (earthquake early warnings) that failed to be received again. It is possible to receive the Area Mail (tsunami warning, emergency warnings of weather etc. or disaster and evacuation information) that failed to be received again because it is resent.

### **Receiving Early Warning "Area Mail"**

**When receiving an Area Mail, the notification screen is displayed, and it notifies with the exclusive buzzer or exclusive ringtone, and vibrator.**

- $\bullet$  The exclusive buzzer sound or exclusive ringtone cannot be changed.
- **1 Automatically receive an Area Mail**
- **2 When the Area Mail is received, the exclusive buzzer or exclusive ringtone sounds, the icon is displayed on the status bar and its message is displayed**
- **Checking received Area Mail later**
- **1 In the home screen, [ ]**▶**[Disaster kit]**
- **2 [Early Warning "Area Mail"]**
- **3 Select a mail**
- **Deleting Early Warning "Area Mail"**
- **1 In the home screen, [ ]**▶**[Disaster kit]**
- **2 [Early Warning "Area Mail"]**
- **3 Select a mail**
- **4 [Delete]**▶**[OK]**

### **Setting Early Warning "Area Mail"**

**You can set whether to receive Area Mail, set for operations for when receiving Area Mail, etc.**

- **1 In the home screen, [ ]**▶**[Disaster kit]**
- **2 [Early Warning "Area Mail"]**
- **3 [ ]**▶**[Settings]**

### **4 Select an item**

- Receive setting: Set whether to receive Area Mail.
- Beep tone: Make settings for the ring duration and volume of the exclusive buzzer sound or exclusive ringtone, and set whether to ring them even during manner mode.
- Check screen image and beep tone: Confirm the receiving screen and the buzzer sound/ringtone for Area Mail of the earthquake early warning, tsunami warning, and disaster and evacuation information (including emergency warnings of weather etc.).
- やさしい日本語表示 (Display with simple Japanese): Set whether to display earthquake early warning and tsunami warning with simple Japanese.

# **Chrome**

**You can display websites via packet communication or Wi-Fi function.**

### **Displaying websites**

- **1 In the home screen, [ ]**
- $\bullet$  Some websites may not appear properly.
- **Searching websites**
- **1 Touch the URL entry field**

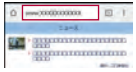

### **2 Enter a keyword**▶**select a keyword**

- $\bullet$  Keywords that include the entered characters are displayed as a list.
- Alternatively, enter the entire keyword and [Go] to search websites.
- $\bullet$  To reload the page: In the Chrome screen, [  $\bullet$  1 $\triangleright$   $\lceil$   $\bigcirc$  1
- Opening new tabs
	- **1 In the Chrome screen, [ ]**▶**[New tab]**
- Switching tabs
- **1 In the Chrome screen, [ ]**
	- $\bullet$  The number on the icon may differ depending on the numbers of opening tabs.
- **2 Select a tab**
- Closing tabs
- **1 In the Chrome screen, [ ]**▶**[ ]**
	- The number on the icon may differ depending on the numbers of opening tabs.

### ■ Opening incognito tabs

You can display websites without your browsing history and search history being recorded.

### **1 In the Chrome screen, [ ]**▶**[New incognito tab]**

• When you display websites on an incognito tab, the surrounding area of the URL entry field is displayed in gray.

### **2 Touch the URL entry field**▶**enter a keyword**▶ **[Go]**

- $\bullet$  To close the incognito tab: In the Chrome screen,  $\begin{bmatrix} \blacksquare \end{bmatrix}$  $\mathsf{I} \times \mathsf{I}$
- The websites opened on incognito tabs are not recorded in history of Chrome (☞[P. 105 "Displaying websites from](#page-106-0)  [history"\)](#page-106-0). Also, if you close all incognito tabs, information such as cookie is deleted. Downloaded files and bookmarked websites from incognito tabs can be saved, too.
- Searching characters in the page
- **1 In the Chrome screen, [ ]**▶**[Find in page]**

**2 Search**

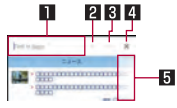

#### **1Keyword entry field**

- $\bullet$  Enter the keyword to search with.
- 2**Previous**
- 3**Next**
- 4**End search**
- **同 Search results bar** 
	- $\bullet$  Move to the search result at the touched position.
- **Copying characters**
- **1 In the Chrome screen, touch and hold characters to copy**
- **2 Drag your finger from the start position to the end position**
	- $\bullet$  To change the copy range: Drag  $\begin{bmatrix} 1 & 1 \\ 1 & 1 \end{bmatrix}$
- **3 [COPY]**

#### ■ Convenient functions

You can display a link with a new tab or download data such as images.

**1 In the Chrome screen, touch and hold a link/an image**▶**select a function to use**

### **Setting Chrome**

**1 In the Chrome screen, [ ]**▶**[Settings]**

### **2 Select an item**

- Sign in to Chrome: Sign in to Chrome with your Google account. You can synchronize information such as tabs, bookmarks and history saved when you used Chrome with the same account.
- Search engine: Set a search engine to use when searching in the URL entry field.
- Autofill and payments: Set information on your address or credit card to use when automatically filling out forms.
- Save passwords: Make settings for saving passwords.
- Home page: Set a home page.
- **Privacy:** Make settings for the functions that use your browsing information to improve user-friendliness.
- Accessibility: Make settings for the display such as font size and zoom.
- Site settings: Make settings for displaying websites and the information that they can use to improve user-friendliness.
- Data Saver: Set whether to suppress the data usage volume.
- About Chrome: Check information on Chrome.

### **Using bookmark and history**

- Saving bookmarks
- **1 In the Chrome screen, [ ]**▶**[ ]**
- $\blacksquare$  Displaying websites from bookmarks
- **1 In the Chrome screen, [ ]**▶**[Bookmarks]**
- **2 Select a bookmark**
- <span id="page-106-0"></span>■ Displaying websites from history
- **1 In the Chrome screen, [ ]**▶**[History]**
- **2 Select a history item**

# **Apps**

# **dmenu**

**In dmenu, you can easily access websites or convenient apps recommended by DOCOMO.**

- **1 In the home screen, [d**メニュー**] (dmenu)**
- $\bullet$  Internet connection via packet communication (LTE/3G/GPRS) or Wi-Fi is required to use dmenu.
- Packet communication charge is incurred separately for connecting to dmenu and downloading apps introduced on dmenu. Some downloaded apps automatically perform packet communication.
- Apps introduced on dmenu include charged ones.

# **dmarket**

**An app which handles digital contents such as music, videos and books and provides you with various services such as shopping websites and travel reservation websites.**

- **1 In the home screen, [dmarket]**
	- For details on dmarket, refer to the following website. https://d.dmkt-sp.jp/common/about/index.html (in Japanese only)

# **Play Store**

**By using Google Play, you can download and install useful apps or fun games to the handset.**

- Set up a Google account in advance ( $\mathbb{R}$  P.166 "Setting up [Google account etc."\)](#page-167-0)
- **1 In the home screen, [Play Store]**
	- $\bullet$  To display help:  $[\equiv]$  | [Help & feedback]
- Once you agree to installation of an app, you are responsible for the results of using the app. Be very cautious about apps. that access many functions or a significant amount of data.
- $\bullet$  Be sure to check the security of app, then install it at your own risk. The handset may be infected with a virus, data may be damaged etc.
- Note that DOCOMO shall not be liable for each malfunction, or any disadvantage brought to you or any third party due to the user-installed app etc. provided by a third party including Google Inc.
- For the user-installed Play store app provided by a third party including Google Inc., contact the respective providers.
### **Purchasing apps**

**1 In the Google Play screen, select an app to purchase**

### **2 Touch the price**

- $\bullet$  Follow the instructions on the screen and operate after this step.
- When the app is free: [INSTALL]
- $\bullet$  If you make a purchase for the first time, select a payment method. You need to sign in to your Google Wallet account depending on the payment method.
- You can ask for a refund within a specified time after purchasing an app. The app is deleted and you are not charged. In addition, note that a refund request is available for each app only once. If you requested a refund for a purchased app in the past and purchase the same app again, a second refund request is not available. In the Google Play screen,  $\equiv$  I FHelp & feedback] for details on the payment method when purchasing an app, the terms on refund requests, etc.
- Some downloaded apps automatically perform packet communication. Note that the packet communication charges may be higher.
- You need to pay for an app only once. Re-downloading apps which you previously uninstalled after first downloading will not be charged.
- $\bullet$  If you have multiple Android™ devices that use the same Google account, you can download a purchased app to all of them at no additional cost.
- Note that DOCOMO provides no assistance for purchase of apps, refund, etc. from Google Play.
- **Uninstalling apps**
- **1 In the Google Play screen, [ ]**▶**[My apps & games]**
- **2 [INSTALLED]**
- **3 Select an app to uninstall**
- **4 [UNINSTALL]**▶**[OK]**

## **Osaifu-Keitai**

**Osaifu-Keitai is a function for using "Osaifu-Keitai compatible services" which enable you to pay, use the handset as point cards, etc. by simply holding it over scanning devices at stores etc. and using "Kazashite-Link compatible services" which enable you to access information by holding the handset over home electric appliances, smart posters, etc. You can save electronic money, points, etc. on the IC card or docomo nano UIM card of the handset and check the balance and the remaining points, etc. on the screen. In addition, you can lock Osaifu-Keitai functions to prevent an unauthorized use of it in case of theft or loss.**

**For details on Osaifu-Keitai, refer to the DOCOMO website.**

※To use Osaifu-Keitai compatible services, settings are necessary on a website or an app.

### **Using Osaifu-Keitai compatible handset**

- $\bullet$  The handset malfunctions may cause data on the IC card\*1, data on the docomo nano UIM card\*2 to be lost or changed (Note that as a rule, you will be asked to delete data when leaving your handset for repairs etc., since we cannot keep your handset with such data still remaining in it). For the service such as a reissue, restoration, temporary keeping or transference of the data, contact a provider of the Osaifu-Keitai compatible service you use. Be sure to use the Osaifu-Keitai compatible service including a backup service for important data.
- $\bullet$  To use the Osaifu-Keitai compatible service by using data on the docomo nano UIM card, you need to install an app from a provider of the Osaifu-Keitai compatible service and set it even if you continue to use same docomo nano UIM card as before model change.
- DOCOMO shall not be liable for any loss or change of data on the IC card, data on the docomo nano UIM card or other damages related to Osaifu-Keitai compatible services caused by any reason such as malfunctions and model changes.
- $\bullet$  When the handset is stolen or lost, immediately contact DOCOMO or a provider of the Osaifu-Keitai compatible service you use for handling methods such as suspension of use.
- \*1 The data saved on the built-in IC card of the Osaifu-Keitai compatible handset
- \*2 The data saved on the docomo nano UIM card

### **Using "Osaifu-Keitai compatible services"**

- To use Osaifu-Keitai compatible services, make settings for services from Osaifu-Keitai app. Some services do not require the download of the Osaifu-Keitai compatible app.
- **1 In the home screen, [ ]**▶**[Osaifu-Keitai]**
	- $\bullet$  If the initial settings are not completed, the initial settings screen appears. Follow the instructions on the screen and operate.

### **2 Select a service**

### **3 Set up a service**

- $\bullet$  Make settings from an app or website of the service.
- **4 Hold the**  $\Omega$  **mark of the handset over the scanning device**

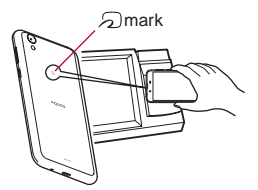

- You cannot use Osaifu-Keitai compatible services in Airplane mode. However, you can pay by holding the handset over a scanning device.
- You can use the services by holding the handset over the scanning devices without activating Osaifu-Keitai compatible app.
- Communicating with the scanning device is available even if you turn the power off. However, you may not be able to use it if the power remains turned off for a long time, the battery level is insufficient or a certain period of time has passed after turning the power on.
- Since the communications necessary to provide Osaifu-Keitai compatible services run in the background regardless of the setting of Data saver ( $ℝ$  P.151 "Data usage"), Osaifu Keitai compatible apps may incur packet communication charges.
- Depending on the installed Osaifu-Keitai compatible app or app's settings, Osaifu-Keitai compatible services may not be used by holding the handset over the scanning device while the Screen lock is set, the display is turned off or power is turned off.
- After turning the power on, restarting the handset or updating software, unlock the screen before holding the handset over the scanning device and then use an Osaifu-Keitai compatible service.
- If you have not subscribed to sp-mode, you may not be able to use some functions of an Osaifu-Keitai compatible service.

### **Using "Kazashite-Link compatible services"**

- <sup>z</sup> Enable [Reader/Writer, P2P] in advance (☞[P. 111 "NFC/](#page-112-0) [Osaifu-Keitai settings"](#page-112-0)).
- **1 Hold the**  $\Omega$  **mark of the handset over a device into which an NFC module is built, smart poster, etc.**

#### **Precautions about holding over the other device**

- $\bullet$  Pay attention to the following points when holding the  $\Omega$  mark over the other device such as a scanning device or device into which an NFC module is built.
	- Do not let the handset strongly clashed with the other device but slowly bring the handset close to the other device when holding the  $\mathfrak D$  mark over it.
	- $\blacksquare$  Hold the  $\Omega$  mark over the center of the other device and in parallel with it. If the other device does not recognize the built-in IC card even when you do so, slightly move the handset away from the other device or move the handset around.
	- The other device may not recognize the built-in IC card if there are metallic objects between the  $\Omega$  mark and the other device. Remove the handset from its cover or case if the other device does not recognize the built-in IC card, since equipping the handset with it may influence the communication performance.

### <span id="page-111-0"></span>**NFC/Osaifu-Keitai lock**

#### **You can restrict the use of the functions and services of Osaifu-Keitai by setting NFC/Osaifu-Keitai lock.**

- z NFC/Osaifu-Keitai lock differs from Screen lock of the handset and Set up SIM card lock.
- **1 In the home screen, [ ]**▶**[Settings]**▶**[More]**▶ **[NFC/Osaifu-Keitai settings]**▶**[NFC/Osaifu-Keitai lock]**
	- Alternatively, in the home screen, [  $\frac{1}{2}$ ] > [Osaifu-Keitai] ▶ [<sup> $\bigcap$ </sup>] to set NFC/Osaifu-Keitai lock.

### **2 Follow the instructions on the screen and enter the NFC/Osaifu-Keitai lock number**▶**[OK]**

- While NFC/Osaifu-Keitai lock is set, [ $\Box$ ] or [ $\Box$ ] is displayed on the status bar.
- When the battery runs out while NFC/Osaifu-Keitai lock is set NFC/Osaifu-Keitai lock cannot be disabled. Be aware of the battery level. If the battery runs out, disable NFC/Osaifu-Keitai lock after charging the battery.
- **To use the menu of Osaifu-Keitai while NFC/Osaifu-Keitai lock** is set, disable NFC/Osaifu-Keitai lock.
- The NFC/Osaifu-Keitai lock number is not deleted even if you initialize the handset.
- When disabling NFC/Osaifu-Keitai lock, insert the docomo nano UIM card which had been inserted into the handset when NFC/Osaifu-Keitai lock was set.

### <span id="page-112-0"></span>**NFC/Osaifu-Keitai settings**

**1 In the home screen, [ ]**▶**[Settings]**▶**[More]**▶ **[NFC/Osaifu-Keitai settings]**

### **2 Select an item**

- NFC/Osaifu-Keitai lock: For details I<sup>6</sup> P.110 "NFC/ [Osaifu-Keitai lock"](#page-111-0)
- Reader/Writer, P2P: Set whether to use the Reader/Writer, P2P function.
- Android Beam: Perform data communication using Android Beam.
	- For details on Android Beam I. P. P177 "Android Beam"
- NFC Type setting: Select an NFC type to use from among "FeliCa/Type A/Type B (Standard)", "FeliCa/Type A" or "FeliCa/ Type B".
- Tap & Pay: For details  $\mathbb{R} \times \mathbb{R}$  P.111 "Tap & Pay"
- Lock No. change: Change the lock number of NFC/ Osaifu-Keitai lock.

### <span id="page-112-1"></span>**Tap & Pay**

**You can enable/disable available services by holding the handset over the scanning device such as Osaifu-Keitai compatible services.**

**1 In the home screen, [ ]**▶**[Settings]**▶**[More]**▶ **[NFC/Osaifu-Keitai settings]**▶**[Tap & Pay]**

### **2 Select a service**

- $\bullet$  Follow the instructions on the screen and operate after this step.
- To display help: [ 1 | Help] (in Japanese only)

### **ToruCa**

**ToruCa is an app which enables you to store economical coupons of your favorite shops, useful information, etc. in one place. You can retrieve one from mails or by downloading on websites. Retrieved information for ToruCa can be easily updated to the latest.**

**For details on ToruCa, refer to the DOCOMO website.**

### **1 In the home screen, [ ]**▶**[**トルカ**] (ToruCa)**

- $\bullet$  Packet communication charges may be incurred for retrieving. displaying or updating ToruCa.
- $\bullet$  The following functions may not be available depending on the settings of the content provider.
	- **Updating**
	- Sharing ToruCa
	- Displaying a map
- Since the communications necessary to obtain ToruCa run in the background regardless of the setting of Data saver (☞[P. 151 "Data usage"](#page-152-0)), ToruCa apps may incur packet communication charges.

### **iD appli**

**"iD" is electronic money provided by DOCOMO. You can pay easily and conveniently by holding an Osaifu-Keitai in which "iD" is set over scanning devices at stores. Two types of card information can be registered and you can switch them according to the benefits etc.**

- For using iD with Osaifu-Keitai, setting of iD appli is required.
- Expense (annual fee etc.) for using iD service may vary depending on the credit card company.
- For setting and checking iD appli overseas, packet communication charges differ from those in Japan.
- For information on iD, refer to the iD website. http://id-credit.com/ (in Japanese only)

## **Camera**

**You can shoot still pictures and videos. Also, you can switch settings of the camera according to the object to shoot.**

### **Before using camera**

- $\bullet$  If dirt such as fingerprint or fat adheres on the lens part, images may be out of focus or blur. Wipe the lens with a soft cloth before shooting images.
- $\bullet$  Although the camera is made with high-precision technology. some pixels or lines look constantly dark or bright. Further, white lines and other noise increase in images especially when shooting images in dimly lit surroundings.
- $\bullet$  If the camera lens part is exposed to direct sunlight for a long time, the internal color filter may discolor, creating a discoloration of shot images.
- The quality of images may deteriorate when shot or saved after the handset has been left in a warm location for a long time.
- $\bullet$  Images shot in shooting conditions which include strong light source such as the sun or a lamp may appear dark or distorted.
- Shooting the sun directly may impair the performance of the CMOS.
- $\bullet$  If you continue to use the camera in a state that internal temperature is high, the warning screen appears and the camera automatically ends after saving shot data.
- When [Focus Setting] is switched, sounds are heard from the camera lens. This is not a malfunction.
- The color and brightness of the object in images shot with the camera may differ from the actual color and brightness.
- Make sure that your fingers, hair, etc. do not obscure the camera lens when shooting images.
- Because a larger picture size requires more data, movement in the image on the handset display may appear slow.
- $\bullet$  Indoor fluorescent lighting etc. may create flickering or streaky shading on the screen. This flickering or shading may be reduced by changing the lighting conditions and brightness of the room or adjusting the camera brightness and white balance.
- Shot still pictures are saved in DCF1.0 (ExifVer.2.3, JPEG) format.

#### **Copyrights and rights of portrait**

Images and audio recorded with the handset are for personal use and must not be used for any other purposes without the consent of the rightful person in accordance with the Copyright Act. Please note that acts such as the use or defacement of the likeness or name of other individuals without their consent may infringe on an individual's rights of portrait. Please be aware of copyrights and rights of portrait when posting images and audio recorded with the handset on the Internet or similar media. The recording of images or audio may be restricted at stage

performances, shows, exhibitions, etc. even when the images or audio is recorded for personal use etc. Do not use the handset to send copyrighted images for uses other than those permitted under the Copyright Act.

If you cause the public any trouble using the handset, you may be punished under law or regulations (for example, nuisance prevention ordinance).

Please be considerate of the privacy of individuals around you when shooting and sending pictures using camera-enabled devices.

#### ■ Operations while using camera

- $\bullet$  If no operations are performed for approximately 3 minutes while activating the camera, the camera automatically ends.
- $\bullet$  The shutter sound volume cannot be changed.

#### **Picture size of camera**

The following picture sizes are available.

#### **Shoot still picture**

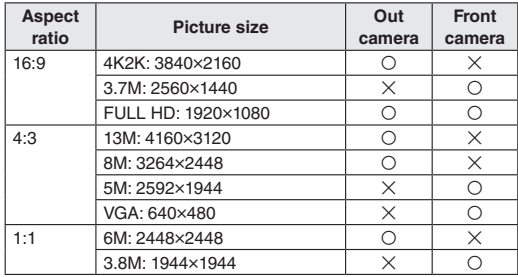

#### **Shoot video**

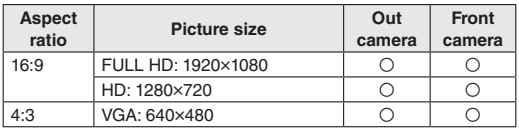

### **Shooting screen layout**

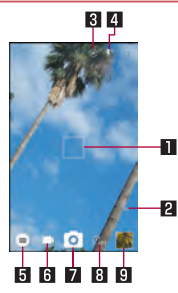

#### 1**Focus mark**

 $\bullet$  Displayed when automatically adjusting the focus. Lock the focus to display it in blue.

In [Auto] mode or when Focus Setting is set to [Face AF], focus marks are displayed by detecting faces of people.

#### 2**Remaining number for shooting**

- Displayed when the remaining number for shooting decreases to 99 or less.
- $\bullet$  Even after shooting a still picture/video, the number may not be changed.

#### 3**Switching front camera/back camera**

- Set to shoot with the front camera or back camera.
- $\bullet$  Using some functions or changing settings are not available while you use the front camera.

#### 4**Mobile light**

• Switch settings of the mobile light.

#### 5**Shooting mode**

- Switch shooting modes ( $\mathbb{R}$  P.119 "Switching shooting [modes"\)](#page-120-0).
- 6**Shooting videos**
- 7**Shooting still pictures**
- 8**Self-timer**
	- Displayed when [Self-timer Display] is set to ON (I ["Common settings on shooting still pictures/videos"](#page-119-0)).
	- Disable self-timer (OFF) or switch the length of time until shooting.

#### 9**Album/Thumbnail**

- Activate Album or display the still picture or video you have just shot.
- $\bullet$  Icons for changing settings are displayed at the top of the screen depending on the shooting mode. Touch icons to change settings.

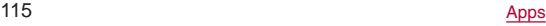

#### <span id="page-117-0"></span>**Easy Manual**

A mode to be automatically applied the settings appropriate to the scenes by selecting the shooting scene. You can adjust settings.

### **1 In the home screen, [Camera]**

- **2 [ ]**▶**[Easy Manual]**
- **3 Select the shooting scene**

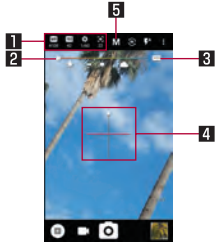

#### **1** Setting icon displaying area

- $\bullet$  Touch the setting icon to display the adjustment bar and adjust various settings.
	- Setting icons are displayed according to the shooting scene. As for icons displayed when using "Manual" you can set them in [Select an item for full manual shooting] (☞[P. 118 "Common settings on shooting still](#page-119-0)  [pictures/videos"\)](#page-119-0).
- The following settings are available with displayed icons.
	- $\cdot$  White Balance:  $\sqrt{\text{wB}}$
	- $\cdot$  ISO Sensitivity:  $\sqrt{\frac{150}{2}}$
	- $\cdot$  Shutter Speed:  $[$
	- $\cdot$  Focus:  $\overline{O}$  1
	- $\cdot$  Saturation:  $[\cdot]$
	- $\cdot$  Contrast:  $[$   $]$
	- $\cdot$  Clarity:  $[$ <sup>1</sup>

#### 2**Adjustment bar**

- $\bullet$  Drag it to adjust settings.
- 3**Automatic adjustment**
	- $\bullet$  Touch it to switch to the automatic adjustment.

#### 4**Water Level**

- Check angles of the shooting screen.
- 5**Shooting scene**
	- Switch the shooting scene.

#### **ISO Sensitivity**

**• If you set ISO Sensitivity to high sensitivity, the shutter speed** becomes fast. Therefore, it is possible to reduce object shake and camera shake, or shoot clear images of an object in a dark place. However, the quality of still pictures deteriorates.

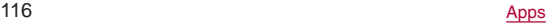

### **Shooting still pictures**

- **1 In the home screen, [Camera]**
- **2 Turn the camera of the handset (back camera) to an object**
	- $\bullet$  To adjust the brightness: Slide your finger up/down
	- $\bullet$  To zoom: Slide your finger to the left/right or pinch out/in
		- Maximum magnification (zoom step) is approximately 8.0-fold (90 steps).
	- $\bullet$  To lock the focus: Touch the object
		- Touch anywhere other than focus mark to cancel the focus lock.
		- Drag [AE] to the part where you want to adjust the exposure if Focus Setting is set to [Separate AE/AF].

- **3**  $[\textcircled{1}]/[(\textcircled{1}]/[(\textcircled{2}))/[(\textcircled{2}]/[(\textcircled{3}]/[(\textcircled{3}))/[(\textcircled{3}]/[(\textcircled{4}))/[(\textcircled{5}]/[(\textcircled{5}]/[(\textcircled{5}))/[(\textcircled{6}]/[(\textcircled{6}]/[(\textcircled{7}]/[(\textcircled{7}]/[(\textcircled{7}]/[(\textcircled{7}]/[(\textcircled{7}]/[(\textcircled{7}]/[(\textcircled{7}]/[(\textcircled{7}]/[(\textcircled{7}]/[(\textcircled{7}]/[(\textcircled{7}]/[($ focus mark when the focus is locked by one other than [Separate AE/AF].
	- $\bullet$  Touch and hold  $\widehat{I}(\widehat{\circ})$  or hold  $\widehat{I}(+)$  of  $\ominus$  down for at least 1 second to shoot multiple still pictures in a row.
- $\bullet$  As for the focus lock, the object's movements are detected mainly on basis of the colors. Therefore, the object may not be detected properly if its color is faint or similar to the background color.

## **Shooting videos**

- **1 In the home screen, [Camera]**
- **2 Turn the camera of the handset (back camera) to an object**
	- $\bullet$  To adiust the brightness: Slide your finger up/down
	- To zoom: Slide your finger to the left/right or pinch out/in
		- Maximum magnification (zoom step) is approximately 8.0-fold (90 steps).

**3 [ ]**

- $\bullet$  Touch  $\lceil \circledcirc \rceil$  or press  $\lceil \cdot \circlearrowleft \rceil$  to shoot still pictures when recording videos.
- $\bullet$  To lock the focus: Touch the object
	- Touch anywhere other than focus mark to cancel the focus lock.
	- Drag [AE] to the part where you want to adjust the exposure if Focus Setting is set to [Separate AE/AF].
	- Touch the focus mark to shoot a still picture when the focus is locked by one other than [Separate AE/AF].

## **4 [ ]**

• As for the focus lock, the object's movements are detected mainly on basis of the colors. Therefore, the object may not be detected properly if its color is faint or similar to the background color.

### **Camera settings**

- $\bullet$  Some functions are not available depending on the shooting mode being used etc.
- Settings on shooting still pictures
- **1 In the home screen, [Camera]**
- **2 [ ]**
- **3 [PICTURE]**

### **4 Select an item**

- Picture Size: Switch picture sizes of still pictures.
- Guide Line: Display the guide on the shooting screen.
- Intelligent Framing: Set whether to automatically compose by position and angles of the shot subject or background when shooting still pictures.
	- When composing is not needed, the function is not activated.
	- When the still picture is composed, two pictures, original one and composed one, are saved. For details on the checking method, refer to ["Displaying composed still](#page-122-0)  [pictures" \(](#page-122-0)图
- HDR: Set whether to reduce blown out highlights/blocked up shadows when you shoot still pictures in a high contrast scene such as when you shoot against the light.
- ISO Sensitivity: Set the sensitivity for incorporation of light according to the ambient brightness.
- One Touch Shutter: Set whether to shoot still pictures by touching the screen.
- Small Face Effect: Set the effect level to carry out small face adjustment when using the front camera.
- Beautiful Skin Effect: Set the effect level to carry out beautiful skin adjustment when using the front camera
- Distortion Correction: Set whether to restrain image distortion using the front camera.
- Settings on shooting videos
- **1 In the home screen, [Camera]**
- **2 [ ]**
- **3 [VIDEO]**
- **4 Select an item**
	- Video Size: Switch picture sizes of videos.
	- Mic Setting: Set whether to use the microphone.
- <span id="page-119-0"></span>■ Common settings on shooting still pictures/videos
- **1 In the home screen, [Camera]**
- **2 [ ]**
- **3 [COMMON]**

### **4 Select an item**

- Select an item for full manual shooting: Select icons to display on the setting icon displaying area when using "Manual" in Easy Manual.
	- Up to four icons can be displayed.
- Clipped whites/Crushed shadows: Set whether to display stripes in the part that clipped whites or crushed shadows occur.
- Water Level: Set whether to display the water level
- Focus Setting: Set the focus according to the object.
	- If you set [Face AF], detect faces of people.
- Self-timer Display: Set whether to automatically shoot with a self-timer set.
- Anti Flicker: Set to make the screen less susceptible to striped patterns when you shoot in a place with fluorescent lighting.
- Save To: Set a save destination.
- Add Location Information: Set whether to add location information.
- Help: Check the functions of icons displayed on the shooting screen, operations on the touch panel or how to use functions.
- **PHOTOSHOW (Web): Connect to the SHARP website and** check camera functions and shooting methods by using pictures shot with the SHARP smartphone as an example.
- Reset Settings: Reset settings.

### <span id="page-120-0"></span>■ Switching shooting modes

You can switch shooting modes to shoot with according to the shooting condition and object.

### **1 In the home screen, [Camera]**

**2**  $f(=)1$ 

### **3 Select an item**

- Auto: A mode to automatically adjust the camera according to the object.
- Easy Manual: For details  $\mathbb{E} \mathbb{F} P$ . 116 "Easy Manual"
- Time Laps: Make a video by connecting still pictures that are shot at regular intervals.
- Fireworks: A mode suitable for skyrocket shot. You can automatically shoot fireworks as well.
- Monochrome: A mode for monochrome shot.
- Camera Reader: Scan the QB code and har code
- Hand Mirror: A mode for reflecting yourself like a hand mirror using the front camera (shooting is not available).
	- Touch the screen while using Hand Mirror to pause the screen. Touch the screen again to disable the pause.
- SHSHOW: Connect to the SHARP website and download an app for utilizing the camera.

## **Album**

**You can sort images and videos by event and location and use them.**

- $\bullet$  When the image is displayed, it is processed to improve the detail and more clearly.
- **1 In the home screen, [Album]**
- **2 [ ]**▶**select a category**
- **3 Select data**
	- To delete data: Touch and hold data ▶ [Delete] ▶ [YES]

### **4 Confirm the data**

 $\bullet$  If files are not displayed, they may be displayed normally by deleting a database file of Album. Connect the handset to a PC using a USB cable and delete /PRIVATE/SHARP/PM/DATABASE folder on the handset memory or a microSD Card to use. If you delete the database file, created information of event, location, etc. are also deleted. Take extra precautions and check when deleting.

### **Sorting data**

**You can sort images and videos by created group.**

- Sorting by event
- **1 In the Album screen, [ ]**▶**[Event]**
- **2 [Not set]**
- **3 [ ]**▶**[Create new event]**
- **4 Select data to classify**▶**[Create]**
- **5 [Input new event.]**▶**enter an event name**▶**[OK]**
- Sorting by location
- The data with location information attached is automatically sorted on a map.
- **1 In the Album screen, [ ]**▶**[Map]**
- **2 [ ]**▶**[Location settings]**
- **3 Touch and hold the data to classify**▶**drag the data to the point to register it onto**▶**[OK]**

### **Displaying/Hiding data**

**You can use the display mode that allows all images and videos to display and the hide mode that allows images and videos you have set in advance to hide.**

#### ■ Setting displaying/hiding data

Set whether to hide data with the hide mode.

 $\bullet$  Setting is not available in the hide mode. Set it in the display mode.

#### **Setting by data**

### **1 In the Album screen, select data**

- **2 [ ]/[ ]**
	- $\bullet$   $\lceil \mathbb{Q} \rceil$  indicates displaying while  $\lceil \mathbb{Q} \rceil$  indicates hiding. When data is set to hide. [  $\circled{3}$  is also displayed on a thumbnail of the Album screen

#### **Setting multiple data collectively**

- **1 In the Album screen, [ ]**▶**[Display/Hide images]**
- **2 [Select images to hide]/[Select images to display]**
- **3 Select data**▶**[OK]**▶**[YES]**

Setting of hiding images and videos is available only in "Album". Even if images and videos are set to hide, they are displayed in other apps.

#### **Switching displaying modes**

Switch the display mode/hide mode.

- **1 In the Album screen, [ ]**▶**[Display/Hide images]**
- **2 [Hide images]/[Display images]**

### <span id="page-122-0"></span>**Displaying composed still pictures**

**When the still picture shot by the "Camera" app is composed by [Intelligent Framing], [ ] is displayed on the thumbnail of the saved still picture. You can check and switch two pictures, original one and composed one.**

### **1 In the Album screen, select a still picture**

- Touch  $\lceil \frac{1}{2} \rceil$  to display the switch screen of the still picture. You can select the still picture to display in thumbnails
	- You can delete and edit each still pictures.
	- The still pictures with  $\left[\begin{array}{c} 1 \\ 1 \end{array}\right]$  is displayed on the thumbnail of the Album screen. Touch  $\int_0^1 t \, dt$  to switch to it.
- When activating "Album" app immediately after turning the power on etc., [ **14** ] may not be displayed. Activate the "Album" app again after a while.

### **Atokara Capture**

**You can trim and save a still picture or video.**

- **1 In the Album screen, select a video**
- **2 [ ]**▶**[Trimming image]/[Trimming video]**

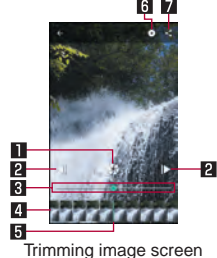

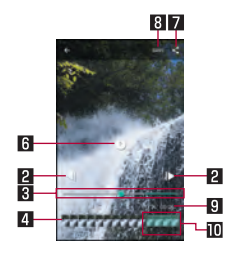

Trimming video screen

#### **1**Trimming image

• Touch it to save the frame being displayed as the still picture.

#### 2**To frame-by-frame reverse/frame-by-frame forward**

- $\bullet$  Display a previous/following frame.
- 3**Seek bar**
	- $\bullet$  Drag the seek bar to change the playback position.

#### 4**Thumbnail**

#### 5**Display position**

- $\bullet$  Display the position of the present display frame.
- $\bullet$  Drag the thumbnail to change the playback position.

#### 6**Play/Pause**

#### 7**Share**

 $\bullet$  Touch it to carry out trimming image/video and you can use the saved image/video in other apps.

#### 8**Trimming video**

● Save the selection range as another video.

#### 9**Playback time**

 $\bullet$  Display the playback time of the video to trim.

#### a**Range of trimming video**

 $\bullet$  Drag  $[$  1 and set the trimming range.

## **GPS/Navigation**

**You can display Street View and search for routes using Maps. You can also search for facilities near a location on the map being displayed by genre.**

### **Using GPS function**

- $\bullet$  GPS is a function to retrieve location information of devices by receiving radio wave from GPS satellites. It is necessary to set [Location] to On to measure the present location (☞[P. 155](#page-156-0)  ["Location"\)](#page-156-0).
- You cannot use the handset as a navigation system for professional use of aircrafts, vehicles, person, etc. or surveying GPS of high accuracy. Note that DOCOMO shall not be liable for the pure economic losses such as ones caused by using the GPS for these purposes or by failing to confirm a positioning result or to communicate due to handset failure, malfunction or external factors such as power failure (including battery exhaustion).
- GPS is a service administered by the U.S. Department of Defense. Therefore, GPS radio wave condition may be controlled (accuracy degradation, radio wave abort, etc.) for US national security reasons. In addition, the same results may not be retrieved even when positioned in the same location and environment, since the radio wave conditions may change depending on the location of the GPS satellites.
- Note that GPS uses the radio waves from artificial satellites, therefore the following conditions may prevent the radio waves from being received or prevent the reception status of the radio waves from being satisfactory, resulting in an error of 300 m or more for location information.
	- In or under a dense forest, in density area with buildings or residence
	- In or under buildings
	- In a basement, tunnel, underground or underwater
	- Near high-tension line
	- $\blacksquare$  Inside cars, trains, etc.
	- $\blacksquare$  In bad weather with heavy rain/snow etc.
	- $\blacksquare$  In bags or boxes
	- When people or objects are blocking the handset
	- When hands are covering the GPS antenna area
- When using a GPS function overseas, the displayed map based on the acquired location information (latitude and longitude information) may not be accurate because of the legal system etc. in each country and the area.
- $\bullet$  Packet communication charges may be incurred, since assisted GPS data such as satellite information is automatically retrieved when you measure present location.
- Packet communication charges are incurred when you display a map based on location information etc.

### **Maps**

**You can measure your present location, use the navigation function to check how to get to your destination in detail, etc.**

- $\bullet$  It is necessary to set [Location] to On to measure the present location (I<>
F.155 "Location").
- **1 In the home screen, select "Google" folder**▶ **[Maps]**

### **2 Use Maps**

- $\bullet$  To rotate the map: Keep a finger on the touch panel and turn the map to the desired direction with another finger
- $\bullet$  To display sterically: Slide up with your two fingers at the same time
- $\bullet$  To measure present location:  $[$   $\circledast$   $]$

### **Street View**

**1 In the Maps screen, touch and hold any place**

### **2 Touch a displayed image**

- $\bullet$  To change a displayed direction: Slide the screen up/down or to the left/right
- $\bullet$  To move a displayed place: Touch the screen twice and slide along the blue line
- $\bullet$  To switch to the compass mode:  $[$   $\bullet]$
- Some areas are not supported by Street View.
- When the compass mode is used, the geomagnetic compass of the handset and the direction displayed by Street View are associated with each other.

### ■ Searching for routes

You can search for a route from a start point to an end point.

- **1 In the Maps screen, [ ]**
- **2 Select how to get to the end point**▶**touch the search box above**
	- $\bullet$  The present location is entered while it is being measured.
- **3 Enter a start point**
- **4 Touch the search box below**

### **5 Enter an end point**

 $\bullet$  Follow the instructions on the screen and operate after this step.

### ■ Searching for facilities nearby

You can search for facilities near a location on the map being displayed by genre.

### **1 In the Maps screen, touch the search box**

### **2 Select a genre of facilities to search**

• Alternatively, you can search by entering a name of place to search in the search box.

### **3 Use the search result**

 $\bullet$  To display detailed information: Select an address, a name of place or facility, etc.

## **YouTube**

**YouTube is a free online video streaming service. You can play, search and upload videos.**

- **1 In the home screen, select "Google" folder**▶ **[YouTube]**
- **2 Select a video**
	- $\bullet$  To display the search box:  $\Omega$  1

## **Clock**

**You can use alarm, world clock, timer and stopwatch.**

#### **Alarm**

**Activate an alarm tone or vibrator at the specified time.**

- **1 In the home screen, [ ]**▶**[Clock]**▶**[ ]**
- **2 Touch a time of register destination**
	- $\bullet$  To add a register destination:  $\begin{bmatrix} 0 \\ 1 \end{bmatrix}$
- **3 Select a time**▶**[OK]**
- **4 Set each item**

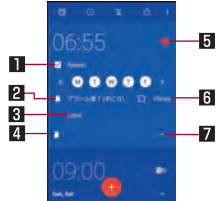

#### **1Repeat**

- $\bullet$  Set the repetition of the alarm.
- 2**Alarm sound**
	- **a** Set the alarm sound.

#### 3**Label**

**•** Enter the label

#### 4**Delete**

- **Delete the alarm.**
- 5**Alarm ON/OFF**
	- **•** Enable/Disable the alarm

### 6**Vibration**

**• Set whether to use the vibrator.** 

### 7**Switch displays**

- **An alarm is not activated when the handset is turned off at the** set alarm time.
- $\bullet$  When the set alarm time arrives during a call, the other party's voice and notification sound are heard at the same time.

### **Stopping an alarm**

Activate an alarm tone or vibrator at the set alarm time.

## **1 Slide [ ] to [ ] while an alarm is ringing**

 $\bullet$  To use a snooze: slide  $\lceil \frac{\sigma}{\sigma} \rceil$  to  $\lceil \frac{z_2}{\sigma} \rceil$ 

### **Stopping an alarm while display is turned on**

When the set alarm time arrives while a screen other than lock screen of the touch panel is displayed, the alarm notification is displayed. Stop the alarm by using the notification.

## **1 [DISMISS] while an alarm is ringing**

 $\bullet$  To use a snooze: [SNOOZE]

- **Adjusting an alarm volume**
- **1 In the alarm screen, [ ]**▶**[Settings]**
- **2 [Alarm volume]**▶**adjust the volume**

### **World clock**

**Display clocks for cities around the world.**

 $\uparrow$  **In the home screen,**  $\begin{bmatrix} \frac{1}{2} \\ 0 \end{bmatrix}$  $\upharpoonright$  $\text{Clock}$  $\upharpoonright$  $\begin{bmatrix} \textcircled{0} \\ \textcircled{1} \end{bmatrix}$ 

**2 [ ]**

**3 Select a city**

### **Timer**

**Activate an alarm tone after the specified length of time passes.**

- **1 In the home screen, [ ]**▶**[Clock]**▶**[ ]**
- **2 Enter the time**▶**[ ]**
	- $\bullet$  To add 1 minute:  $[+1']$
	- $\bullet$  To stop the countdown:  $\begin{bmatrix} \bullet \\ \bullet \end{bmatrix}$
	- $\bullet$  To reset the countdown:  $\begin{bmatrix} \bullet \\ \bullet \end{bmatrix}$
	- $\bullet$  The alarm sound is activated after the specified length of time passes.
		- $\cdot$  To stop the alarm sound:  $\Box$
- **Changing a name**
- **1 In the timer screen, [Label]**
- **2 Enter a name**▶**[OK]**
- Adding a timer
- **1** In the timer screen,  $\sqrt{2}$ 
	- To switch timers: Slide the timer up/down
- Deleting a timer
- In the timer screen,  $\overline{[}$

### **Stopwatch**

**You can measure the time using stopwatch. Also, you can measure the lap time (elapsed time)/split time (total elapsed time).**

- **1 In the home screen, [ ]**▶**[Clock]**▶**[ ]**
- **2 [ ]**
	- $\bullet$  To measure the lap time and split time:  $[\bullet]$
- **3 [ ]**
	- $\bullet$  To share the measuring result:  $\leq$
	- $\bullet$  To reset the measuring result:  $\lceil \bullet \rceil$

• You can record up to 99 history items of lap time and split time.

## <span id="page-128-0"></span>**Schedule**

**Create and manage schedules.**

- **1 In the home screen, select "**ドコモクラウド**" (docomo cloud) folder**▶**[Schedule]**
- **2 Check schedules**

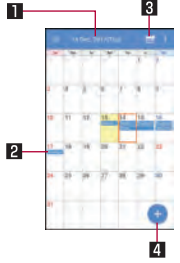

- 1**Selected date, name of holiday**
- 2**Registered schedule**
- 3**Search i-schedule**
	- z Use i-schedule.
- 4**Add**
- Setting Schedule
- **1 In the Schedule screen, [ ]**▶**[Settings]**

### **2 Select an item**

- "Today's schedule" setting: Set to notify the schedules of the day at the specified time.
- Alarm: Make settings for the alarm
- Initial screen: Set a screen shown when Schedule is activated.
- Starting day: Set the starting day of a week on the calendar.
- Undate birthday data: Apply birthday data in the phonebook to the calendar.
- Cloud setting: Set whether to use cloud computing.

#### **Creating a schedule**

- **1 In the Schedule screen, [ ]**
- **2 Set each item**

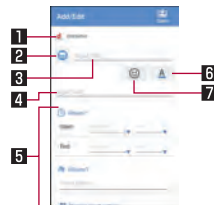

#### 1**Account**

• Set to which account to register.

### 2**Label**

- $\bullet$  Change label icons and colors.
- 3**Title**
- 4**Text**
- 5**Edit details**
	- Set the date and place. Touch [Display input option] to add input items of Repeat, Alarm, etc.
- **6Text color** 
	- Change text colors of the title.
- 7**Sticker**
	- You can paste and remove stickers (Deco-mail pictogram/ pictogram) which decorate schedules nicely.
- **3 [Save]**
- **Deleting a schedule**
- **1 In the Schedule screen, select a date**
- **2 Touch and hold a schedule**

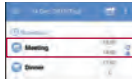

**3 [Delete one]**▶**[DELETE]**

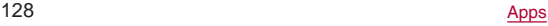

## **Memo**

**Create and manage memos.**

**1 In the home screen, select "**ドコモクラウド**" (docomo cloud) folder**▶**[Memo]**

## **2 [ ]**

### **3 Create a memo**▶**[Save]**

 $\bullet$  Basic methods for creating memos are the same as those for creating schedules. When creating a memo, set the date and time to be classified into a schedule. For details on Schedule I<sup>®</sup> [P. 127 "Schedule"](#page-128-0)

## **Calculator**

**1 In the home screen, [ ]**▶**[Calculator]**

### **2 Calculate**

- $\bullet$  To display the scientific calculator: Slide the right edge of operation keys to the left
- $\bullet$  To copy the calculation result: Touch and hold the calculation result▶[COPY]
- $\bullet$  To display help:  $\left[\begin{array}{c} 2 \\ 1 \end{array}\right]$   $\triangleright$  [Help]
- $\bullet$  To display the history of calculation: Slide the calculation result area down.
	- To delete the history of calculation: [  $\blacksquare$  ] ▶ [Clear] ▶ [CLEAR]

## <span id="page-130-0"></span>**EMOPA**

**Based on your information and settings of EMOPA registered in advance, the handset delivers various information through voice or the screen display in the lock screen of the touch panel. EMOPA responds by its voice or the screen display if you answer EMOPA's voice with your voice.**

**Also, you can use the memo function (EMOPA memo) and health support function (health care of EMOPA) by using EMOPA.**

**The handset will get to deliver information at better timing by understanding the usage conditions of your handset as you use.**

- Packet communication charges are incurred when you use **FMOPA**
- The present location may be measured so that EMOPA can recognize your home, information of nearby facilities, etc. It is necessary to set [Location] to On to measure the present location. Set Mode of Location to [High accuracy]. If [Location] is set to Off. EMOPA cannot deliver information requiring measurement of the present location ( $\square$ ). The P.155 "Location").
- Some part of EMOPA is ON by default and EMOPA talks only when charging starts/finishes. If you set EMOPA to OFF, touch [OFFにする] (Set to OFF) in the initial settings screen of EMOPA.
- **1 In the home screen, [**エモパー**] (EMOPA)**
	- Alternatively, in the home screen,  $\lceil \frac{2\pi}{2\pi} \rceil$  [Settings] [AQUOS Useful]▶[エモパー] (EMOPA) to display EMOPA.
- $\bullet$  If the initial settings are not completed, the initial settings screen appears. Follow the instructions on the screen and operate.
- After completing the initial settings, it is recommended to make settings for your nickname, workplace and school, etc. by [  $|$  ] ▶ [あなたについて] (About you). The opportunity or variation of contents that EMOPA talks may increase.
- $\bullet$  If the initial settings are completed, the EMOPA screen is displayed. You can check the state of EMOPA, your information, daily records (for approximately a week), such as the number of steps or schedules.

#### **Settings of EMOPA**

- **1 In the EMOPA screen, [ ]**
	- $\bullet$  You can switch ON/OFF of EMOPA

### **2 Select an item**

- 工モパー選択 (Select EMOPA): Set EMOPA and its name. Also, add EMOPA from the website.
- 基本動作について (About basic operation): Make settings for the basic operations such as the volume of EMOPA and operations while setting the manner mode.
- あなたについて (About you): Make settings for your information such as your nickname, home, workplace and school.
- エモパーの話題 (Topics of EMOPA): Set what kind of information EMOPA delivers.
- $T \pm i$ ,  $\rightarrow \pm i$  (FMOPA memo): Make settings for use of EMOPA memo.
- エモパーヘルスケア (Health care of EMOPA): Make settings for use of health care of EMOPA.
- エモパーへの話しかけ方 (Methods of talking to EMOPA): Access the "声でエモパーを呼び出し" (Retrieve EMOPA by voice) of the official EMOPA information website, EMOPARK (in Japanese only).
	- The handset does not support "声でエモパーを呼び出し" (Retrieve EMOPA by voice). Instead of inputting memos with voice using EMOPA memo, you can check the guide of the question function.
- おすすめ機能の紹介 (Introduce recommended functions): Check the simple introduction and the usage demonstration of recommended functions.
- エモパー使い方ガイド (EMOPA quide): Access the "エモ パー使い方ガイド" (EMOPA guide) of the official EMOPA information website, EMOPARK (in Japanese only).
- よくある質問 (FAQ) (Frequently asked questions): Access the "よくある質問 (FAQ)" (Frequently asked questions) of the official EMOPA information website, EMOPARK (in Japanese only).
- エモパーの記憶 (Memories of EMOPA): Save, delete or restore data according to the memory that EMOPA and you spent together or your lifestyle habit.
- 注意事項 (Precautions): Check the EMOPA version, terms of service, privacy policy, etc.

#### **Timing for EMOPA to talk**

- If you put down the handset horizontally etc. while the lock screen is displayed or while the display is turned off in a place which you set for [自宅] (Home) or [自宅のほかにお話しできる 場所] (The place EMOPA can talk other than your home) of あな たについて (About you), EMOPA starts to talk.
- While connecting an earphone to the handset. EMOPA talks to you regardless of the place or time.
- EMOPA starts to talk by shaking the handset several times (approximately 2 seconds) in the lock screen.

#### **Transferring memories of EMOPA**

- The data according to the memory that EMOPA and you spent together or your lifestyle habit is backed up by a Google account and you can transfer it even though you change models. When you activate the handset compatible with EMOPA for the first time, set the same Google account as before model change and back up data in the initial settings.
- z You can save memories of EMOPA to microSD Cards and transfer to the new handset compatible with EMOPA.
	- Save memories: In the EMOPA screen, [ ] IT Eパーの記 憶] (Memories of EMOPA)▶[記憶の保存] (Save memories)▶  $IOK$
	- Restore memories: In the EMOPA screen,  $\begin{bmatrix} \bullet & \bullet \\ \bullet & \bullet \end{bmatrix}$   $\begin{bmatrix} \pm & \pm \end{bmatrix}$   $\begin{bmatrix} \pm & \pm \end{bmatrix}$ 記憶] (Memories of EMOPA)▶[記憶の復活] (Restore memories)▶[復活する] (Restore)

#### **Using EMOPA memo**

When you tell EMOPA the content what you want to take a memo such as a schedule, EMOPA memorizes and delivers it according to the schedule. Also, you can set an alarm or timer using EMOPA memo, or ask it a question.

- $\bullet$  Touch the lock screen twice and tell EMOPA
	- y If [画面消灯時でもメモを起動] (Activate memo even when the screen is turned off) of EMOPA memo is enabled, you can also use EMOPA memo by touching the screen twice while the display is turned off.
- $\bullet$  In the lock screen, touch the area where the clock, icon, information etc. is not displayed.
- When you tell EMOPA outside, put the earpiece to your ear like making a call.
- A memo EMOPA memorized is registered in Calendar. If you tell EMOPA including the word to express time such as "明日" (tomorrow), "今週" (this week) or "そろそろ" (soon), EMOPA delivers information at the timing you have told with the memo.
- When you set an alarm, tell EMOPA like "XX時XX分にアラーム" (set the alarm XX:XX). It is registered in "Clock" app.
- When you set a timer, tell EMOPA like "XX分タイマー" (set up the timer for XX minutes) or "タイマー起動して" (activate the timer). The timer of "Clock" app is activated.
- When you ask EMOPA a question, tell like "明日の天気を教えて" (What's the weather like tomorrow). EMOPA delivers information of your question.

#### **Using health care of EMOPA**

This is talks that EMOPA is anxious about your weight and number of steps or cheers up and supports health maintenance or diet.

- Your weight is memorized by same steps as EMOPA memo.
	- When you tell your weight to FMOPA, tell like "今日の体重 XX.Xキロ" (today's weight is XX.X kg).
- Your weight is memorized by linking up with some body composition monitors of TANITA corporation as well.
	- For linking up with the body composition monitor,  $[I \pm \mathcal{K}] \sim \infty$  $J$ ルスケア1 (Health care of EMOPA)▶[タニタ体組成計との連 携] (Link up with body composition monitor of TANITA) to set it. Follow the instructions on the screen and operate.
	- For details on corresponding body composition monitors which link up with EMOPA, refer to the official EMOPA information website, EMOPARK (in Japanese only).
- $\bullet$  Your weight and number of steps are managed by KARADA MATE.
- When you make initial settings for EMOPA, [Pedometer On] is enabled (IS P.132 "KARADA MATE").
- $\bullet$  You can adjust the volume by pressing  $\left|\frac{1}{2}\right| = \frac{1}{2}$  while EMOPA is talking.
- $\bullet$  EMOPA does not talk from 2:00 a.m. to 5:00 a.m.
- EMOPA supports only Japanese.
- Information delivered by EMOPA may not accurately correlate to the usage conditions of your handset
- $\bullet$  If an earphone is not connected to the handset and the handset is put down with its display turned down, EMOPA does not talk.
- **If you set [Call] in Suguden setting and shake the handset.** Suguden is operated and EMOPA does not talk.
- **Information delivered by EMOPA is restricted overseas.**

#### **Official EMOPA information website, EMOPARK (in Japanese only)**

• EMOPA may be updated from Play Store for improving and changing how to use it, increasing variations of talking, etc. For the latest information on EMOPA, refer to the official EMOPA information website, EMOPARK (in Japanese only) since EMOPA is subject to change from the contents of this manual.

http://k-tai.sharp.co.jp/dash/emopa (in Japanese only)

## <span id="page-133-0"></span>**KARADA MATE**

**You can record the number of steps, weight, etc. You can also display the history of the number of steps or weight as a graph and compare it on a daily/monthly basis.**

**1 In the home screen, [ ]**▶**[KARADA MATE]**

### **2 [YES]**

- **3 Set each item of user information**▶**[Pedometer On]**▶**[**A**]**
	- At the time of purchase, temporary figures are registered for User Information. Set User Information properly before use.
	- $\bullet$  The number of steps is always counted while the power is turned on.
	- $\bullet$  The display of the pedometer is reset at 0:00 every day.

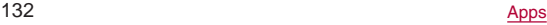

#### **Cautions when changing models**

• Data such as the number of steps and weight recorded on KARADA MATE is backed up by a Google account and you can transfer it even though you change models. When you activate the new handset compatible with KARADA MATE for the first time, set the same Google account as before model change and restore data in the initial settings.

#### **Cautions when counting the number of steps**

- $\bullet$  In the following cases, the number of steps may not be counted correctly.
	- When the handset shakes irregularly
		- When a bag etc. which contains the handset shakes irregularly by hitting legs or hip
		- When you are dangling the handset from your waist, bag, etc.
	- When you walk irregularly
		- When you walk with your feet sliding or when you walk irregularly wearing sandals, geta, slippers, etc.
		- When a disarray of walk occurs such as by walking in the crowded place
	- When the handset is used in a place with up-and-down movement or frequent vibration
		- When you stand up or sit down
		- When you play sports
		- When you walk up/down stairs or steep slope
		- When the handset is being wobbled in a vehicle (bicycle, car, train, bus, etc.)
		- While sounds are being emitted from the speaker
		- While the vibrator is being activated
	- When you walk extremely slowly
- When carrying the handset in Carry Case 02 (sold separately). put the Carry Case 02 on a belt etc.
- $\bullet$  When carrying the handset in a bag, pouch, etc., place it in a stable space such as in a pocket or compartment.
- The number of your first steps made for approximately 4 seconds is counted, but it will not be displayed as counted steps. Keep walking, and then the total number of steps including it will be displayed as counted steps.

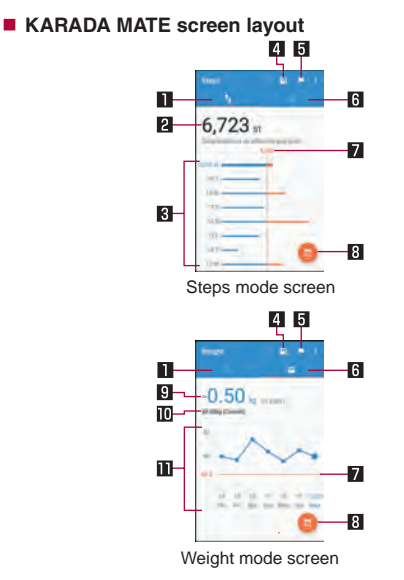

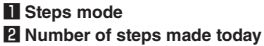

#### 3**History of the pedometer**

 $\bullet$  Displayed daily/monthly number of steps in bar graph. Touch the graph to display the detailed information such as steps. distance and calories of the touched day/month.

#### 4**Entering weight**

- $\bullet$  Touch it to enter a daily weight.
- Use EMOPA to enter a weight by voice as well. For details on **EMOPA I FIF P129 "FMOPA"**

#### 5**Setting goal**

- $\bullet$  Touch it to set the goal of steps or weight.
	- Alternatively, in the KARADA MATE screen. [ 1 ] Set Goal] to set the goal.
- $\bullet$  To delete the set goal: In the setting goal screen, [RESET]
- 6**Weight mode**
- 7**Goal value**
- 8**Switching display**
	- $\bullet$  Switch to the display of a daily/monthly
- 9**Difference from previous weight**
- a**Latest weight**
- **iii** History of the weight
	- $\bullet$  Displayed daily/monthly weight in bar graph. Touch the graph to display the detailed information such as weight of the touched day/month and BMI.
	- $\bullet$  To move to the displaying month or week:  $\left\lfloor \left\langle \right\rangle \right\rfloor$
- Changing the user information
- **1 In the KARADA MATE screen, [ ]**▶**[User Information]**
- **2 Set each item**
- **Disabling KARADA MATE**
- **1 In the KARADA MATE screen, [ ]**▶**[Settings]**
- **2 [Pedometer On]**
	- $\bullet$  Disable [Pedometer On] to stop KARADA MATE.

### ■ Resetting data

Delete all walking data and weight data.

- **1 In the KARADA MATE screen, [ ]**▶**[Reset Data]**▶**[YES]**
- Checking term explanations
- **1 In the KARADA MATE screen, [ ]**▶**[Term Explanation]**
- **2 Select an explanation**

## **docomo Data Copy**

**"docomo Data Copy" is an app to copy data saved on the handset to other handsets, back up/restore data, etc. Use to transfer data when you change models or backup the important data periodically.**

 $\bullet$  You may not be able to copy, back up and restore properly depending on the OS or file type.

## **Data Transfer**

**You can directly copy data such as phonebooks and images to the device of transfer destination using the direct communication of one-to-one that does not use the internet. Activate "Data Copy" on both devices of copy source and copy destination, line two up and operate.**

**1 In the home screen, [ ]**▶**[Data Copy]**

## **2 [Data transfer]**

- $\bullet$  Follow the instructions on the screen and operate.
- This app is needed for both devices of copy source and copy destination. If it is not installed, you can download it from the DOCOMO website.
- Communication methods may differ depending on the model or OS you use.
- $\bullet$  For details on the compatible models or usage methods, refer to the DOCOMO website.

### **Backing up to/Restoring from a microSD Card**

**You can move and back up data such as phonebooks and images by using a microSD Card.**

- $\bullet$  Do not remove the microSD Card from the handset or turn off the handset while backing up or restoring data. Data on the handset may be damaged.
- If the name of a phonebook item (phone number etc.) on other devices differs from that on your handset, the name of the item may be changed or deleted. Also, characters which can be registered to phonebook differ among devices, so the characters may be deleted at the copy destination.
- Phonebooks registered in the docomo account can be backed up.
- When you back up phonebooks to a microSD Card, you cannot copy data without name.
- When the available space on the microSD Card is insufficient backup may not be available. In this case, secure enough space by deleting unnecessary files from the microSD Card.
- When the battery level is insufficient, backup or restoration may not be available. In this case, back up or restore again after charging the handset.
- $\bullet$  In this app, only data such as images and movies saved on the handset are backed up. The data saved on a microSD Card are not backed up.

### ■ Backing up

You can back up data such as phonebooks and media files.

- **1 In the home screen, [ ]**▶**[Data Copy]**
- **2 [Backup & Restore]**
- **3 [Backup]**
- **4 Select data to back up**▶**[Start backup]**▶**[BACKUP]**
	- z Selected data are saved on the microSD Card.
- **5 [Back to top]**

### **Restoring**

You can restore data such as phonebooks and media files backed up to the microSD Card to the handset.

- **1 In the home screen, [ ]**▶**[Data Copy]**
- **2 [Backup & Restore]**
- **3 [Restore]**
- **4 [Select] of a data category to restore**
- **5 Select data to restore**▶**[Select]**
- **6 Select the restoration method**▶**[Start restore]**▶ **[RESTORE]**
	- $\bullet$  It is not necessary to select the restoration method depending on the data category.
	- Selected data are restored to the handset.

## **7 [Back to top]**

#### ■ Copying phonebooks to docomo account

You can copy contacts registered in Google account to the docomo account.

- **1 In the home screen, [ ]**▶**[Data Copy]**
- **2 [Backup & Restore]**
- **3 [Phonebook account copy]**
- **4 [Select] of a phonebook to copy**▶ **[OVERWRITE]/[ADD]**
	- $\bullet$  The copied accounts are saved to the docomo account.

**5 [OK]**

#### **Backing up to/Restoring from Data Storage Box**

**You can transfer and back up call log/music data using Data Storage Box.**

- **1 In the home screen, [ ]**▶**[Data Copy]**
- **2 [ ]**▶**[Backup/Restore to Cloud]**

### **3 [Backup]/[Restore]**

- $\bullet$  Follow the instructions on the screen and operate.
- **•** If you have not logged in to docomo cloud, the confirmation screen is displayed.
- $\bullet$  While the Screen lock is set. Energy saving is activated, etc. Periodical backup is not carried out on time but it is carried out on the next time when it can be activated.
- Note that the packet communication charges may be higher if you use Periodical backup in Data Storage Box.

## **Handset Settings**

## **Setting menu**

**In the home screen, [ ]**▶**[Settings] to display the menu and make various settings for the handset.**

- $\bullet$  In the top, recommended settings are displayed as suggestions.
- [ $\bigcirc$ ] while Settings is displayed benter a keyword to search with to search the setting items.
- $\bullet$  Touch  $\boxed{\blacksquare}$  in the setting screen to display setting items as a list. Select them to move to other setting items.

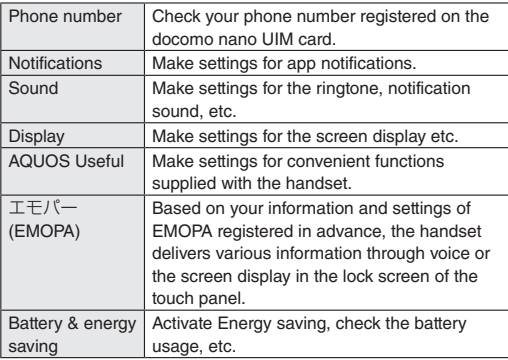

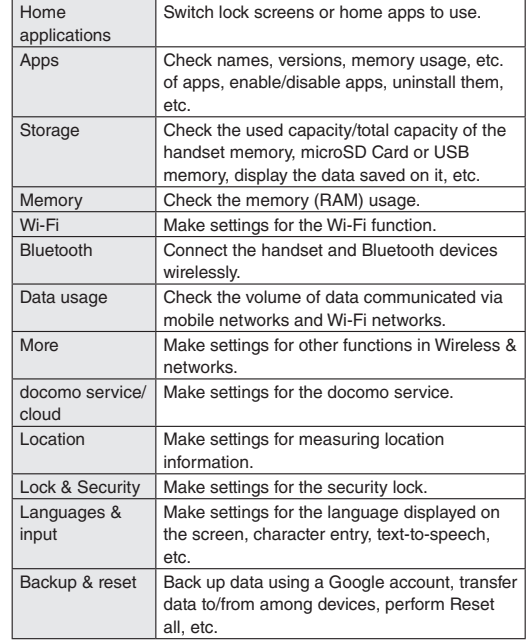

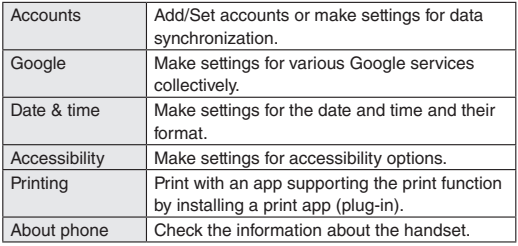

## **Notifications**

**You can make settings for app notifications.**

- **1 In the home screen, [ ]**▶**[Settings]**▶ **[Notifications]**
- **2 Select an item**
- **3 Set for notifications**

### **On the lock screen**

You can set for notifications to be displayed on the lock screen of the touch panel.

**1 In the home screen, [ ]**▶**[Settings]**▶ **[Notifications]**▶**[ ]**

### **2 [On the lock screen]**▶**select an item to display/ hide notifications**

- When selecting [Hide sensitive notification content], you can set not to display details such as the other party's phone number or the number of notifications in the lock screen.
	- You can use this item when Screen lock is set to an item other than [None] or [Swipe or Touch].

# **Sound**

**You can make settings for the ringtone, notification sound, etc.**

**1 In the home screen, [ ]**▶**[Settings]**▶**[Sound]**

### **2 Select an item**

- $\blacksquare$  Media volume: Set the volume of the media sound (music, video, etc.).
- Alarm volume: Set the volume of the alarm.
- Ring volume: Set the volume of the ringtone.
- エモパー volume (Volume of EMOPA): Set the volume of EMOPA.
- **Phone ringtone: Set the ringtone.**
- Vibrator when receiving a call: Set whether to activate the vibrator when receiving a call.
- Manner Mode: Make settings for the priority notification or operation of notification at specific time etc.
	- For details on Manner mode  $\mathbb{R} \mathbb{F}$  P.56 "Manner mode"
- Default notification ringtone: Set the notification sounds.
- Default alarm ringtone: Set the alarm sounds.
- Other sounds: Set whether to activate the vibrator when a specific key operation etc. is carried out or set whether or not to enable operation sounds for when touching menus etc.

## **Display**

**You can make settings for the screen display etc.**

**1 In the home screen, [ ]**▶**[Settings]**▶**[Display]**

### **2 Select an item**

- Wallpaper: Set an image for the home screen and the lock screen of the touch panel.
	- If you set [Lock Photo Shuffle] to ON, an image for the lock screen of the touch panel is automatically switched every time the display is turned on.
- Brightness level: For details  $\mathbb{R}$  [P. 141 "Brightness level"](#page-142-0)
- Sleep: Set the light duration of the backlight.
- **Press power button twice for camera: Set whether to activate** Camera by pressing  $f(t)$  twice.
- Relax settings: For details  $\mathbb{F}$  P.141 "Relax settings"
- Quality mode: Make settings for the picture quality. Also, set whether to use the function of Virtual HDR which allows the video to display like HDR video.
- Illumination: For details I<sup>e</sup> P142 "Illumination"
- When device is rotated: Set whether to rotate the contents of the screen when rotating the handset.
- Font Settings: Make settings for the text size or text font.
- Display size: Set icons etc. size displayed on the screen.
- VeilView: For details  $\mathbb{R}$  P.142 "VeilView"
- Screen saver: Set whether to use the screen saver
- Cast: For details  $\mathbb{R}$  P181 "Cast"
- Display left percents of Battery: Set whether to display the percentage of the remaining battery level on the status bar.

#### **[Sleep]**

• Note that the continuous stand-by time is shortened when increasing the light duration.

#### **[Quality mode]**

**• If [RelaxView] is enabled, the settings of Quality mode are not** applied.

#### **[When device is rotated]**

• This function may not follow the setting depending on the app in use.

#### **[Font Settings]**

 $\bullet$  Font may not appear correctly when activating an app downloaded from Google Play etc.

### <span id="page-142-0"></span>**Brightness level**

**1 In the home screen, [ ]**▶**[Settings]**▶**[Display]** ▶**[Brightness level]**

### **2 Select an item**

- Automatic brightness: Set whether to automatically adjust brightness of the backlight. When not automatically adjusting set the brightness manually.
- Brighten while charging: Set whether to brighten the display while charging.

## **3 [OK]**

#### **[Automatic brightness]**

 $\bullet$  Note that the continuous stand-by time is shortened when increasing the brightness of the display.

### <span id="page-142-1"></span>**Relax settings**

**You can make settings for using the quality mode of Eyefriendly.**

**1 In the home screen, [ ]**▶**[Settings]**▶**[Display]** ▶**[Relax settings]**

### **2 Select an item**

- RelaxView: Set whether to switch to the quality mode of Eye-friendly.
- RelaxAuto setting: Set whether to switch to RelaxView at the specific time.
- Overview of RelaxAuto: Display the explanation of functions.
- Time settings: Set the time to switch to RelaxView by [RelaxAuto setting].
	- If you select  $[{\perp\pm}\sqrt{2}]$  mode] (EMOPA mode), [RelaxView] is enabled before your sleep time EMOPA learned.
- Adjust image quality: Set the RelaxView quality.

Even if [RelaxView] is enabled, the screen is displayed as the usual quality when using camera. However, when activating Album or displaying previous still pictures/videos from the shooting screen, the screen is displayed as the RelaxView quality.

### <span id="page-143-0"></span>**Illumination**

**The light performance is displayed on the screen when receiving a call, charging starts, etc.**

- **1 In the home screen, [ ]**▶**[Settings]**▶**[Display]** ▶**[Illumination]**
- **2 Set to On**
- **3 Select an item**
	- For incoming call: Set whether to activate Illumination when receiving a call.
	- Illumi pattern/color for incoming call: Make settings for a flashing pattern or a flashing color of Illumination for when receiving a call.
	- Notification: Set whether to make the incoming lamp flash if there are missed calls and new mails.
		- For details on the flashing color of the incoming lamp etc. ☞P. 52 "Incoming/Charging lamp"
	- When start charging: Set whether to activate Illumination when charging starts.
	- When unlocking: Set whether to activate Illumination when unlocking the touch panel.
	- When ending a call: Set whether to activate Illumination when ending a call.

### <span id="page-143-1"></span>**VeilView**

**You can prevent others from seeing the display.**

**1 In the home screen, [ ]**▶**[Settings]**▶**[Display]** ▶**[VeilView]**

### **2 Select an item**

- VeilView: Set whether to enable VeilView.
- Pattern setting: Set the display pattern.
- Density setting: Make an adjustment for the effect (shading) to prevent others from seeing the display.

#### **[VeilView]**

 $\bullet$  [VeilView] is disabled if the power is turned off.

#### **[Pattern setting]**

• The effect of preventing others from seeing may differ depending on the selected patterns.
# **AQUOS Useful**

**Make settings for convenient functions supplied with the handset.**

**1 In the home screen, [ ]**▶**[Settings]**▶**[AQUOS Useful]**

### **2 Select an item**

- Fingerprint sensor: For details ☞[P. 160 "Fingerprint](#page-161-0)  [authentication"](#page-161-0)
- ScrollAuto: For details I<sup>6</sup> P.144 "ScrollAuto"
- エモパー (EMOPA): For details  $\mathbb{R} \mathbb{F}$  P.129 "EMOPA"
- Clin Now: For details  $\mathbb{R} \mathbb{R} P$ 144 "Clin Now"
- Auto sleep Off: For details  $\mathbb{F} \mathbb{F}$  P.145 "Auto sleep Off"
- **Phone cover setting: When equipping the handset with the** AQUOS Frosted Cover (commercially available), set [AQUOS Frosted Cover] to ON. Also, you can check the using method of AQUOS Frosted Cover in "More info".
	- You can turn the display on/off by opening/closing the cover. If you turn the display on while the cover is closed, the display is frosted. If you trace the cover, frost whose area you traced is removed, and you can check the notification and operate while the cover is closed.
- ROBOQUL setting: For details  $\mathbb{R} \mathbb{R}$  P.145 "ROBOQUL [setting"](#page-146-1)

#### **AQUOS Frosted Cover**

- $\bullet$  In the following cases, the display is not frosted even when the cover is closed.
	- While receiving a call
	- When alarm ringing
	- When FMOPA is talking
- When the cover is closed, EMOPA does not notify with only the screen display.

### <span id="page-145-0"></span>**ScrollAuto**

**You can automatically scroll the screen such as a website being displayed upward/downward.**

**1 In the home screen, [ ]**▶**[Settings]**▶**[AQUOS Useful]**▶**[ScrollAuto]**

### **2 Select an item**

- ON/OFF: Set whether to use ScrollAuto.
- Set Apps: Set apps to apply activation of ScrollAuto.
- Notify in status bar: Set whether to notify by notification icon when the applicable app is running.

#### ■ Scrolling the screen automatically

- **Drag the screen in the direction to scroll**▶**put your finger on the displayed arrow and put it off**
	- $\bullet$  Put your finger off to start scrolling.
	- Operate it for approximately 5 minutes to stop scrolling.
	- $\bullet$  To adjust the scroll speed:  $[+]/[-]$
	- $\bullet$  To stop scrolling: Touch the screen
- $\bullet$  If your drag speed is too fast, the arrow is not displayed.
- Depending on the position of the screen, even if you release your finger, the screen may not be scrolled automatically.
- $\bullet$  While the screen is scrolled automatically,  $\lceil \bigcirc \rceil$  is displayed on the left edge of the screen and indicate the movement of the scroll.

### <span id="page-145-1"></span>**Clip Now**

**You can shoot the screen being displayed as an image (archival screenshot) by tracing the edge of the screen with your finger.**

**Also, you can use a screenshot for a temporary memo which can be saved temporarily.**

- **1 In the home screen, [ ]**▶**[Settings]**▶**[AQUOS Useful]**▶**[Clip Now]**
- **2 Select an item**
	- ON/OFF: Set whether to use Clip Now.
	- Help: Display the explanation of Clip Now.
	- Slide operation settings: Set whether to shoot archival screenshots or screenshots for a temporary memo.
	- Display share options: Set whether to display share options when you shoot a temporary memo.
	- Delete All: Delete all archival screenshots you have shot.
- $\bullet$  Data may not be saved completely or partially depending on the app.

#### **[Slide operation settings]**

- $\bullet$  You cannot disable both functions. When you do not use Clip Now, disable Clip Now in [ON/OFF]
- Shooting archival screenshots
- **Display the screen to save** ▶ trace the edge of **the screen to the right/left from upper left/right of the screen**
- Shooting screenshots for a temporary memo
- **1 Display the screen to save temporarily**▶**trace the edge of the screen down from upper left/ right of the screen**
	- $\bullet$  To check a temporary memo: Drag part of a temporary memo displayed on the left edge or right edge of the screen to the center of the screen
	- To delete a temporary memo: Touch a temporary memo▶ drag it to  $\sqrt{2}$

### <span id="page-146-0"></span>**Auto sleep Off**

**Make settings for the display when lifting or holding the handset with your hand.**

**1 In the home screen, [ ]**▶**[Settings]**▶**[AQUOS Useful]**▶**[Auto sleep Off]**

### **2 Select an item**

- Turn screen on by holding: Set whether to turn the display on after you lift the handset and keep it stationary while the display is turned off.
- Bright Keep: Set whether to set the display not to be turned off while holding the handset with your hand.

#### **[Turn screen on by holding]**

• This function is enabled by default.

- In the following cases etc., the display may not be turned on.
	- When you are moving with the handset held (while getting in a car)
	- When you keep the handset moving before or after lifting it
	- When you lift the handset vertically or horizontally

#### **[Bright Keep]**

z If you do not move or operate the handset for a certain period of time, the display may be turned off even while Bright Keep is set and you are holding the handset with your hand.

### <span id="page-146-1"></span>**ROBOQUL setting**

**When connecting the handset to ROBOQUL (commercially available), ROBOQUL rotates and turns to you according to the time when the screen is turned on and charging starts, incoming calls, alarms, etc. Also, EMOPA talks to you according to the situation. ROBOQUL links to EMOPA, and it faces and talks to you while EMOPA is activated.**

- $\bullet$  If you set EMOPA to ON, ROBOQUL links to EMOPA and activates much more situation.
- **1 In the home screen, [ ]**▶**[Settings]**▶**[AQUOS Useful]**▶**[ROBOQUL setting]**

- Operations of ROBOQUL: Set whether to activate ROBOQUL while charging the handset with ROBOQUL.
- More info: Connect to the SHARP website and check more information about ROBOQUL.

# **Battery & energy saving**

**You can activate Energy saving, check the battery usage, etc.**

**1 In the home screen, [ ]**▶**[Settings]**▶**[Battery & energy saving]**

### **2 Select an item**

- Energy saving: For details ☞[P. 146 "Energy saving"](#page-147-0)
- Battery: Check the battery usage etc.

 $\bullet$  If Battery optimization is carried out, the apps are set not to work while the display is turned off (except while charging) because of saving the battery consumption of each app. For details on the settings of Battery optimization  $ℝ$  P.61 "Setting Battery optimization"

## <span id="page-147-0"></span>**Energy saving**

**You can save the battery consumption by restricting the functions of the handset.**

- **1 In the home screen, [ ]**▶**[Settings]**▶**[Battery & energy saving]**▶**[Energy saving]**
- **2 [OFF]/[ON]**
- **3 Select an item**
	- Overview of Energy saving: Display the explanation of the functions.
	- Advanced settings: Set functions to be restricted individually.
- Switch by battery: Set whether to automatically switch Energy saving to [ON] when the battery level is less than the set battery level.
- Battery level to switch: Set the battery level to switch Energy saving to [ON] by [Switch by battery].
- $\bullet$  When you start charging, Energy saving is set to  $[OFF]$ .
- When Energy saving is [ON] by [Switch by battery], Energy saving is not switched to [OFF] even if you disable [Switch by battery].

# **Apps**

**You can check names, versions, memory usage, etc. of apps, enable/disable apps, uninstall them, etc.**

- **1 In the home screen, [ ]**▶**[Settings]**▶**[Apps]**
- **2 Select an app**

### **Disabling an app**

Terminate operations of an app and set it not to be displayed on the app list screen without uninstalling it.

- You can disable apps which cannot be uninstalled.
- **1 In the home screen, [ ]**▶**[Settings]**▶**[Apps]**
- **2 Select an app**
- **3 [DISABLE]**▶**[DISABLE APP]**
- $\bullet$  If you disable an app, other apps which link up with the disabled app may not work properly. In this case, enable the app.
- **Enabling an app**
- **1 In the home screen, [ ]**▶**[Settings]**▶**[Apps]**
- **2 Select an app**
- **3 [ENABLE]**

### **Apps settings**

- **1 In the home screen, [ ]**▶**[Settings]**▶**[Apps]**▶ **[ ]**
- **2 Select an item**
	- App permissions: For details  $\mathbb{R}$  P61 "Setting functions to use"
	- Opening links: Make settings for the link from other apps etc.
	- Assist & voice input: Set the app to activate by touching and holding  $[O]$ .
	- Home app: Set the default home app.
	- Browser app: Set the default browser app.
	- Phone app: Set the default phone app.
	- SMS app: Set the default SMS app.
	- Special access: Set the special access such as Battery optimization and Modify system settings.

# **Storage**

**You can check the used capacity/total capacity of the handset memory, microSD Card or USB memory, display the data saved on it, etc.**

● For details on managing saved data  $}$  P171 "Operation of [files"](#page-172-0)

### **1 In the home screen, [ ]**▶**[Settings]**▶**[Storage]**

- $\bullet$  The used capacity/total capacity of the handset memory. microSD Card or USB memory are displayed.
	- If the microSD Card or USB memory is not inserted, the details screen of the used capacity on the handset memory is displayed.

### **2 Select a storage**

- Select [Internal shared storage] to display the details screen of the used capacity on the handset memory. Select [Explore] in the details screen to display the data list saved on the handset memory.
- Select [SD card] or the name of USB memory to display the data list saved on it.
- $\bullet$  To unmount the microSD Card or USB memory:  $[$  1 of  $[$ SD card] or the name of USB memory.
- $\bullet$  To mount the microSD Card or USB memory: Select [SD card]/name of USB memory ▶ [MOUNT]

### **Formatting microSD Card/USB memory**

**You can format the microSD Card or USB memory.**

- **1 In the home screen, [ ]**▶**[Settings]**▶**[Storage]**
- **2 Select [SD card]/name of USB memory**▶**[ ]**▶ **[Storage settings]**▶**[Format]**▶**[ERASE & FORMAT]**

## **3 [DONE]**

• Note that all the data on the microSD Card or USB memory will be deleted when formatted.

## **Encrypting/Decrypting microSD Card**

**If you encrypt the microSD Card, data on the microSD Card is not available in the devices other than the handset used for encrypting it.**

**You need to decrypt the microSD Card to use it as usual.**

- Carry out the operations while charging the battery with its battery level still left sufficiently.
- Set Screen lock to [Lock No.] or [Password] in advance.
	- <sup>y</sup> For details on Screen lock ☞[P. 156 "Lock & security"](#page-157-0)
- **1 In the home screen, [ ]**▶**[Settings]**▶**[Storage]**
- **2 Select a microSD Card**▶**[ ]**▶**[Storage settings]**▶**[Encrypt]/[Release encryption]**▶ **[CONFIRM]**
	- $\bullet$  Unlock the screen by method set in Screen lock.

# **3 [START]**

- $\bullet$  When the available space on the microSD Card is insufficient encryption/decryption is not available.
- Note that when you have carried out Reset all with the microSD Card encrypted, you cannot use the data on the microSD Card. Decrypt it before carrying out Reset all.
- If you insert an unencrypted microSD Card into the handset that has been used for encrypting another microSD Card, the handset can only read data on it.
- The handset can write data into the read-only microSD Card after encrypting the microSD Card.
- Encrypting/Decrypting a microSD Card may take time. Do not stop charging the battery or do not remove the microSD Card while it is being encrypted. Data on it may be lost if the encryption is interrupted.

# **Memory**

**You can check the memory (RAM) usage.**

- **1 In the home screen, [ ]**▶**[Settings]**▶**[Memory]**
	- To change the measurement time: Touch the time ▶ select the time
	- $\bullet$  To display the memory usage of apps: [Memory used by appsl

## **Wi-Fi**

**If you use Wi-Fi function of the handset, you can use mail or Internet by connecting to access points of your home, corporate network or public wireless LAN service.**

#### **Radio interference with Bluetooth devices**

- $\bullet$  Wireless LANs (IEEE 802.11b/g/n) use the same frequency band (2.4 GHz) as Bluetooth devices. Therefore, using the wireless LAN device near a Bluetooth device may cause radio interference, lowering of communication speed, noise or connection failure. In this case, turn off the Bluetooth device or keep the handset and the wireless LAN device at least approximately 10 m away from the Bluetooth device.
- Packet communication is also available while [Wi-Fi] is set to On. Wi-Fi connection is prioritized while Wi-Fi connection is set, but the connection is automatically switched to that of LTE/3G/GPRS network once Wi-Fi connection is terminated. Note that packet communication charges may be incurred in this case.
- Refer to the manual of your wireless LAN base unit when using the access point at home etc.
- $\bullet$  Operate access point registration near the access point.
- If you use the docomo service by using Wi-Fi function, set d ACCOUNT in advance. In the home screen, [  $\frac{1}{2}$  | ▶ [Settings] ▶ [docomo service/cloud]▶[d ACCOUNT setting] to set it.

# **1 In the home screen, [ ]**▶**[Settings]**▶**[Wi-Fi]**

### **2 Set to On**

### **3 Select an access point**

- $\bullet$  If you select an access point protected by security, enter the password (security key) and select [CONNECT].
- To register access points manually: [Add network] ▶ enter the network name ▶set security ▶ [SAVE]
- When you connect to Wi-Fi network, [Connected] is displayed. When a different message is displayed, make sure the password (security key).

When the connection is not established even if you enter a correct password (security key), the correct IP address may not have been acquired. Check the signal status and reconnect.

- $\bullet$  As for the manual registration of an access point, this function supports WEP, WPA/WPA2 PSK and 802.1xEAP as the security setting.
- If you connect to an access point which is not connected to the Internet,  $\left[\begin{matrix} 1 \\ 1 \end{matrix}\right]$  is displayed and the communication may be made by mobile networks, not Wi-Fi connection

To make Wi-Fi communication by using such an access point, enable [Using this AP without internet connection] of Advanced options before connecting to the access point.

- **Wi-Fi settings**
- **1 In the home screen, [ ]**▶**[Settings]**▶**[Wi-Fi]**▶ **[ ]**

### **2 Select an item**

- Saved networks: Display the access point that you have accessed.
- Network notification: Set whether to display a notification icon when an open network is detected.
	- Set it after setting [Wi-Fi] to On.
- Wi-Fi sleep policy: Set whether to disconnect Wi-Fi when the display is turned off.
- Avoid poor connections: Set whether to use the Wi-Fi function only when stable Internet connections are available.
- Internal IP phone settings: Make settings for Internet call.
- MAC address: Confirm the MAC address.
- **IP address: Confirm the IP address.**
- **Wi-Fi detailed settings**
	- **1 In the home screen, [ ]**▶**[Settings]**▶**[Wi-Fi]**
- **2 [ ]**▶**[Advanced]**
- **3 Select an item**
	- Install certificates: Install certificates.
	- Wi-Fi Direct: Make settings for Wi-Fi Direct.
	- WPS Push Button: Set the Wi-Fi with WPS Push Button.
		- Push the WPS button of the access point. An access point is detected and registered automatically.
	- WPS Pin Entry: Set the Wi-Fi with WPS PIN.
		- Input the PIN displayed on the screen to the access point.
- The registration process using WPS takes a few minutes. After completion of the registration of the access point, check that the proper connection to the access point is acquired.

### ■ Deleting access point settings

- **1 In the home screen, [ ]**▶**[Settings]**▶**[Wi-Fi]**
- **2 Select an access point already set**▶**[FORGET]** ▶**[YES]**

# **Data usage**

**You can check the data usage volume via mobile networks or Wi-Fi networks. Also, you can set limit.**

- **1 In the home screen, [ ]**▶**[Settings]**▶**[Data usage]**
	- The data communication volume via mobile networks is displayed.

- Data saver: Suppress the data usage volume by pausing data transmission in the background of some apps.
	- For apps whose data communication is not restricted even during Data saver, you can set it from [Unrestricted data access].
- Cellular data: Set whether to use the data communication via mobile networks.
- Cellular data usage: Display the data usage volume via mobile networks on a diagram. Also, you can check apps having used data communication.
- Billing cycle: For the data usage volume via mobile networks. set for the date of starting to measure or data communication volume for generating alert on a monthly basis. Also, if you set [Set data limit] to ON, you can pause the data communication when the data communication volume reaches to the limit. You can set the limit in [Data limit].
	- When the data usage volume reaches to the limit, the notification that mobile data is being paused is displayed. Touch [OK] to pause data communication until the next billing period. Touch [RESUME] to resume data communication.
- Wi-Fi data usage: Display the data usage volume via Wi-Fi networks on a diagram. Also, you can check apps having used data communication.
- Network restrictions: When restricting data communication of the background, set Wi-Fi networks used same as mobile networks.
- The displayed data communication volume is an approximation. You can check the actual one on My docomo.

# **More**

**You can make settings for other functions in Wireless & networks.**

**1 In the home screen, [ ]**▶**[Settings]**▶**[More]**

### **2 Select an item**

- Airplane mode: Restrict the use of some functions using communication such as call/mail function.
- NFC/Osaifu-Keitai settings: For details  $\mathbb{R} \mathbb{F}$ P.111 "NFC/ [Osaifu-Keitai settings"](#page-112-0)
- Tethering: For details  $\mathbb{R} \mathbb{R} P$ 152 "Tethering"
- VPN: Make settings for VPN. For details  $\mathbb{R}$  P.182 "Adding [VPN"](#page-183-0)
- Cellular networks: For details ☞[P. 153 "Cellular networks"](#page-154-0)
- **Proxy settings: Set to connect to the network via proxy.**
- Network settings reset: Reset all network settings.

#### **[Airplane mode]**

- When [Lock SIM card] is enabled, you cannot call to the emergency number (110, 119 or 118). When [Lock SIM card] is disabled, you can call to the emergency number (110, 119 or 118) even in Airplane mode. If you call to the emergency number, [Airplane mode] is OFF and the call is made.
- [Wi-Fi] and [Bluetooth] can be set to On even when [Airplane] model is ON.

### <span id="page-153-0"></span>**Tethering**

**You can use the tethering function that connects Wi-Fi compatible devices, or PCs etc. connected via USB cable or Bluetooth communication to the Internet by using the handset as an access point.**

- You can connect up to 15 devices in total at the same time: a PC connected via USB cable, 10 Wi-Fi compatible devices and four Bluetooth devices.
- $\bullet$  The handset supports dial-up connections via DUN profile.
- $\bullet$  Before using Bluetooth tethering, register the other party's Bluetooth device in advance ( $ℝ$  P 175 "Using Bluetooth [function"](#page-176-0)). As for the settings on the Bluetooth device, refer to its manual.

### **1 In the home screen, [ ]**▶**[Settings]**▶**[More]**▶ **[Tethering]**

- USB tethering: Set whether to use the USB tethering.
- Wi-Fi tethering: Set whether to use the Wi-Fi tethering.
- Set up Wi-Fi hotspot: Make settings for Wi-Fi tethering such as network name and security.
- Wi-Fi tethering Fasy Connection: Set whether to use the tethering by connecting to WPS compatible access points.
- Bluetooth tethering: Set whether to use the Bluetooth tethering.

#### **[USB tethering]**

- The tethering function is available when OS of PCs is Windows 7, Windows 8.1, Windows 10 or Linux.
- A microSD Card inserted in the handset cannot be mounted on a PC during USB tethering.
- For details on USB tethering, refer to the following website. (http://www.android.com/tether#usb)

#### **[Wi-Fi tethering]**

- $\bullet$  While the handset is functioning as an access point, it cannot access the Internet via Wi-Fi connection.
- Make settings for Wi-Fi access points in [Set up Wi-Fi hotspot].
- **•** For details on Wi-Fi tethering, refer to the following website. http://www.android.com/tether#wifi

#### **[Set up Wi-Fi hotspot]**

• At the time of purchase, Network name is set to [SH-01K\_AP] and Security is set to [WPA2 PSK] while Password is set randomly. Change the settings if necessary.

### <span id="page-154-0"></span>**Cellular networks**

**1 In the home screen, [ ]**▶**[Settings]**▶**[More]**▶ **[Cellular networks]**

- Data enabled: Set whether to use data communication
- Data roaming: For details  $\mathbb{R}^p$ [P. 184 "Data roaming"](#page-185-0)
- Preferred network type: For details L<sup>e</sup> P.184 "Preferred [network type"](#page-185-1)
- Call mode setting: Set whether to use VoLTE.
- Access Point Names: Set and check an access point
- Network operators: For details  $\mathbb{R}^n$  P.185 "Network [operators"](#page-186-0)

#### ■ Setting an access point

An access point (sp-mode) for Internet connection is registered by default. You can add other access points and change them if necessary.

For details on sp-mode, refer to the DOCOMO website.

https://www.nttdocomo.co.jp/service/spmode/ (in Japanese only) If you use mopera U or Business mopera Internet, add an access point of either provider manually.

For details on mopera U, refer to the mopera U website. https://www.mopera.net/ (in Japanese only)

**1 In the home screen, [ ]**▶**[Settings]**▶**[More]**▶ **[Cellular networks]**▶**[Access Point Names]**

 $\bullet$  You can check an access point in use.

### **2 [ ]**

- **3 [Name]**▶**enter the name of the network profile to create**▶**[OK]**
- **4 [APN]**▶**enter the access point name**▶**[OK]**
- **5 Enter other items required by network operators** ▶**[ ]**▶**[Save]**
	- Never set the MCC to a figure other than 440 or the MNC to a figure other than 10. Otherwise the added access point disappears from the screen.
- If the settings of MCC and MNC are changed and the added access point disappears from the screen, reset the settings or set the access point manually.

#### <span id="page-155-0"></span>■ Resetting an access point

Reset an access point to default setting.

**1 In the home screen, [ ]**▶**[Settings]**▶**[More]**▶ **[Cellular networks]**▶**[Access Point Names]**

## **2 [ ]**▶**[Reset to default]**

• When sp-mode is not subscribed or if you fail to make automatic setting of an access point due to signal status such as outside the service area, you are required to set the access point again manually.

# **docomo service/cloud**

**You can make settings for the docomo service.**

**1 In the home screen, [ ]**▶**[Settings]**▶**[docomo service/cloud]**

### **2 Select an item**

- d ACCOUNT setting: Set d ACCOUNT to use in docomo apps. Also, you can set d ACCOUNT authentication which uses biological information (fingerprint) registered in the handset.
- docomo cloud: Make settings for docomo cloud.
- docomo apps management: Make settings for the confirmation for updating apps etc.
- Osusume hint: Set whether to use Osusume hint.
- AUTO-GPS: Make settings for AUTO-GPS.
- docomo location information: Make settings for the location information service function of imadoco search, imadoco kantan search and Keitai-Osagashi Service.
- Send device error information: Set whether to send error information to the server.
- **Profile setting: Check or change your profile used in the** docomo service.
- docomo service initial settings: Carry out the initial settings of docomo service.
- Switch USB debugging: Set whether to enable USB debugging.
- Open source licenses: Display the open source licenses
- Some apps displayed in docomo service/cloud can be disabled. The disabled apps may not be displayed in docomo service/ cloud.
- When you newly download apps provided by DOCOMO, the downloaded apps may be displayed in docomo service/cloud.

# **Location**

**You can make settings for measuring location information.**

**1 In the home screen, [ ]**▶**[Settings]**▶**[Location]**

### **2 Set to On**

 $\bullet$  The confirmation screens for the use of location information are displayed. The mode to be set may differ depending on whether you select [NO]/[YES].

- Mode: Set a mode to measure location information.
- You can use location histories and the share function of the present location if you have registered your Google account on the handset.
- If there are recent location requests, touch one of them to check the information on the app.
- Operate [  $\blacksquare$  ] > [Scanning] > [Wi-Fi scanning]/[Bluetooth scanning to set whether the location information services or apps scan Wi-Fi networks or Bluetooth devices to improve the location information.
	- Set it to ON to scan them even if [Wi-Fi] or [Bluetooth] is Off.

If is necessary to set [Location] to On to measure the present location. Some apps require that settings be made for location information by using the apps.

#### **[Mode]**

- $\bullet$  The following modes can be set.
	- $\blacksquare$  High accuracy: Measure location information with using GPS, Wi-Fi, Bluetooth or cellular networks.
	- Battery saving: Measure location information with using Wi-Fi, Bluetooth or cellular networks.
	- Device only: Measure location information with using GPS.
- Power consumption of the handset may increase depending on the set mode.

# <span id="page-157-0"></span>**Lock & security**

**You can make settings for the security lock.**

**1 In the home screen, [ ]**▶**[Settings]**▶**[Lock & Security]**

- Screen lock: Make settings for the unlock method of the touch panel for when the power or display is turned on or the notification to be displayed on the lock screen of the touch panel.
- Fingerprint: Register your fingerprint used for fingerprint authentication. Register your fingerprint to unlock Screen lock by fingerprint authentication as well. For details on fingerprint authentication **<sup>■</sup>P.160** $"Fingerprint$ [authentication"](#page-161-0)
- Smart Lock: Set to unlock the touch panel by swiping or touching when Screen lock is set to an item other than [None] or [Swipe or Touch] and the handset confirms the trusted places, devices, face, etc.
- Set up SIM card lock: For details  $\mathbb{R}$  P.163 "Setting up SIM [card lock"](#page-164-0)
- Encrypt phone: Check that the smartphone is encrypted.
- Visible passwords: When you enter the PIN code etc., you can display the entered characters before they turn into [・].
- Device administrators: Set a device management function of apps. Some apps may not be available if the device management function is disabled.
- Unknown sources: Allow installation of apps received via websites other than Google Play, mails, etc.
- Storage type: Display the storage type.
- Trusted credentials: Check certificates and enable/disable them.
- User credentials: Check credentials.
- Install certificates: Install encrypted certificates.
- Clear credentials: Delete all credentials.
- Trust agents: Make settings for apps (agents) that unlock the touch panel.
- Screen pinning: Restrict the use of apps other than selected one. For details on the operation method  $ℝ$  P.58 "Recent [Apps"](#page-59-0)
- Apps with usage access: Set apps that can access the data of app usage history item.

#### **[Screen lock]**

- $\bullet$  The following items can be set.
	- None: The lock screen of the touch panel is not displayed.
	- Swipe or Touch: Set the touch panel to be unlocked by touching [ ]. When [AQUOS Home]/[AQUOS Kantan Home] is selected in Batch change lock screen/ home application, slide  $[\widehat{f}]$  up to unlock.
	- Pattern: Set a pattern which forms by linking four or more dots.
	- Lock No.: Set four- to sixteen-digit number.
	- Password: Set four to sixteen alphanumerics or half-width symbols.
		- Some half-width symbols are not available.
- If you set Screen lock to [Pattern]/[Lock No.]/[Password], the unlock screen may be displayed when making various settings. If the unlock screen is displayed, unlock the screen by the method you have set.
- $\bullet$  If you have registered the fingerprint, unlock the screen by fingerprint authentication as well.
	- If you fail in fingerprint authentication five times continuously, you cannot unlock the screen by the fingerprint for a certain period of time. Try again later or unlock the screen by method set in Screen lock.
- **•** If you enter wrong patterns/lock numbers/passwords, you cannot unlock the screen for a certain period of time according to how many times you have entered wrong patterns.
	- Five times in a row: 30 seconds
	- 10 times in a row: 30 seconds

After you have entered wrong patterns 10 times in a row, you cannot enter the pattern for 30 seconds each time you enter wrong patterns. If you unlock the screen, the count is reset.

- You can set the following items by touching [<sup>2</sup>] of Screen lock. Items to be displayed may differ depending on the settings in Screen lock.
	- $\blacksquare$  Make pattern visible: Display tracks of the entered pattern with line.
	- Automatically lock: Set how long it takes the touch panel to be locked.
	- Power button instantly locks: Set whether to lock the touch panel regardless of the time set in Automatically lock when you turn off the display by pressing  $(1)(d)$ .
	- Lock screen message: Set for the message to be displayed on the lock screen of the touch panel.
- $\bullet$  If you forget the pattern/lock number/password, contact a docomo Shop.

#### **Unlock the screen when activating the handset**

- **If you set Screen lock to an item other than [None] or [Swipe or** Touch], you can set whether to unlock the screen when the power is turned on.
- **.** If you enter wrong patterns/lock numbers/passwords 10 or 20 times in a row when turning on the power and unlocking the screen, you cannot enter them until turning the power on again. Do not forget the unlock method you have set, since the handset is initialized if you enter wrong ones 30 times in a row.

#### **[Smart Lock]**

- $\bullet$  When using Smart Lock, touch and hold the unlock icon such as [  $\bigoplus$  ] in the lock screen of the touch panel to temporarily disable Smart Lock.
	- If Batch change lock screen/ home application is set to [AQUOS Home]/[AQUOS Kantan Home], touch the unlock icon such as  $[\widehat{ } ,\widehat{ } ]$  to temporarily disable Smart Lock.

#### **[Unknown sources]**

• Apps you download from the websites may be of unknown origin. To protect your handset and personal data, download apps only from trusted sources such as Google Play.

#### **[Trusted credentials]**

 $\bullet$  If you delete a certificate, you cannot refer to the certificate from [Trusted credentials] but it can be referred to from other functions. If you want to delete the certificate completely, carry out Clear credentials.

#### **[Clear credentials]**

● Settings for VPN are also deleted.

### **Security codes used on the handset**

**Some functions for convenient use of the handset require security codes. In addition to security code used for various handset operations, use security codes such as the network security code when using network services. Use security codes properly according to the purposes to fully utilize the handset.**

• Entered security code for various functions and PIN code turn into [・].

#### **Precautions about various security codes**

- $\bullet$  Do not use easily predictable numbers for security codes to be set such as "birthday" "part of a phone number" "address or room number" "1111" or "1234" Keep a separate memo of security codes.
- Keep security codes private. If the security codes are found and improperly used by others, DOCOMO shall not be liable for any damages incurred on the users.
- $\bullet$  If you forget your security codes, you are required to bring your identification (a driver's license etc.), your handset and your docomo nano UIM card to a docomo Shop. For details, contact the number listed in "General Inquiries" on the last page.
- PUK (PIN Unlock Key) is described in the agreement form (customer copy) you received at the time of subscription at a docomo Shop. If you made a subscription at a shop other than a docomo Shop, bring your identification (a driver's license etc.) and your docomo nano UIM card to a docomo Shop or contact the number listed in "General Inquiries" on the last page.

#### **Network security code**

Network security code is a four-digit code required for confirming the subscriber's identity when an order is received at a docomo Shop, docomo Information Center or "お客様サポート" (Support), used for accessing various network services, etc. You can set any code at the time of subscription but you can change the code.

 $\bullet$  For details on network security code, refer to the DOCOMO website.

https://www.nttdocomo.co.jp/english/support/trouble/password/ network/)

#### **PIN code**

A docomo nano UIM card has a security code called PIN code. This security code is set to [0000] by default but you can change the code (☞[P. 163 "Setting up SIM card lock"](#page-164-0)). The PIN code is a four- to eight-digit security code that needs to be entered for recognizing the user of the handset every time a docomo nano UIM card is inserted or when a device is turned on to prevent unauthorized use of the docomo nano UIM card by a third party. Making/Receiving a call and the device operation are enabled by entering PIN code.

- Use the previously set PIN code when inserting a docomo nano UIM card that has been used in another device. It is [0000] if the setting has not been changed.
- If you enter wrong PIN codes three times continuously, it is locked and the docomo nano UIM card becomes unavailable. In this case, unlock with "PUK" (PIN Unlock Key).

#### **PUK (PIN Unlock Key)**

PUK (PIN Unlock Key) is an eight-digit number used to disable the PIN code lock. You cannot change the code.

 $\bullet$  If you enter wrong codes 10 times continuously, the docomo nano UIM card is completely locked. In this case, contact a docomo Shop.

#### **d ACCOUNT**

d ACCOUNT has an ID/Password that allow you to use services provided by DOCOMO such as d POINT or dmarket via a smartphone, tablet, PC, etc.

#### ■ Google account

Google account has a Username/Password that allow you to use various Google services. By setting Google account on the handset, you can send and receive Email using Gmail, download contents such as apps and games using Google Play etc.

### <span id="page-161-0"></span>**Fingerprint authentication**

**Fingerprint authentication is an authentication function to operate by touching the fingerprint sensor with a finger. You can unlock the touch panel etc.**

- Cautions when using fingerprint authentication **function**
- $\bullet$  Fingerprint authentication is carried out using characteristics information of a fingerprint image. If your fingerprint image has only a few characteristics information, you may not be able to use fingerprint authentication.
- Authentication performance (performance for authenticating your fingerprint when you touch the fingerprint sensor with your finger properly) depends on your usage of the handset. If your finger is in any of the following conditions, registration of a fingerprint may be difficult or authentication performance may degrade. You may be able to improve authentication performance when you deal with the situations according to the conditions of your finger such as by washing or drying your hands or putting another finger.
	- Your finger gets wrinkled after taking a bath etc.
	- Your finger is dry
	- The grooves of your fingerprint are filled up with sweat or fat on your finger
	- Your finger is dirty with mud or grease
	- Your finger is wet with sweat etc.
	- Your finger is rough or injured (cut, inflammation, etc.)
	- Your fingerprint is faint by attrition
	- The shape of your fingerprint has changed because you get fat or thin
	- The surface condition of your finger is extremely different from when you have registered your fingerprint
- $\bullet$  Personal authentication and identification are not completely guaranteed by fingerprint authentication technology. Note that DOCOMO shall not be liable for any damage incurred due to a misuse by a third party and what you have not been able to use the handset.

#### ■ Cautions when using fingerprint sensor

- $\bullet$  Do not let the handset hit or subject to strong impacts. May cause a malfunction or damage. Do not scratch the surface of the sensor or poke it with a pointed object such as a ballpoint pen or pin.
- $\bullet$  Do not put a sticker etc. on the surface of the fingerprint sensor or daub it with ink etc.
- $\bullet$  If dust such as dirt or fat adheres to the sensor, reading of a fingerprint may be difficult or authentication performance may degrade. Occasionally clean the surface of the fingerprint sensor.
- Your fingerprint cannot be authenticated properly if it is too fast to release your finger. Release the finger after the fingerprint is authenticated.
- If you start registration or authentication of your fingerprint while touching the fingerprint sensor with your finger, you may not be able to activate the function. Release your finger and try again.

#### ■ Registration of fingerprint

You can register your fingerprint used for fingerprint authentication.

- You can register up to five fingerprints
- If fingerprint sensor fails to read your fingerprint, you may be able to improve the authentication performance by using another finger
- Set Screen lock to an item other than [None] or [Swipe or Touch] in advance ( $\mathbb{F}$ P.156 "Lock & security").

### **1 In the home screen, [ ]**▶**[Settings]**▶**[Lock & Security]**▶**[Fingerprint]**

● Alternatively, in the home screen, [  $\frac{1}{2}$  |  $\blacktriangleright$  [Settings]  $\blacktriangleright$  [AQUOS Useful]▶[Fingerprint sensor]▶[Fingerprint setting] to set Fingerprint.

## **2 [NEXT]**

 $\bullet$  Unlock the screen by method set in Screen lock.

## **3 [NEXT]**

- **4 Touch the fingerprint sensor with your finger ball**
	- $\bullet$  For registering the wide range of the fingerprint, touch it repeatedly while shifting the touching position gradually until the percentage indicator becomes 100%.
	- Register your fingerprint to unlock Screen lock by fingerprint authentication as well.
		- If fingerprint authentication is not available, unlock the screen by method set in Screen lock.

## **5 [DONE]**

- $\bullet$  If you continue to register another fingerprint, select [Add another].
- Note that if Screen lock is set to [None] or [Swipe or Touch], registered fingerprints are deleted.

#### **Managing fingerprints**

You can add and delete fingerprints, or change registered names.

### **1 In the home screen, [ ]**▶**[Settings]**▶**[Lock & Security]**▶**[Fingerprint]**

- Alternatively, in the home screen, [  $\frac{1}{2}$ ] > [Settings] > [AQUOS] Useful]▶[Fingerprint sensor]▶[Fingerprint setting] to set Fingerprint.
- $\bullet$  Unlock the screen by method set in Screen lock.

### **2 Manage fingerprints**

- To add a fingerprint: [Add fingerprint] ▶ follow the instructions on the screen and operate.
- $\bullet$  To change a registered name: Touch the registered fingerprint▶enter the name▶[OK]
- $\bullet$  To delete a registered fingerprint: Touch the registered fingerprint▶[DELETE]
	- When the confirmation screen is displayed, check the content and select [YES, REMOVE]

#### ■ Using fingerprint authentication function

- **1 While the display is turned off/In the lock screen of the touch panel/In the fingerprint authentication screen, touch the fingerprint sensor with your finger ball**
	- $\bullet$  When you operate it while the display is turned off, the touch panel is unlocked and the display is turned on.
	- $\bullet$  If your fingerprint cannot be authenticated properly, release it from the fingerprint sensor and try again.

#### **Using as Home key**

You can use the fingerprint sensor as Home key. Alternatively, you can turn the display on by touching the fingerprint sensor while the display is turned off.

- $\bullet$  Even if you have not registered the fingerprint or you touch with a finger different from the registered one, you can use it as Home key.
- $\bullet$  When you have not registered the fingerprint, the display is turned on by touching the fingerprint sensor while the display is turned off.

When you have registered the fingerprint and touch the fingerprint sensor with a finger different from the registered one. the display is not turned on.

**1 In the home screen, [ ]**▶**[Settings]**▶**[AQUOS Useful]**▶**[Fingerprint sensor]**▶**[Use as Home key]**

### <span id="page-164-0"></span>**Setting up SIM card lock**

**You can make settings for the PIN code.**

**1 In the home screen, [ ]**▶**[Settings]**▶**[Lock & Security]**▶**[Set up SIM card lock]**

### **2 Select an item**

- Lock SIM card: Set whether to enter the PIN code when the power is turned on.
- Change SIM PIN: Change the PIN code.
- In Japan, you cannot make a call to the emergency number (110, 119 or 118) when a docomo nano UIM card is not inserted, while the PIN code is locked or from the PUK (PIN Unlock Key) entry screen.
- The setting is saved on the docomo nano UIM card.

## **Disabling PIN lock**

- **1 In the PIN locking screen, enter PUK (PIN Unlock Key)**
- **2 Enter a new PIN code**
- **3 Enter the new PIN code again**

# **Languages & input**

**You can make settings for the language displayed on the screen, character entry, text-to-speech, etc.**

**1 In the home screen, [ ]**▶**[Settings]**▶ **[Languages & input]**

### **2 Select an item**

- Languages: Select Japanese/English.
- Virtual keyboard: Set the software keyboard.
- **Physical keyboard: Set the keyboard connected via** Bluetooth.
- Text-to-speech output: Make settings for the voice for reading the characters displayed on the handset.
- Spell checker: Make settings for Spell checker.
- **Personal dictionary: Register any words into Personal** dictionary.
- Pointer speed: Set the speed of the pointer.

#### **Virtual keyboard**

• When you enter Japanese, use S-Shoin. For details on the setting of S-Shoin  $ℝ$  P.46 "Setting character entry"

#### **[Spell checker]**

• Japanese is not supported.

# **Backup & reset**

**You can back up data using a Google account, transfer data to/from among devices, perform Reset all, etc.**

**1 In the home screen, [ ]**▶**[Settings]**▶**[Backup & reset]**

### **2 Select an item**

- Back up my data: Set whether to automatically back up app data, Wi-Fi passwords, etc. using a Google account.
- Backup account: Set a Google account to use when backing up data.
- Automatic restore: Set whether to restore backed up data settings, etc. of an app when you re-install the app.
- Data transfer: For details I. **EXP. 164** "Data transfer"
- Reset all: For details ☞[P. 166 "Resetting all"](#page-167-0)

### <span id="page-165-0"></span>**Data transfer**

**You can import data or back up/restore data on the handset using a microSD Card. In addition, you can import phonebook data on other devices using the Bluetooth function.**

- The following data can be backed up to/restored from a microSD Card.
	- **Phonebook**
	- SMS
	- Calendar
	- Notepad<sup>\*</sup>
	- User/Learning dictionary (S-Shoin)
	- $F$ MOPA
- \* You need to download the app separately.
- While you are backing up/restoring data using a microSD Card, [Airplane mode] is set to ON.
- $\bullet$  When the available space on the handset memory is less than 11 MB, you cannot back up data to a microSD Card.
- $\bullet$  Insert a microSD Card in advance when using one.
- **1 In the home screen, [ ]**▶**[Settings]**▶**[Backup & reset]**▶**[Data transfer]**

### **2 Select an item**

- Data import: Import data using a microSD Card or the Bluetooth function.
- Save data to SD card: Save data on a microSD Card.
- Function information: Check how to use with a video tutorial.

#### **Saving backup file**

- **1 In the home screen, [ ]**▶**[Settings]**▶**[Backup & reset]**▶**[Data transfer]**
- **2 [Save data to SD card]**

### **3 Select the data categories to save**

- If you select [Address Book], the screen for selecting which account to save is displayed.
- **4 [Save]**▶**[YES]**
- **5 [Complete]**
- You cannot save the data when the battery level is insufficient.
- Restoring backup file
- **1 In the home screen, [ ]**▶**[Settings]**▶**[Backup & reset]**▶**[Data transfer]**
- **2 [Data import]**
- **3 [Import]**
- **4 Select backup files to restore**▶**[Add registration]/[Delete and register]**
	- The confirmation screen appears. Follow the instructions on the screen and operate after this step.

# **5 [Complete]**

- You cannot restore the data when the battery level is insufficient
- You cannot add registration of User/Learning dictionary (S-Shoin) and エモパー (EMOPA). Note that the existing data is deleted even if you select [Add registration].
- Setting/Managing backup file
- **1 In the home screen, [ ]**▶**[Settings]**▶**[Backup & reset]**▶**[Data transfer]**
- **2 [ ]**▶**[Setting]**

### **3 Select an item**

- Organize backup files: Delete saved backup data
- Addr.book pic backup: Set whether to back up images registered in a phonebook when backing up the phonebook.
- View result screen: Display the latest result of saving/ restoring backup files.
- **Importing phonebook data using Bluetooth function**
- **1 In the home screen, [ ]**▶**[Settings]**▶**[Backup & reset]**▶**[Data transfer]**
- **2 [Data import]**
- **3 Select the type of a device from which you import data**
	- When the confirmation screen for the backup data on the microSD Card is displayed, select [Import phonebook data from smartphone.].
- **4 [Next]**
- **5 Enable the Bluetooth function of the device from which you import data**▶**[Next]**
	- When the device from which you import data is Android, set the device to be displayed on the handset.
- **6 Select the device from which you import data**

## **7 [Start]**

 $\bullet$  When the confirmation screen about the settings on pairing appears, select [PAIR].

**8 [NEXT]**

- **9 [Add registration]/[Delete before registration]**▶**[OK]**
	- $\bullet$  If you set up multiple accounts, the screen for selecting to which account to register is displayed.

# **10[OK]**

### <span id="page-167-0"></span>**Resetting all**

**You can erase all data on the handset memory.**

**1 In the home screen, [ ]**▶**[Settings]**▶**[Backup & reset]**▶**[Reset all]**

## **2 [RESET PHONE]**

• You can also erase data on a microSD Card at the same time by enabling [Delete data in SD card as well.].

# **3 [ERASE EVERYTHING]**

- The following data are erased.
	- Data that are created, saved or registered
	- Contents that are set in the "Settings" app
	- Downloaded apps

# **Accounts**

## **Setting up Google account etc.**

- You can use Google services such as Gmail and Google Play if you set up Google account.
- **1 In the home screen, [ ]**▶**[Settings]**▶ **[Accounts]**▶**[Add account]**
- **2 Select an account type**
- **3 Set up an account**
	- $\bullet$  In the home screen,  $\begin{bmatrix} 0 & 0 \\ 0 & 1 \end{bmatrix}$  [Settings] [Accounts] to find the added account on the displayed menu.
- When activating the app that requires an account without setting one up, the account setup screen appears.
- Keep a separate memo of the set account and password.
- **Deleting your account**
- **1 In the home screen, [ ]**▶**[Settings]**▶ **[Accounts]**
- **2 Select an account**▶**[ ]**▶**[Remove account]**▶ **[REMOVE ACCOUNT]**
	- $\bullet$  Operation methods may differ depending on the account.
- Retrieving your Google account password If you forget your Google account password, retrieve it.
- **1 In the home screen, [ ]**
- **2 Enter "**(**https://www.google.com/ncr**) **" in the URL entry field**▶**[Go]**▶**[Sign in]**
- **3 Enter mail address**▶**[Next]**▶**[Forgot password?]**▶**follow the instructions on the screen and operate**
	- $\bullet$  Operation methods may differ depending on the using conditions.

### **Synchronizing data**

**You can synchronize data between the handset and online services. You can access the same personal information as those stored in online services from the handset and PC, and you can use and update data by synchronizing them.**

#### **When synchronizing automatically**

Set whether to automatically synchronize items set in each account.

- **1 In the home screen, [ ]**▶**[Settings]**▶ **[Accounts]**
	- To set items to synchronize: Select an account type ▶ select an account select an item

# **2 [ ]**▶**[Auto-sync data]**▶**[OK]**

Register a Google account in advance when you synchronize the phonebook of the handset memory with contacts on the online services even if you synchronize with an account other than Google account.

#### **When synchronizing manually**

- When Auto-sync data is disabled, you can synchronize selected items manually.
- **1 In the home screen, [ ]**▶**[Settings]**▶ **[Accounts]**
- **2 Select an account type**▶**select an account**
- **3 Select items to be synchronized**

# **Google™**

**You can make settings for various Google services collectively.**

- **1 In the home screen, [ ]**▶**[Settings]**▶**[Google]**
- **2 Select an item**
	- Follow the instructions on the screen and operate after this step.
	- To search by voice using a Bluetooth device, [Search] ▶ [Voice]▶set [Bluetooth headset] to ON.

# **Date & time**

**You can make settings for the date and time and their format.**

**1 In the home screen, [ ]**▶**[Settings]**▶**[Date & time]**

### **2 Select an item**

- Automatic date & time: Set whether to automatically adjust the date and time.
- Auto timezone: Set whether to use the time zone provided via a network.
- Set date: Set the date manually.
- Set time: Set the time manually
- Select time zone: Set the time zone manually.
- Use 24-hour format: Switch 12-hour format/24-hour format.

#### **When [Automatic date & time] is enabled**

- $\bullet$  If the handset does not adjust the time for a while after the power is turned on, turn off the power and restart it.
- Time may not be adjusted depending on the signal status.
- The clock may gain or lose a few seconds.

# **Accessibility**

**You can make settings for accessibility options.**

**1 In the home screen, [ ]**▶**[Settings]**▶ **[Accessibility]**

- Captions: Make settings for captions to display.
- Magnification gesture: Set whether to zoom in/out the screen by touching the display three times.
- Font size: Set the font size.
- Display size: Set the icon size displayed on the screen etc.
- Click after pointer stops moving: Set operations when pointer stops.
- High contrast text: Set whether to display text colors on the handset in high contrast.
- Power button ends call: Set whether to end a call by pressing  $\mathcal{L}(\mathcal{C}^{\dagger})$
- Auto-rotate screen: Set whether to rotate the contents of the screen when rotating the handset.
- Speak passwords: Set whether to use voice output for passwords.
- Large mouse pointer: Set whether to display the pointer in large size.
- Mono audio: Set whether to integrate channels when playing audio.
- Accessibility shortcut: Set whether the accessibility functions can be enabled quickly.
- Text-to-speech output: Make settings for the voice for reading the characters displayed on the handset.
- Touch & hold delay: Set how long you need to keep touching.
- Color inversion: Set whether to invert colors displayed on the screen.
- Color correction: Make settings for the adjustment of colors displayed on the screen.
- $\bullet$  For details on using other accessibility services, follow the instructions on the screen.

#### **[Power button ends call]**

 $\bullet$  If the display is turned off according to the setting of [Sleep], press  $\mathcal{L}(t)$  to turn it on. Press  $\mathcal{L}(t)$  while the display is turned on to end the call.

# **Printing**

**You can print with an app supporting the print function by installing a print app (plug-in). To change settings on the installed print app (plug-in), carry out the following operations.**

- $\bullet$  Install a print app (plug-in) supporting a printer to use in advance.
- **1 In the home screen, [ ]**▶**[Settings]**▶**[Printing]**
- **2 Select a print service**
	- Follow the instructions on the screen and operate after this step.

# **About phone**

**You can check the information about the handset.**

**1 In the home screen, [ ]**▶**[Settings]**▶**[About phone]**

### **2 Select an item**

- Build number: Check the build number
- Status: Check the battery level, network in use, etc.
- Self check: For details  $\mathbb{R} \mathbb{F} \mathbb{P}$  P 170 "Self check"
- Adjust sensitivity of sensor: Adjust the accuracy of retrieval by the motion sensor and geomagnetic sensor.
- Software Update: For details  $\mathbb{R}$  P 198 "Software update"
- Legal information: Check copyright notice, terms of service, etc.
- Authentication: Check information such as the certification of conformity with technical regulations.
- Model number: Check the model number
- Android version: Check the Android version
- Android security patch level: Check when the loaded security patch is released.
- Baseband version: Check the baseband version
- Kernel version: Check the kernel version

#### **[Adjust sensitivity of sensor]**

• Make the adjustment approximately 10 seconds after the adjustment screen appears.

• Adjustment may be failed depending on surroundings or other simultaneously running apps. Change the place where you make adjustment, end running apps, etc.

### <span id="page-171-0"></span>**Self check**

**You can diagnose the handset by selecting the symptoms or functions.**

- **1 In the home screen, [ ]**▶**[Settings]**▶**[About phone]**▶**[Self check]**
	- $\bullet$  To restart the handset in safe mode: [REBOOT WITH SAFE MODE]▶[OK]
- **2 [START CHECKING]**
- **3 [SELECT FROM PHONE SYMPTOMS]/[SELECT FROM PHONE FUNCTIONS]**

- $\bullet$  As for [SELECT FROM PHONE FUNCTIONS], select items and touch [Next]. Touch  $\lceil 2 \rceil$  of an item to display help about the diagnosis.
- **5 [Next]**
- **6 [Start diagnosis]**
	- To stop a diagnosis: [Cancel] ▶ [NEXT ITEM]/[YES]
	- $\bullet$  Touch the history items of the diagnoses to check the results.

# **File Management**

## **Storage structure**

#### ■ Handset memory (internal storage)

You can save data to the handset.

- $\bullet$  The followings are the name of the handset memory storage and path.
	- Storage name: Internal shared storage
	- Path: /storage/emulated/0
- The followings are the folder structure, types of data to be saved in each folder, etc. of the default handset memory.
	- Displayed folder may differ depending on the operating conditions.

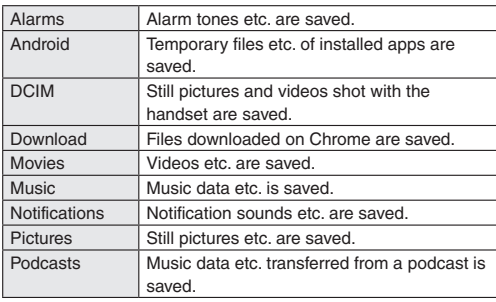

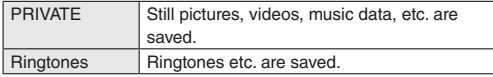

#### ■ microSD Card (external storage)

You can save data on the handset to microSD Card or import data on microSD Card to the handset.

● For details on microSD Card I<sup>®</sup> P.35 "microSD Card"

# <span id="page-172-0"></span>**Operation of files**

**You can manage data stored to the handset memory or the microSD Card (creating folders, or renaming, deleting, moving, copying, etc. folders/files).**

### **1 In the home screen, [ ]**▶**[Settings]**▶**[Storage]**

 $\bullet$  If the microSD Card is not inserted, the details screen of the used capacity on the handset memory is displayed.

### **2 Select a storage**

- Select [Internal shared storage] to display the details screen of the used capacity on the handset memory. Select [Explore] in the details screen to display the data list saved on the handset memory.
- Select the microSD Card to display the saved data list.

#### ■ Creating folders

- **1 In the data list screen, [ ]**▶**[New folder]**
- **2 Enter the folder name**▶**[OK]**
- Renaming folders/files
- **In the data list screen, touch and hold a folder/ file**
- **[ ]**▶**[Rename]**
- **Enter the folder/file name**▶**[OK]**
- Deleting folders/files
- **In the data list screen, touch and hold a folder/ file**
- **[ ]**▶**[OK]**
- Moving/Copying folders/files
- **In the data list screen, touch and hold a folder/ file**
- **[ ]**▶**[Move to...]/[Copy to...]**
- **[MOVE]/[COPY] at the move/copy destination**
- **Searching files**
- **In the data list screen, [ ]**
- **Enter the keyword to search with**▶**[ ]**

# **Data Communication**

## **Bluetooth® function**

#### **You can connect the handset to Bluetooth devices wirelessly.**

- z Wireless communications with all the Bluetooth devices are not completely guaranteed.
- Specifications

#### **Supported version** Bluetooth standard Ver. 4.2<sup>\*1</sup>

#### **Output**

Bluetooth standard Power Class 1

#### ■ Supported profiles<sup>\*2</sup> (Supported services)

HSP: Headset Profile\*3 HFP: Hands Free Profile\*4 A2DP: Advanced Audio Distribution Profile\*5 AVRCP: Audio/Video Remote Control Profile\*5 HID: Human Interface Device Profile\*6 DUN: Dial-up Networking Profile\*7 OPP: Object Push Profile\*8 SPP: Serial Port Profile\*9 PBAP: Phone Book Access Profile\*10 PAN: Personal Area Networking Profile\*11 HOGP: HID Over GATT Profile\*12

- The handset and all Bluetooth function-installed devices have ensured that they conform to the Bluetooth specification according to the rules that the Bluetooth SIG defines, and are all authenticated. However, operating methods might differ or data might not be exchanged even when a connection is made, depending on the features or specifications of the connected device.
- \*2 Standardizes the communication procedures of Bluetooth device by feature.
- \*3 Connect a commercially available Bluetooth compatible headset to the handset to talk wirelessly.
- \*4 Connect a commercially available Bluetooth compatible hands-free device such as a car navigation system to the handset to talk during hands-free operation using the car navigation system etc.
- \*5 Connect a commercially available Bluetooth compatible audio device to the handset to play music etc. wirelessly. Also, remote control operation may be available from Bluetooth devices. However, compatible devices may be limited depending on the data type.
- \*6 Connect a commercially available Bluetooth compatible input device such as a keyboard and mouse to the handset to operate the handset from the device.
- \*7 Connect a Bluetooth compatible PC etc. to the handset to use the handset as a modem and make data communications. Note that packet communication charges are incurred. You cannot use mobile networks on the handset during DUN connection.
- \*8 Connect a Bluetooth device to the handset with the file transfer service to send and receive data between them.
- \*9 Set the virtual connection with a serial cable and interconnect between devices.
- \*10 Transfer phonebook data on the handset memory to a Bluetooth device. Data may not be displayed correctly on the other party's device depending on the contents of the transferred phonebook data.
- \*11 Join a PC network etc. and share the Internet connection. Also, connect a PC etc. to the handset via Bluetooth to use the Bluetooth tethering.
- \*12 Connect a Bluetooth Smart device such as a keyboard and mouse to the handset to operate the handset from the device.
- **Refer to manuals of Bluetooth devices as well.**
- The settings of access points for DUN profile can be changed from a Bluetooth device such as a PC or car navigation system. If connection to an access point via DUN profile becomes unavailable, it is recommended to initialize access points (☞[P. 154 "Resetting an access point"\)](#page-155-0).
- Audio may not be output with Bluetooth devices which are not compatible with SCMS-T depending on the data type.

#### **Precautions about handling Bluetooth devices**

Note the followings when using Bluetooth devices.

- Note the followings to make good connection
	- Keep the distance between the handset and another Bluetooth device within approximately 10 m with no obstructions in sight. The distance within which you can make connection may be shorter when there are obstructions between them or depending on the conditions of the surroundings (such as walls or furniture) and the structure of a building. Especially when there is a wall, floor or ceiling of reinforced concrete between them, they may be unable to connect with each other. Note the above mentioned distance is not guaranteed.
	- Move the handset and another Bluetooth device as far away as possible from home electric appliances, AV devices, OA devices, etc. before connection. Bluetooth devices are liable to be adversely affected by a microwave oven, so move them as far away as possible from the microwave oven while using them. Otherwise, normal connection cannot be performed when other electric devices are powered on or Bluetooth devices may cause noises or reception failure on a TV or radio set.
	- Move the other party's Bluetooth device to a place where connection is possible when there is a broadcast station, radio, etc. near the Bluetooth device and the handset cannot be connected to the device. Strong radio waves may prevent connection between Bluetooth devices.
- Wireless connection is available with Bluetooth devices put in a bag or pocket. However, lowering of communication speed or noise may result when you are in between the Bluetooth device and the handset.
- Electromagnetic signals from Bluetooth devices may affect the operation of electronic medical equipment etc. As some cases may result in accident, turn off the handset and other Bluetooth devices in the following places.
	- On trains
	- On airplanes
	- In hospitals
	- Near automatic doors or fire alarms
	- $\blacksquare$  In places such as gas stations where flammable gas is generated

#### **Radio interference with Wi-Fi compatible devices**

• The Bluetooth devices use the same frequency band (2.4) GHz) as wireless LANs (IEEE 802.11b/g/n). Therefore, using a Bluetooth device near a wireless LAN device may cause the radio interference, lowering of communication speed, noise or connection failure. In this case, turn off the wireless LAN device or keep the handset and the other party's Bluetooth device at least approximately 10 m away from the wireless LAN.

### <span id="page-176-0"></span>**Using Bluetooth function**

- To register/connect a Bluetooth device, the Bluetooth passkey may need to be entered. Before starting the registration, decide one- to sixteen-digit number. Enter the same number on the handset and the other party's Bluetooth device.
- Set the other party's Bluetooth device to the registration stand-by status in advance.
- **1 In the home screen, [ ]**▶**[Settings]**▶ **[Bluetooth]**
- **2 Set to On**

#### **3 Select a Bluetooth device**▶**[PAIR]**

- $\bullet$  The confirmation screen for connection may be displayed.
- $\bullet$  Entering the Bluetooth passkey may be necessary depending on the other party's Bluetooth device. Also, some Bluetooth devices may start connection after completing registration.
- To search for Bluetooth devices: [ | ] | FRefresh]
- $\bullet$  Touch [ $\bullet$ ] of a paired Bluetooth device to set name and intended purpose of the other party's Bluetooth device.
- You can connect up to seven Bluetooth devices at the same time. Bluetooth devices may not work properly or the number of Bluetooth devices which can be connected at the same time may differ depending on the profile.
- **If you fail to connect a Bluetooth device, connection may** become available after re-registering it.
- When [Bluetooth] is set to On, the handset is set to receive registration requests/connection requests from other Bluetooth devices. Display the Bluetooth screen when other Bluetooth devices search the handset.
- While in connection stand-by, even if a connection request from a Bluetooth device is received, connection may not be made depending on the signal status etc.
- **•** For details on the operations of the other party's Bluetooth device, refer to the manuals of the Bluetooth device to be used.
- When receiving registration request from Bluetooth **device or connection request from unregistered Bluetooth device**
- **1 Registration request/Connection request from Bluetooth device**
- **2 In the pairing screen, [PAIR]**
	- $\bullet$  When  $\lceil$   $\bullet$  ] is displayed on the status bar, drag the status bar down▶[Pairing request]▶[PAIR]
	- $\bullet$  Entering the Bluetooth passkey may be necessary depending on the other party's Bluetooth device.
	- $\bullet$  The confirmation screen for connection may be displayed.
- **Unregistering Bluetooth device**
- **1 In the Bluetooth screen, [ ] of the Bluetooth device to unregister**▶**[FORGET]**
- Disconnecting Bluetooth device
- **1 In the Bluetooth screen, select the Bluetooth device to disconnect**▶**[OK]**
- **Setting Bluetooth**
- Set after setting [Bluetooth] to On.
- **1 In the Bluetooth screen, [ ]**
- **2 Select an item**
	- Refresh: Search for the Bluetooth device
	- Rename this device: Change the handset's name.
	- Show received files: Display the history of data received via Bluetooth connection.

## **Sending and receiving by Bluetooth**

**Sending data**

### **Example: Still picture**

- **1 In the home screen, [Album]**
- **2 Select a still picture**
- **3 [ ]**▶**[Bluetooth]**
	- Set the receiver's Bluetooth device to the reception stand-by status.
- **4 Select a Bluetooth device to connect to**
- Receiving data
- **1 Data is sent from the sender's Bluetooth device**
- **2 Drag the status bar down**▶**[ACCEPT] on incoming notification**
- **3 Drag the status bar down**▶**select the received data**
- $\bullet$  Receiving all data may not be available depending on the data type.
- $\bullet$  When available space in the save destination becomes insufficient while receiving data, the data being received to that point are saved and receiving ends.

# **NFC communication**

**NFC stands for Near Field Communication and is a near field wireless communication system which conforms to the international standards set by ISO (International Organization for Standardization). You can use the contactless IC card function, Reader/Writer function, P2P function, etc. on the handset.**

### **Android Beam**

#### **You can send and receive data to and from devices which support Reader/Writer, P2P function.**

- Enable [Reader/Writer, P2P] and set [Android Beam] to On in advance ( $\mathbb{R}$ ) P.111 "NFC/Osaifu-Keitai settings").
- Android Beam is not available in Airplane mode or when NFC/ Osaifu-Keitai lock is set.
- $\bullet$  You can send and receive phonebooks, still pictures, videos, etc.
- Android Beam may not be available depending on the app.
- Communication with all devices which support Reader/Writer P2P function is not completely quaranteed.

#### **When using Android Beam**

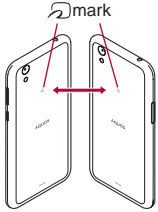

- $\bullet$  Use while placing the  $\odot$  mark of the receiver's device over that of the sender's device as shown.
- $\bullet$  Do not move the devices until sending and receiving of data are completed.
- There may be some cases in which data are poorly sent and received or the display is turned off by positioning a device near depending on the other party's device. In this case, put a distance between the  $\mathfrak D$  marks apart/closer or move them up/ down or to the left/right.
- Other precautions are the same as those for when you hold the handset over the other device ( $ℝ$  $R$ <sup>P</sup>P<sub>110</sub> "Precautions about [holding over the other device"](#page-111-0)).

#### ■ Sending data

#### **Example: Phonebook**

- **1 In the home screen, select "**ドコモクラウド**" (docomo cloud) folder**▶**[docomo phonebook]** ▶**[Contacts]**
- **2 Select a name**
- **3** Place the  $\Omega$  mark over that of the other party's **device**
	- [Tap to beam] appears.
- **4 Touch the screen**
- **Receiving data**
- **Place the**  $\Omega$  **mark over that of the other party's device**
# **External Device Connection**

# <span id="page-180-0"></span>**PC connection**

**You can charge the handset and transfer data between a PC and the handset memory/microSD Card by connecting the handset and the PC.** 

**When connecting the handset to a PC using USB cable A to C 01 (sold separately), operate the following steps.**

- **1 Insert the Type-C plug of USB cable A to C 01 horizontally into the USB Type-C connection jack on the handset**
- **2 Insert the USB plug of USB cable A to C 01 horizontally into the USB connector on a PC**
	- $\bullet$  The confirmation screen for the use of USB connection is displayed. If it is not displayed, drag the status bar down and select the notification for the use of it.

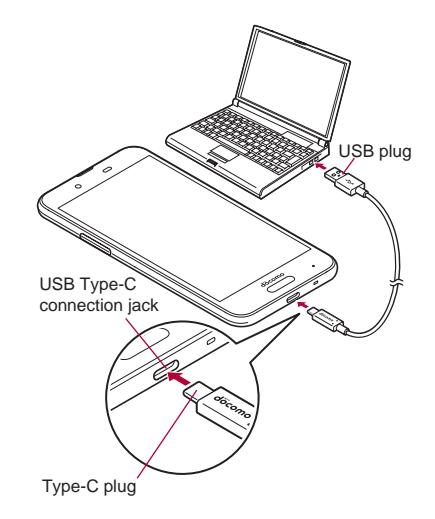

## <span id="page-181-0"></span>**3 Select a using method of USB**

- Charge this device: Charge the handset only
- Transfer files: Transfer data between a PC compatible with MTP and the handset memory/microSD Card.
- Transfer photos (PTP): Transfer still pictures between a PC compatible with PTP and the handset memory.
- Use device as MIDI: Use the handset for MIDI input.
- <sup>z</sup> For details on tethering settings ☞[P. 152 "Tethering"](#page-153-0)

## **4 Disconnect USB cable A to C 01 from the handset and the PC**

- $\bullet$  Use the USB cable compatible with the handset. The cable whose plug shape is different is not available.
- Using a USB HUB may prevent the equipment from working normally.
- $\bullet$  When you transfer a great deal of data at once, the transference may be interrupted. In this case, split the data into several files and send them separately.
- Do not remove the USB cable while exchanging data with PC. Data may be damaged.
- Windows 7 Windows 8.1 and Windows 10 all of which are Japanese version are available OS of PCs for the connection.

# **Printing/Saving by print service**

**You can print images using a print app (plug-in) or save images in Google Drive etc.**

**Example: When using Album**

**1 In the image displaying screen of Album, [ ]**▶ **[Print by print service]**

## **2 Set each item**

 $\bullet$  Follow the instructions on the screen and operate after this step.

# **USB host function**

**The USB host function is installed on the handset. You can use USB devices such as mice by connecting a commercially available USB cable for peripheral device connection to the USB Type-C connection jack.**

- For details on the USB host function, refer to the manuals of the USB cable for peripheral device connection and USB devices.
- Connection with all USB devices is not completely guaranteed.
- Connection with the USB device is disabled when the battery level decreases or the handset temperature lowers.
- When you use the USB host function, the handset operations may slow down.

<span id="page-182-0"></span>• When you connect USB devices which consume large amount of electric power, the handset may be automatically turned off depending on the operating state or battery level of the handset, or surrounding temperature.

#### **Removing USB memory**

<sup>z</sup> Unmount the USB memory before removing it (☞[P. 147](#page-148-0)  ["Storage"\)](#page-148-0). Data may be damaged or it may not work properly.

# **Cast**

**You can have the screen and voice of the handset output to a TV etc. compatible with cast.**

- You can also connect the handset to other Miracast compatible devices such as a Miracast compatible TV or adapter.
- $\bullet$  As for the operation of the connector device, refer to its manual.
- **1 In the home screen, [ ]**▶**[Settings]**▶**[Display]** ▶**[Cast]**

## **2 [ ]**▶**[Enable wireless display]**

• When [Enable wireless display] is enabled, [Wi-Fi] is set to On, and devices compatible with connection with the handset or you have connected to are displayed as a list.

## **3 Select a device to connect to**

- $\bullet$  The confirmation screen is displayed depending on the device to connect to. Check the content, follow the instructions on the screen and operate.
- To disconnect: Touch the connecting device ▶ [DISCONNECT]
- $\bullet$  To change the displaying name of the device:  $\left[\bullet\right]$  of the device to change the name ▶ enter the name ▶ [DONE]
- $\bullet$  To delete the device from the list:  $[2]$  of the device to delete ▶[FORGET]
- $\bullet$  When the device using Cast functions is set, the Cast icon  $(such as [5]$ ) may be displayed in the corresponding app.
- Output may not be available depending on the running app or the displayed content item.
- **Output may be terminated during its use depending on the** running app.
- During the wireless output, you may not be able to play copyrighted content items.
- Output automatically stops when the battery level becomes insufficient.
- The handset may be subjected to radio interference and image distortion or jumpiness may occur depending on the conditions of the surroundings. Also, connection may fail or output may be terminated. Use this function in a condition with no obstructions or other wireless devices put between the handset and a TV etc.

# <span id="page-183-0"></span>**VPN (Virtual Private Network)**

# **Adding VPN**

**VPN (Virtual Private Network) is a connection method to prepare and connect safely to a virtual dedicated line on the network of a household PC or in an office from outside etc.**

- $\bullet$  Acquire information about the security from network administrators to set VPN connection from the handset.
- Set Screen lock to an item other than [None] or [Swipe or Touch] in advance (☞[P. 156 "Lock & security"](#page-157-0)).
- **1 In the home screen, [ ]**▶**[Settings]**▶**[More]**▶ **[VPN]**▶**[ ]**
- **2 Set each item**▶**[SAVE]**

# **Connecting VPN**

- **1 In the home screen, [ ]**▶**[Settings]**▶**[More]**▶ **[VPN]**
- **2 Select a VPN to connect to**
- **3 Enter connecting information of the VPN**▶ **[CONNECT]**

## **Disconnecting VPN**

**1 In the home screen, [ ]**▶**[Settings]**▶**[More]**▶ **[VPN]**▶**follow the instructions on the screen and operate**

# <span id="page-184-1"></span>**International Roaming**

**You can make a call using the handset while staying overseas or make settings for international roaming, network services, etc.**

# <span id="page-184-0"></span>**Outline of international roaming (WORLD WING)**

**International roaming (WORLD WING) is a service that enables you to use the same phone number and mail address of the handset as you use in Japan in the service area of DOCOMO affiliated overseas network operators. You can use calls and SMS without any changes in settings.**

**For details on the international roaming (WORLD WING), refer to the DOCOMO website.**

(**https://www.nttdocomo.co.jp/english/service/world/roaming/**)

#### **Available network**

You can use the handset in the LTE network, 3G network and GSM/GPRS network service areas. In addition, services are also available in countries and regions supporting 3G 850 MHz/ GSM 850 MHz.

 $\bullet$  For country codes, international call access number, universal number international prefix and information on countries and regions where connections are available and available network operators, refer to the DOCOMO website.

# **Available services overseas**

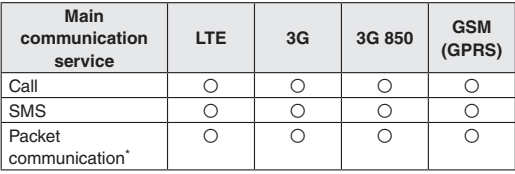

 \* Enable [Data roaming] to use packet communication when roaming ( $\square$ ). P.184 "Data roaming").

- $\bullet$  Some services may not be available depending on the network operator or network to connect to.
- Connected network operator can be checked in the status panel ( $\mathbb{R}$  P.55 "Using the status panel").

## **Before use overseas**

#### ■ Checking before departure

Check the followings in Japan before using the handset overseas.

#### **Subscription**

• Check the status of a subscription to WORLD WING. For details, contact the number listed in "General Inquiries" on the last page.

#### **Charging battery**

 $\bullet$  For details on charging the battery, refer to the DOCOMO website.

#### <span id="page-185-2"></span>**Charge**

- Overseas charges (call charges, packet communication charges) differ from those in Japan. For details, refer to the DOCOMO website.
- Since some apps automatically perform communication, the packet communication charges may be higher. Contact the app provider for the operation of each app.

#### ■ Setting before departure **Network service settings**

If you subscribed to network services, network services such as Voice Mail Service, Call Forwarding Service and Caller ID Display Request Service are available from overseas. However, some network services are not available.

- $\bullet$  To use network services overseas, setting the remote operation settings to "Active" is required ( $€$  $P$ 82 "Network service"). The remote operation settings can be set in your country of stay (☞[P. 188 "Network services \(overseas\)"\)](#page-189-0).
- Some network services that can be set/disabled etc. may not be available depending on overseas network operators.

### ■ Checking in your country of stav

The handset automatically connects to the available network operator when you turn the power on in your country of stay.

#### **Connection**

When Network operators ( $&$  P.185 "Network operators") is set to [Select automatically], the suitable network is automatically selected.

# **Settings for use overseas**

### <span id="page-185-0"></span>**Data roaming**

**You need to enable [Data roaming] to use packet communication overseas.**

### **1 In the home screen, [ ]**▶**[Settings]**▶**[More]**▶ **[Cellular networks]**▶**[Data roaming]**

 $\bullet$  When the confirmation screen is displayed, check the content and select [OK].

## <span id="page-185-1"></span>**Preferred network type**

#### **Set a network to use.**

**1 In the home screen, [ ]**▶**[Settings]**▶**[More]**▶ **[Cellular networks]**▶**[Preferred network type]**

### **2 Select an item**

- 4G/3G/GSM(Auto): Automatically switch to an available network.
- 3G/GSM: Use 3G/GSM/GPRS network.
- GSM: Use GSM/GPRS network

## <span id="page-186-1"></span><span id="page-186-0"></span>**Network operators**

**At the time of purchase, the handset is set to automatically search for and switch to available networks. When you want to manually switch networks, set by performing following operations.**

## **1 In the home screen, [ ]**▶**[Settings]**▶**[More]**▶ **[Cellular networks]**▶**[Network operators]**

- $\bullet$  If the confirmation screen for data communication is displayed, check the content and select [OK].
- Search for networks and a list of network operators is displayed.
- $\bullet$  When an error occurs during the network search, disable [Data enabled] (☞[P. 153 "Cellular networks"\)](#page-154-0) and try again.

## **2 Select a network operator**

- $\bullet$  To search for network operators again: [Search networks]
- To automatically select a network operator: [Select automatically]

## **Date & time**

**If [Automatic date & time] and [Auto timezone] of Date & time are enabled, the handset receives information on time and time differences from the network of a connected overseas network operator, then time and time differences are corrected.**

- Time and time differences may not be adjusted correctly depending on the network of an overseas network operator. In this case, set time zone manually.
- $\bullet$  The correction timing may differ depending on the network operator.
- For details on Date & time I<sup>68</sup> P168 "Date & time"

### **Inquiries**

- When the handset or the docomo nano UIM card is lost or stolen overseas, promptly contact DOCOMO and conduct a procedure for canceling the use of service from your country of stay. Refer to the last page for inquiries. You can also cancel the use of service from My docomo. Note that call/communication charges after the handset or the docomo nano UIM card is lost or stolen are incurred to the subscriber.
- As for land-line phone etc. "International call access number" of your country of stay or "Universal number international prefix" is required.

# **Making/Receiving a call in your country of stay**

**Making a call outside your country of stay (including Japan)**

- **1 In the home screen, [ ]**▶**[Dial]**
- **2 "+" (touch and hold "0")**▶**enter country code, area code (city code) and the other party's phone number**▶**[ ]**
	- $\bullet$  When the area code (city code) begins with "0", omit the first "0" when dialing (Include the "0" when making a call to some countries or regions such as Italy).
	- Alternatively, enter a phone number ▶[  $^*$  1 > [International call] ▶ select a country code to enter a country code.
		- The first "0" of the area code (city code) will be omitted.
	- To make a video call: [  $\frac{1}{2}$  ] ▶ [Video call]
		- For details on the video call 图 P.75 "Video call"
- Even if you notify the caller ID, [Unknown], [Anonymous], etc. may appear depending on the network operator, and the caller ID may not be displayed correctly.

## **Making a call using International Dial Assist**

**When you make a call to other countries from your country of stay, you can make an international call with simple operation using International Dial Assist.**

- Set International dial assist in advance ( $\mathbb{R}$ P.188 "International [Dial Assist"\)](#page-189-1).
- $\bullet$  The first "0" of a phone number will be automatically converted to the country code you set in Country code.
- **1 In the home screen, [ ]**▶**[Dial]**
- **2 Enter a phone number**▶**[ ]**▶**follow the instructions on the screen and operate**

## **Making a call in your country of stay**

**You can make a domestic call in your country of stay in the same way as you do in Japan.**

• Always enter the area code (city code), even when the number is in the same area.

## **Making a call to a WORLD WING subscriber overseas**

**When you make a call to a WORLD WING subscriber overseas, the call is made as an international call to Japan regardless of whether the call is made to the inside or outside of your country of stay.**

- **1 In the home screen, [ ]**▶**[Dial]**
- **2 "+" (touch and hold "0")**▶**enter country code "81" (Japan) and the other party's mobile phone number excluding the first "0"**▶**[ ]**

### **Receiving a call overseas**

**You can receive a call overseas in the same way as you do in Japan.**

 $\bullet$  When a call is received during international roaming, the call is forwarded from Japan. Charges for connecting a call to Japan are incurred by the caller and receiving charges by the receiver.

### ■ Having calls made to your handset

When having calls made to your handset from Japan, have your phone number entered just as a domestic call in Japan.

When having calls made to your handset from countries other than Japan, have the international call access number and country code "81" (Japan) added to the beginning of your phone number with the first "0" excluded as an international call to Japan regardless of your country of stay.

International call access number of the country of the caller-81-90 (or 80/70)-XXXX-XXXX

# **Setting international roaming**

**You can make settings for using the international roaming service.**

- Setting may not be made depending on the network operator.
- **1 In the home screen, [ ]**
- **2 [ ]**▶**[Call settings]**
- **3 [Roaming settings]**
- **4 Select an item**
	- Incoming call restriction while roaming: Restrict incoming calls during international roaming.
	- Incoming call notification while roaming: Notify with SMS if you cannot receive calls because of out of service etc. during international roaming.
	- Roaming guidance: Play the guidance notifying the other party who makes a call to you during international roaming that you are using international roaming.
	- International dial assist: For details  $\mathbb{R}$  P.188 "International [Dial Assist"](#page-189-1)
	- Network service: Make settings for network services such as Voice Mail Service used in your country of stay. For details ☞[P. 188 "Network services \(overseas\)"](#page-189-0)

## <span id="page-189-2"></span><span id="page-189-1"></span>**International Dial Assist**

- **1 In the home screen, [ ]**
- **2 [ ]**▶**[Call settings]**
- **3 [Roaming settings]**
- **4 [International dial assist]**

## **5 Select an item**

- Automatic conversion: Automatically add the international prefix or country code.
- Country code: Select the country code used in Automatic conversion.
- International prefix: Select the international prefix used in Automatic conversion.

## <span id="page-189-0"></span>**Network services (overseas)**

**You can make settings for network services such as Voice Mail Service used in your country of stay.**

- $\bullet$  It is necessary that Remote operation settings is set to "Active" in advance ( $\mathbb{R}$  P.82 "Network service").
- When you operate this service from overseas, charges for connecting a call to Japan from your country of stay are incurred.
- Setting may not be made depending on the network operator.
- **1 In the home screen, [ ]**
- **2 [ ]**▶**[Call settings]**
- **3 [Roaming settings]**

## **4 [Network service]**

## **5 Select a target service**

- Remote operation (charges apply): Set whether to start remote operations.
- Caller ID notification request service (charges apply): When a call with no caller ID is received, play the guidance for requesting notifications of the numbers to callers.
- $\blacksquare$  Incoming call notification while roaming (charges apply): Notify with SMS if you cannot receive calls because of out of service etc. during international roaming.
- Roaming guidance (charges apply): Play the guidance notifying the other party who makes a call to you during international roaming that you are using international roaming.
- Voicemail service (charges apply): Record callers' messages when the handset is outside the service area or turned off (subscription is required).
- Call forwarding service (charges apply): Forward calls to other mobile phones registered in advance (subscription is required).
- **6 Follow the instructions on the screen and operate**
- **7 Follow the voice guidance and operate**

# **Checking after homecoming**

#### **The handset automatically connects to the DOCOMO network after returning to Japan. If it fails, make the following settings.**

- <sup>z</sup> Set Preferred network type to [4G/3G/GSM(Auto)] (☞[P. 184](#page-185-1)  ["Preferred network type"\)](#page-185-1).
- Set Network operators to [Select automatically] ( $E\$ P.185 ["Network operators"\)](#page-186-0).

# **Appendix/Index**

# **Troubleshooting (FAQ)**

## **Troubleshooting**

- You can diagnose the handset if there are problems with the performance. For details, refer to the DOCOMO website. https://www.nttdocomo.co.jp/english/support/trouble/repair/
- $\bullet$  Check whether the software update is required. If it is required, update the software (☞[P. 198 "Software update"\)](#page-199-0).
- $\bullet$  If there is no improvement on the problems even after checking the following items, feel free to contact the number listed in "Repairs" (in Japanese only) on the last page or a repair counter that DOCOMO specifies.

#### **Power**

- **The handset is not turned on** 
	- Make sure the battery has not run out.  $\mathbb{R} \mathbb{F}$ P.36 "Charging"
- The screen does not respond or the handset cannot be turned off
	- You can turn the power off forcibly by pressing  $\mathcal{O}(\mathcal{C})$  for at least 8 seconds.
		- Release your finger after the vibrator is activated to turn the power off.
		- Note that data, contents you have set, etc. may be deleted since the power is turned off forcibly.

### **Charging**

• Cannot charge the battery

The charging lamp does not illuminate or it flashes

- Is the power plug of the adapter inserted into the outlet or accessory socket properly?
- Are the adapter and the handset set properly? I <a>
F.37 "Charging with AC adapter"
- When using an AC adapter (sold separately), are the Type-C plug of the AC adapter and the handset securely connected? ☞P. 37 "Charging with AC adapter"
- When using USB cable A to C 01 (sold separately), is the power of PC turned on?
- If a call, communication or another function is performed for a long time while charging, the handset may become warm and charging may stop. Charge again after the handset temperature lowers.  $\mathbb{R}$  P.37 "Cautions while charging"
- Is an adapter specified by NTT DOCOMO being used for charging? Contact the number listed in "Repairs" (in Japanese only) on the last page or a repair counter that DOCOMO specifies if you cannot charge the battery even when using a specified one.

#### ■ Handset operation

- Becomes hot while operating/charging
	- The handset, internal battery or adapter may become warm while you are operating or charging the handset, when you use video call, watch movies, etc. for a long time while charging, etc. There is no operational problem.  $\mathbb{R}$  P.37 "Cautions while charging"
- $\bullet$  Battery life is short
	- Make sure the handset is not left for a long time outside the service area.

Outside the service area, since radio waves are searched to make communication available, more electric power than usual is used.

When the handset keeps out of service, turn power off or set Airplane.  $\mathbb{R}$  P.39 "Turning power off/Reboot/Emergency mode" [P. 152 "More"](#page-153-1)

- The battery life depends on the usage environment and deterioration level. [ $€$ [P. 200 "Main specifications"](#page-201-0)
- Internal battery is a consumable product. Battery life per charge is gradually reduced every time the battery is charged. Contact the number listed in "Repairs" (in Japanese only) on the last page or a repair counter that DOCOMO specifies if the battery life becomes extremely shorter than at the time of purchase even after fully charged. L **FP.37** "Internal battery usable life"
- End apps which are not in use.
- Set wireless functions which are not in use to OFF. I ["Wi-Fi",](#page-150-0) [P. 175 "Using Bluetooth function"](#page-176-0)
- Conserve the battery power by using Energy saving. ☞[P. 146 "Energy saving"](#page-147-0)
- $\bullet$  Not activated by touching or pressing keys
	- Make sure the handset is not turned off. <sup>[</sup><a>
	<sub>Fa39</sub> "Turning"</a> [power on"](#page-40-0)
- Screen response is slow when touching or pressing keys
	- This may happen when a great deal of data is saved on the handset, when a large amount of data is being transferred between the handset and the microSD Card, etc. I ["Storage"](#page-148-0)
- $\bullet$  docomo nano UIM card is not recognized
	- Is the docomo nano UIM card inserted facing right direction? ☞[P. 32 "docomo nano UIM card"](#page-33-0)
- Clock is incorrect
	- Clock may become incorrect if the power is left turned on for a long time. Make sure [Automatic date & time] is enabled and turn the power on again in a location with good signal conditions. ☞[P. 168 "Date & time"](#page-169-0)
- Handset operation is unstable
	- The apps installed on the handset after purchase may become a cause. If you can improve the symptoms by activating the handset with the safe mode set, you may be able to improve the symptoms by uninstalling the installed apps.

※The safe mode is a function to activate the handset nearly in the state of default.

• For activating the safe mode

Turn the power on again when the power is turned off, then keep pressing  $\mathbb{I}(-)$  on the screen during activation until the lock screen of the touch panel is displayed.

 $\mathcal X$  Alternatively,  $\mathcal I(\mathcal O)$  while the power is turned on (for at least 2 seconds)▶touch and hold [Power off]▶[OK] to activate the safe mode.

Also, activate the safe mode from Self check.  $ℝ$  P.170 ["Self check"](#page-171-0)

- ※When the safe mode is activated, [Safe mode] is displayed at the bottom left of the screen.
- ※To deactivate the safe mode, turn the power on again.
- Back up the necessary data in advance before using the safe mode.
- Depending on the widget, it may disappear.
- The safe mode is not an ordinary activating state and thus deactivate the safe mode if you want to use in an ordinary way.
- $\bullet$  Apps do not work properly (e.g. inability to activate them, frequent errors)
	- Make sure there is no disabled app. Try again after enabling a disabled app, if any. **<sub>Enabling an app<sup>"</sup>**</sub>
	- Is the use of requiring function for operating the app allowed? ☞P. 60 "First things first"
	- Make sure Battery optimization is not carried out.  $\mathbb{R} \mathbb{F}$  P.61 "Battery optimization"

### **Calling**

- Calls cannot be made
	- Make sure Airplane mode is not set.  $P.152 "More"$
- Ringtone does not sound
	- Make sure the ringtone volume is not set to "0". L<sup>®</sup> P.139 ["Sound"](#page-140-0)
	- Make sure the manner mode or Airplane mode is not set. ☞P. 56 "Manner mode", [P. 152 "More"](#page-153-1)
	- Make sure call rejection is not set.  $\mathbb{R}$  P.83 "Reject call [setting"](#page-84-0)
	- Make sure Answer time setting is not set to "0 seconds". ☞[P. 81 "Voice/Answering memo"](#page-82-0)
- Make sure the ringing time for Voice Mail Service or Call Forwarding Service is not set to "0 seconds". 图 P.82 ["Network service"](#page-83-0)
- $\bullet$  Calls are not available ( $\Box$ ) does not disappear even after moving to another place or calls cannot be made/received even though signal status is not bad)
	- Turn the power on again or attach the docomo nano UIM card again. 图 P.32 "docomo nano UIM card" P.39 "Turning power on/off"
	- Depending on the signal type, even though status is "inside" the service area" or " $\Box$ ] (indicating signal status) appears" making/receiving a call may not be available. Move to another place and call again.
	- Make sure the call restriction such as call rejection is not set. ☞[P. 83 "Reject call setting"](#page-84-0)
	- In a crowded place, heavy telephone/mail traffic may make it difficult to get a connection depending on how congested the radio waves are. In this case, a busy tone is played. Move to another place or call again later.

#### **Screen**

- $\bullet$  Display is dark
	- Make sure the light duration of the backlight is not set to be short.  $P.140 "Display"$
	- Make sure brightness of the display is not changed. ☞[P. 141 "Brightness level"](#page-142-0)
	- Make sure [Automatic brightness] of Brightness level is not enabled. The brightness of the screen varies depending on the surrounding light if the setting is enabled. <sup>■</sup>P.141 ["Brightness level"](#page-142-0)
- Make sure [VeilView] is not enabled.  $\mathbb{R}$  P.142 "VeilView"
- Make sure [Energy saving] is not set.  $ℝ$  P.146 "Energy [saving"](#page-147-0)

### **Sound**

- The other party's voice is not heard well or is too loud during a call
	- Make sure you have not changed the in-call volume. ☞[P. 79 "Adjusting the in-call volume"](#page-80-0)

### **Mail**

- $\bullet$  Mail is not automatically received
	- Make sure Sync frequency in the account settings of Email is not set to [Never].  $\mathbb{R}$  P.95 "Setting up mail account"

### **Camera**

- Still picture or video shot by the camera is blurred
	- Switch Focus Setting to [Macro] when shooting a nearby object with Camera. ☞[P. 118 "Common settings on shooting](#page-119-0)  [still pictures/videos"](#page-119-0)
	- Make sure the camera lens is neither misted up nor exposed to dirt. ☞[P. 113 "Before using camera"](#page-114-0)
- Still pictures and videos shot while the mobile light is turned on go white
	- If there is a case, cover, finger, etc. near the camera lens, lights of the mobile light may reflect on it and shot still pictures and videos may be adversely affected.

## **Osaifu-Keitai**

- **Cannot use Osaifu-Keitai** 
	- y If Omakase Lock is set, Osaifu-Keitai functions are not available regardless of the setting of NFC/Osaifu-Keitai lock.
	- Make sure NFC/Osaifu-Keitai lock is not set. 图图P.110 "NFC/ [Osaifu-Keitai lock"](#page-111-0)
	- Is the  $\Omega$  mark of the handset held over the scanning device? ☞[P. 29 "Part names and functions"](#page-30-0), [P. 110 "Precautions](#page-111-1)  [about holding over the other device"](#page-111-1)

### **International roaming**

- $\bullet$  Cannot use the handset overseas (The signal icon appears)
	- Make sure you have subscribed to "international roaming service (WORLD WING)". Check the status of a subscription to "international roaming service (WORLD WING)". ☞[P. 183](#page-184-0)  ["Outline of international roaming \(WORLD WING\)"](#page-184-0)
- $\bullet$  Cannot use the handset overseas ( $\Box$  appears)
	- Make sure the handset is not outside the service area of international roaming or in a place with weak signal. Refer to the DOCOMO website if the service area or network operator is available one. **<sub>Ene</sub>** $P.183 "Outline of international roaming$ [\(WORLD WING\)"](#page-184-0)
	- Change the network setting or network operator setting. Set Preferred network type to [4G/3G/GSM(Auto)]. Set Network operators to [Select automatically]. ☞[P. 184 "Preferred](#page-185-1)  [network type",](#page-185-1) [P. 185 "Network operators"](#page-186-0)
	- Turn the power on again. The handset may recover.  $\mathbb{R}$  P.39 "Turning power on/off"
- $\bullet$  Cannot use data communication overseas
	- Enable [Data roaming]. [<a>[©Fe]</a>184 "Data roaming"
- Suddenly the handset becomes unavailable during overseas use
	- Make sure the approximate limit of usage fee is not exceeded. As for "international roaming service (WORLD WING)" the approximate limit of usage fee is set in advance. Pay off the usage fee to resume services if usage fee exceeds the limit.
- The other party's phone number is not notified/A different phone number from that of the other party is notified/Functions to use details saved in the phonebook or Caller ID notification are not activated
	- The caller ID is not displayed on the handset even though the other party makes a call with the caller ID set to be notified if the used network or network operator does not notify. In addition, a different phone number from that of the other party may be notified depending on the used network or network operator.

### ■ Data management

- $\bullet$  Data is not transferred
	- $\bullet$  Make sure a USB HUB is not used. If used, the transference may not be carried out normally.  $\mathbb{E}\mathbb{F}P$ . 179 "PC connection"
	- Make sure Use USB to is not set to [Charge this device]. ☞[P. 179 "PC connection"](#page-180-0)
- $\bullet$  Data saved on the microSD Card is not displayed
	- Remove the microSD Card and insert it again.  $\mathbb{R} \mathbb{R}$  P.35 "microSD Card"
- $\bullet$  Images are not displayed correctly
	- An entire image goes black when the image data is damaged.

### **Bluetooth function**

- Cannot connect with Bluetooth connection compatible device/ Cannot find it even if searching
	- Set the Bluetooth connection compatible device (commercially available) side to the registration stand-by status and register it from the handset side. To delete the registered device once and register it again, both the Bluetooth connection compatible device (commercially available) and the handset are required to be deleted on each side. I<sup>√</sup> P. 175 "Using Bluetooth [function"](#page-176-0)
- Calls cannot be made from the handset with an external device such as a car navigation system or hands-free device connected
	- Making a call to a phone number may become unavailable if you make multiple calls to the phone number in the condition that the other party does not answer or outside the service area. In this case, turn off the handset power and turn it on again.  $\n **CP** P.39 *Turning power on/off*\n$

### ■ Map/GPS function

- **Cannot set AUTO-GPS service information** 
	- Make sure AUTO-GPS has not been suspended due to insufficient battery level. If AUTO-GPS has been suspended due to Low-power operation settings, you cannot set AUTO-GPS service information. In this case, set Low-power operation settings to [Not suspend] or charge the battery to set the service.  $\mathbb{R}$  P.36 "Charging", P.155 "docomo service/ [cloud"](#page-156-0)
	- Make sure [AUTO-GPS operation settings] is not disabled. ☞[P. 155 "docomo service/cloud"](#page-156-0)

## **Error messages**

- [Cellular network not available.]
	- Make sure a valid preferred network type is set. I ["Preferred network type"](#page-185-1)
- [Connection error: failed to send] [Connection has been interrupted due to no answer] [Server error; failed to send] [The destination server is not supporting it.]

[Transmission error; try again in a while]

- Appears when attempting to use mail or SMS with the line system not in service or extremely congested. Try again later.
- [Failed to get license. Cannot play.]
	- Appears when failed to update a license of copyrighted content that has reached the expiration date.
- **•** [Failed to send]
	- Appears when SMS was not sent properly.
	- Appears when mail was not sent properly. Try again from a location with a strong signal
- [Finger moved too fast. Please try again] [Lift finger, then touch sensor again] [Not recognized]
	- Appears when failed to read your fingerprint.
- $\bullet$  [No permissions to play this content.]
	- Appears when there is no available license or when attempting to play copyrighted content whose playable period or limit has expired.
- [No SIM card No service]
	- Make sure docomo nano UIM card is properly inserted. ☞[P. 32 "docomo nano UIM card"](#page-33-0)
- $\bullet$  [Please wait for a while(data)]
	- Packet communication network is extremely congested. Try again later.
- $\bullet$  [Please wait for a while(voice call)]
	- Audio line network is extremely congested. Try again later.
- [Quit fingerprint authentication since failure limit was reached.] [Too many attempts. Try again later.]
	- Appears when failed to authenticate your fingerprint five times. Unlock the screen by method set in Screen lock depending on the situation.
- [Storage space running out]
	- Available space on the handset memory is decreasing. Some functions or apps may not work properly. Uninstall unneeded apps or move/delete files.
- $\bullet$  [xx mails have been received, but some have not been received.]
	- Appears when not all mails can be received for an unspecified reason.

# <span id="page-196-0"></span>**Anshin Enkaku Support**

※This service is provided in Japanese.

**By having the screen on your handset shared with DOCOMO, you can get supports for operating and setting the handset, using apps or connecting to peripheral devices such as PC.**

- $\bullet$  In the following cases. Anshin Enkaku Support is not available.
	- When the docomo nano I IIM card is not inserted
	- During international roaming
	- $\blacksquare$  In Airplane mode
- Anshin Enkaku Support is a paid service that requires subscription.
- Some operations and settings are not covered.
- $\bullet$  For details on Anshin Enkaku Support, refer to the DOCOMO website.

## **1 Make a call to Anshin Enkaku Support center**

### **Anshin Enkaku Support center**

From DOCOMO mobile phones: **[1]** (No prefix) 15710 (toll free)

From land-line phones: 0120-783-360

Business hours: 9:00 a.m. to 8:00 p.m. (open all year round)

● In the home screen,  $\left[\begin{smallmatrix} 0 & 0 \\ 0 & 0 \end{smallmatrix}\right]$   $\blacktriangleright$  [遠隔サポート] (Remote support) ▶[このスマートフォンから発信する] (Make a call from this smartphone) **ID** 1 to make a call to Anshin Enkaku Support center from the handset.

## **2 In the home screen, [ ]**▶**[**遠隔サポート**] (Remote support)**

- **3 [**遠隔サポートの接続画面に進む**] (Proceed to the connection screen for Remote support)**
- **4 [**同意する**] (Agree)**
- **5 Enter the connection number provided by DOCOMO**
- **6 The remote support starts after the connection is established**

# **Warranty and After-Sales Service**

## **Warranty**

- $\bullet$  The warranty period is 1 year from the date of purchase.
- $\bullet$  For the purpose of improvement, the specifications and the appearance for the handset are subject to change without prior notice.
- $\bullet$  Information registered in your handset, such as phonebooks, may be lost or changed if your handset is damaged, repaired or mishandled. It is recommended that backup be kept of information such as phonebooks.
- ※The handset allows you to save phonebook data etc. to microSD Cards.
- ※The handset allows you to back up data such as phonebooks by using docomo cloud.

#### **Free repair warranty**

- 1. If malfunctions occur even though you have operated following notes on the instruction manual during the warranty period, the handset will be repaired without charge. (The handset may be exchanged for a substitute in lieu of repairs.)
- 2. Even during the warranty period, the following cases may not be covered by the free repair warranty.
	- (1) Malfunctions or damages caused by modification (including software modification).
	- (2) Malfunctions or damages caused by the broken handset, display, external connection jack, etc. being dropped or pressed from the exterior, or the broken or deformed internal circuit board.
	- (3) Malfunctions or damages caused by fires, pollution, abnormal voltage, earthquakes, thunder, storms, floods or other natural disasters.
	- (4) Malfunctions or damages caused by devices and consumable products other than those specified by DOCOMO that are connected to the handset.
	- (5) Malfunctions or damages caused by allowing water to get inside the handset, when the seal of detecting water responds, the trace such as submergence/water exposure is found or a corrosion resulted from condensation is found.
	- (6) If the handset has been repaired at a repair counter other than those specified by DOCOMO.
- 3. This warranty is valid only in Japan.
- 4. This warranty is liable for the free repair subject to the mentioned period and condition, therefore it does not restrict your legal authority.
- 5. If there are several faulty parts, we repair the whole part of the handset before returning to customers because the product quality of partial repair is not guaranteed. This case may not be covered by the free repair warranty.
- 6. Regardless of whether the handset has been repaired or not, the handset whose operation has tested is updated to up-todate status before returning to customers.
- 7. For repair parts or date if repair has carried out, check the repair result you received when its repair is completed.

**<Sales>**

**NTT DOCOMO, INC.**

**11-1, Nagata-cho 2-chome, Chiyoda-ku, Tokyo, Japan**

## **After-Sales Services**

#### **If you have problems with your handset**

Refer to "Troubleshooting" on this manual before requesting repairs. Contact the number listed in "Repairs" (in Japanese only) on the last page if problems persist.

#### ■ If your handset needs repairs after contacting **DOCOMO**

Bring your handset to a repair counter that DOCOMO specifies. However, repair counters are only open during business hours. Note that it may take several days to repair depending on the condition on the malfunctions.

#### **After the warranty period has expired**

Charged repairs will be carried out upon request.

#### **Replacement parts**

Replacement parts (required to maintain the functionality of the handset) will be kept in stock basically for at least 4 years following the halt of production.

For details on the repair acceptance conditions, refer to the DOCOMO website.

https://www.nttdocomo.co.jp/support/trouble/repair/shop/ compatible/index.html (in Japanese only)

However, there may be a case when repair is not possible for the shortage of replacement parts etc. depending on the faulty part. For details, contact a repair counter that DOCOMO specifies.

#### **IMPORTANT!**

- $\bullet$  Never attempt to modify the handset.
	- May cause fire, bodily injury or malfunction.
	- If your device has been modified previously, it will only be accepted for the repair as long as you agree that we restore the device to its original state. However, repairs may be refused depending on the extent of the modification.

The following cases may be considered as a modification.

- Stickers etc. are applied to the display or keys
- Decorations are made to the handset with adhesive agent etc.
- Exterior parts etc. are replaced with those which are not standard DOCOMO products
- Repairs for any malfunction or damage caused by such modifications will incur fees, even during the warranty period.
- $\bullet$  Do not remove the model nameplate attached to the handset. Note that if the contents of the nameplate cannot be confirmed such as when it is removed or replaced on purpose, repairs may be refused.
- Information stored in your handset, such as the settings of various functions, may be cleared or reset if your handset is damaged, repaired or mishandled. If this occurs, please re-enter the information or re-specify the settings. At that time, packet communication charges may be incurred depending on the settings.
- When the handset is repaired, MAC address for Wi-Fi and Bluetooth address may be changed regardless of the faulty part.
- $\bullet$  Keep cash cards and other objects likely to be affected by magnetic waves away from the handset. They may become unusable.
- $\bullet$  If the inside of the handset gets wet or becomes moist. immediately turn off the power though SH-01K provides waterproof performance. Then, visit a repair counter. The handset may not be repaired depending on its condition.

#### **Created data and downloaded information**

• Created, imported, downloaded data, etc. may be modified or deleted when changing models or repairing the handset. DOCOMO shall not be liable for any modification or deletion of content. Note that DOCOMO shall not be liable for the packet communication charges which are incurred by Re-downloading data. DOCOMO may, at our convenience, exchange your handset for a substitute in lieu of repairs. However, in this case, we cannot transfer these data etc. to replaced products except for some data.

# <span id="page-199-0"></span>**Software update**

**Software update is a function to connect to the network and check if software update for the handset is required. If necessary, download and install update files.**

## **Software update**

- $\bullet$  If update is necessary, you will be notified by  $[\Box]$  (Software Update) on the status bar or you can visit the DOCOMO website to check the availability of update.
- $\bullet$  The following contents etc. are included in software update. Be sure to keep the version up-to-date to use the handset safely and comfortably.
	- **Improvement and addition of functions**
	- Improvement of operations
	- Improvement of the product quality
	- Update of security patch
- You can update software even if the handset contains data in it. However, DOCOMO may not be able to protect data that could be lost due to malfunction, damage, water exposure and so on. It is recommended that important data be backed up before updating software. Note that some data cannot be backed up.

#### **Precautions**

• Once the update is completed, you cannot downgrade the software to the previous one.

- When updating software, the information unique to the handset (model, serial number, etc.) is automatically sent to the DOCOMO server. Sent information is only used for software update.
- If you use packet communication of Xi/FOMA, the download is free of charge.
- The docomo nano UIM card of DOCOMO subscription is required to update software via packet communication. If you use packet communication, subscription to sp-mode may be required depending on the content of the update.
- During installation, making or receiving calls, each communication function and other functions cannot be used.
- During installation, no key operations are available. It is not possible to cancel installation.
- When the update is completed, the handset restarts.
- $\bullet$  When the update is completed, some settings may be reset. Re-enter the information or re-specify the settings.
- When PIN code is set, the PIN code entry screen appears during restart after rewriting and you are required to enter PIN code.
- $\bullet$  If update fails and all operations become unavailable, bring the handset to a repair counter that DOCOMO specifies.
- $\bullet$  While updating, sent SMSs are held at SMS center.
- $\bullet$  Undate may take time.
- $\bullet$  In the following cases, update is not available.
	- During a call
	- When the handset is not connected to the Wi-Fi and  $\sqrt{1}$  is displayed
	- When the handset is functioning as a base unit during tethering
	- When date and time are set incorrectly
- When battery level is insufficient for update
- When available space on the handset memory is insufficient
- When the basic software is changed improperly
- During international roaming, update software by Wi-Fi connection (docomo nano UIM card is not inserted).
- End all apps before installing software.
- $\bullet$  Fully recharge battery before updating software.
- $\bullet$  Do not turn the power off during updating software.
- It is recommended to download software at a location with good signal conditions while you are not moving. Software update may be interrupted if signal is weak.
- When software update is not necessary. [No upgrade is needed. Use it as it is.] appears.
- For information on available period of software update, refer to the DOCOMO website.

## **Updating software**

- When you update the software, drag the status bar down ▶select the notification▶[Install] to install the software by yourself.
- Changing Auto download/Auto upgrade setting
- **1 In the home screen, [ ]**▶**[Settings]**▶**[About phone]**▶**[Software Update]**
- **2 [ ]/[ ] of Auto download/Auto upgrade**
	- If Auto download/Auto upgrade is set to OFF, carry out the operation of "When  $[\cdot]$  is not displayed on the status bar".
- When  $[$]$  is not displayed on the status bar
- **1 In the home screen, [ ]**▶**[Settings]**▶**[About phone]**▶**[Software Update]**

## **2 [Update now]**

 $\bullet$  The confirmation screen for updating software is displayed depending on the content of the update.

# **3 [OK]/[Install]**

#### **When the confirmation screen for updating software is displayed**

- **1 In the confirmation screen for updating software, select an item**
	- **Perform now (only via Wi-Fi): Download update files** immediately via Wi-Fi connection.
	- Perform at scheduled time (via Wi-Fi/Xi): Download update files at the automatically reserved time via Wi-Fi connection or Xi/FOMA\* .
	- \* When you cannot download update files via Xi/FOMA, [Perform at scheduled time (only via Wi-Fi)] is displayed.
	- If sp-mode is not set and touch [Perform at scheduled time (via Wi-Fi/Xi)], the update is not available. Try with Wi-Fi connection.
- $\bullet$  If the handset software is the latest. [No upgrade is needed. Use it as it is 1 is displayed.
- **•** If the download is interrupted, data downloaded up to that point is retained for up to 14 days. You can restart the download from [ $\Box$ ] (Downloading update file stopped) on the status panel.
- If you select [Perform at scheduled time (via Wi-Fi/Xi)] or [Perform at scheduled time (only via Wi-Fi)], the time for the download to start is automatically set. The time cannot be changed. If you do not want to download at the automatically set time, [Software Update]▶[Back]. Then select [Perform now (only via Wi-Fi)] and download update files.

#### **[Download now (only via Wi-Fi)], [Perform at scheduled time (via Wi-Fi/Xi)]**

- z If you select [Download and install] and the download is finished, the installation automatically starts. Even if you do not touch [OK], the installation starts after approximately 10 seconds.
- Even if you select [Download] and the download is finished, the installation does not automatically start. When you want to install update files, you need to start installation by yourself.

## **Updating apps**

- $\bullet$  Check if update for apps is required after the update is completed. If you do not update an app which needs to be updated, the app's operations may become unstable or functions may not work normally. Be sure to keep the version up-to-date.
- For details on the supported OS version of an app, contact the provider of the app.

### **Updating from the status panel**

When the update is finished and the handset restarts,  $\begin{bmatrix} \mathbf{D} \\ \mathbf{E} \end{bmatrix}$ (Updating has been completed) is displayed on the status bar. Drag the status bar down and [Updating has been completed] ▶ [Next]▶[OK] to update apps in the update list.

### ■ Updating from Play Store

In the home screen, [Play Store] $\blacktriangleright$ [ $\equiv$ ] $\blacktriangleright$  [My apps & games] to update each app.

# <span id="page-201-0"></span>**Main specifications**

#### **Handset**

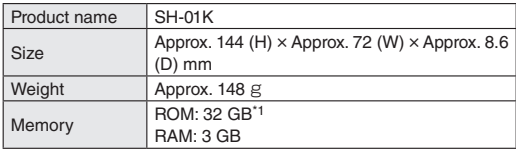

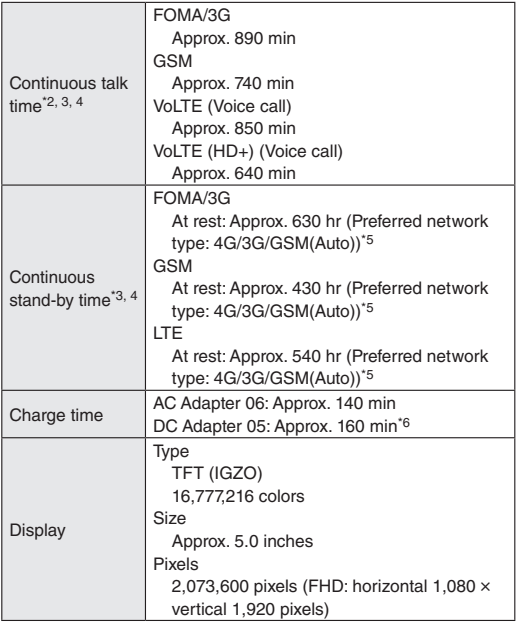

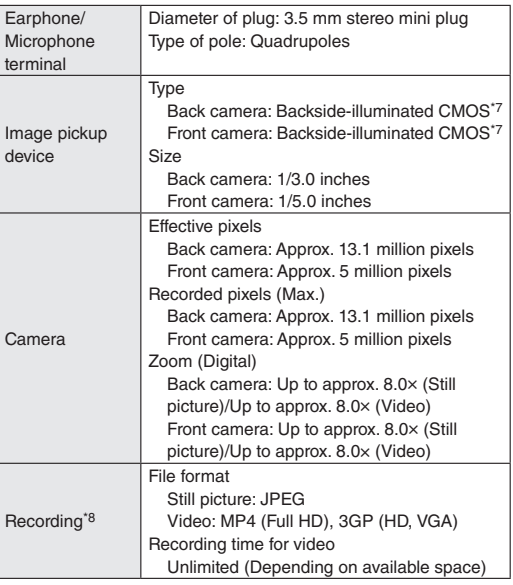

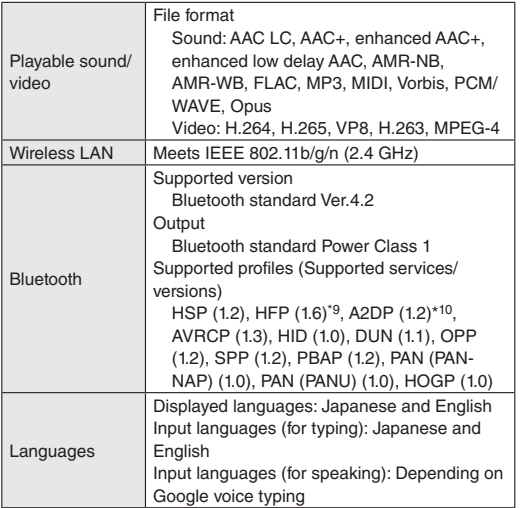

\*1 Since saving Android OS and preinstalled apps requires memory space, the amount does not indicate actual available memory space.

For available space, refer to ["Storage" \(](#page-148-0) $\square$ P. 147).

\*2 Continuous talk time is an estimate of the time during which you can talk on a phone in a status where signals are sent and received normally.

- \*3 Talk (Communication)/Stand-by time is shortened with the frequent use of each function such as data communications, Multiaccess, camera function or Bluetooth function. Actual usage time is the combination of talk (communication) and stand-by time. The longer the talk time is, the shorter the stand-by time becomes.
- \*4 Talk (Communication)/Stand-by time may be reduced by approximately half depending on conditions including the battery level status, functions used, temperature or other environmental conditions, and signal strength (no signal or weak signal).
- \*5 This is the average usage time during which the handset is not carried with you and in a status where signals are received normally.
- \*6 This is the charging time when using USB cable A to C 01 (sold separately).
- \*7 CMOS (Complementary metal-oxide semiconductor) is an image device equivalent to the film of silver salt cameras.
- \*8 This is the specifications when using ["Camera" \(](#page-114-1) $\mathbb{R}$ P.113).
- \*9 Sound codec, mSBC (16 kHz) and CVSD are supported.

\*10 Sound codec, aptX and SBC are supported.

#### $\blacksquare$  Internal battery

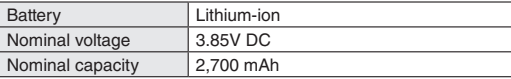

# **Specific Absorption Rate (SAR) of Mobile Phones**

**This model SH-01K mobile phone complies with Japanese technical regulations and international guidelines regarding exposure to radio waves.**

This mobile phone was designed in observance of Japanese technical regulations regarding exposure to radio waves (\*1) and limits to exposure to radio waves recommended by a set of equivalent international guidelines. This set of international guidelines was set out by the International Commission on Non-Ionizing Radiation Protection (ICNIRP), which is in collaboration with the World Health Organization (WHO), and the permissible limits include a substantial safety margin designed to assure the safety of all persons, regardless of age and health condition.

The technical regulations and international guidelines set out limits for radio waves as the Specific Absorption Rate, or SAR, which is the value of absorbed energy in any 10 grams of tissue over a 6-minute period. The SAR limit for mobile phones is 2.0 W/kg. The highest SAR value for this mobile phone when tested for use near the head is 0.484 W/kg (\*2) and when worn on the body is 0.443 W/kg (\*3). There may be slight differences between the SAR levels for each product, but they all satisfy the limit.

The actual SAR of this mobile phone while operating can be well below that indicated above. This is due to automatic changes to the power level of the device to ensure it only uses the minimum required to reach the network. Therefore in general, the closer you are to a base station, the lower the power output of the device.

This mobile phone can be used in positions other than against your head. Please keep the mobile phone farther than 1.5 cm away from your body by using such as a carrying case or a wearable accessory without including any metals. This mobile phone satisfies the technical regulations and international guidelines.

The World Health Organization has stated that "a large number of studies have been performed over the last two decades to assess whether mobile phones pose a potential health risk. To date, no adverse health effects have been established as being caused by mobile phone use."

Please refer to the WHO website if you would like more detailed information.

http://www.who.int/docstore/peh-emf/publications/facts\_press/ fact\_english.htm

Please refer to the websites listed below if you would like more detailed information regarding SAR.

Ministry of Internal Affairs and Communications Website: http://www.tele.soumu.go.jp/e/sys/ele/index.htm Association of Radio Industries and Businesses Website: http://www.arib-emf.org/01denpa/denpa02-02.html (in Japanese only)

NTT DOCOMO, INC. Website:

https://www.nttdocomo.co.jp/english/product/sar/ SHARP Corporation Website:

http://k-tai.sharp.co.jp/support/sar/ (in Japanese only)

\*1 Technical regulations are defined by the Ministerial Ordinance Related to Radio Law (Article 14-2 of Radio Equipment Regulations).

- \*2 Including other radio systems that can be simultaneously used with LTE/FOMA.
- \*3 Including other radio systems that can be simultaneously used with LTE/FOMA.

#### **European RF Exposure Information**

Your mobile device is a radio transmitter and receiver. It is designed not to exceed the limits for exposure to radio waves recommended by international guidelines. These guidelines were developed by the independent scientific organization ICNIRP and include safety margins designed to assure the protection of all persons, regardless of age and health.

The guidelines use a unit of measurement known as the Specific Absorption Rate, or SAR. The SAR limit for mobile devices is 2 W/ kg and the highest SAR value for this device when tested at the ear is 0.536 W/kg\* and when worn on the body is 1.210 W/kg\* . For body-worn operation, this mobile device has been tested and meets the RF exposure guidelines when used with an accessory containing no metal and positioning the handset a minimum of 5 mm from the body. Use of other accessories may not ensure compliance with RF exposure guidelines.

As SAR is measured utilizing the devices highest transmitting power the actual SAR of this device while operating is typically below that indicated above. This is due to automatic changes to the power level of the device to ensure it only uses the minimum level required to reach the network.

The tests are carried out in accordance with international guidelines for testing.

#### **Regulatory information**

**Hereby, SHARP CORPORATION declares that the radio equipment type SH-01K is in compliance with Directive 2014/53/EU. The full text of the EU declaration of conformity is available at the following internet address:** (**http://www.sharp.co.jp/k-tai/**) **(in Japanese only)**

Manufacturer's Address:

SHARP CORPORATION

1 Takumi-cho, Sakai-ku, Sakai-shi, Osaka 590-8522, Japan

#### $\bullet$  Description of accessories

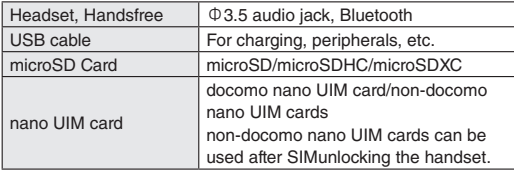

#### ● Frequency range of supported bands in EU

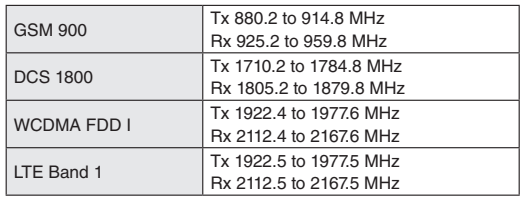

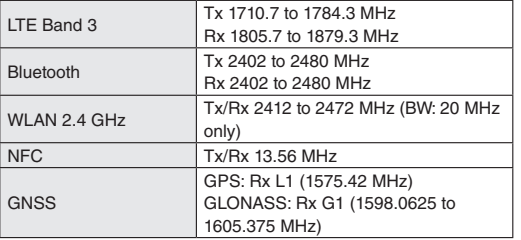

#### $\bullet$  Maximum transmit power

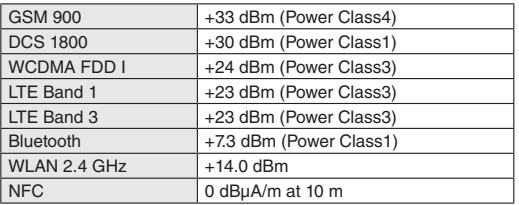

#### **Volume level caution**

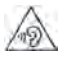

To prevent possible hearing damage, do not listen at high volume levels for long periods.

#### Earphone Signal Level

The maximum output voltage for the music player function, measured in accordance with EN 50332-2, is 120.0 mV.

#### **FCC Notice**

- $\bullet$  This device complies with part 15 of the FCC Rules. Operation is subject to the following two conditions:
	- (1) This device may not cause harmful interference, and (2) this device must accept any interference received, including interference that may cause undesired operation.
- Changes or modifications not expressly approved by the manufacturer responsible for compliance could void the user's authority to operate the equipment.

#### **Information to User**

This equipment has been tested and found to comply with the limits of a Class B digital device, pursuant to Part 15 of the FCC Rules. These limits are designed to provide reasonable protection against harmful interference in a residential installation. This equipment generates, uses and can radiate radio frequency energy and, if not installed and used in accordance with the instructions, may cause harmful interference to radio communications.

However, there is no guarantee that interference will not occur in a particular installation; if this equipment does cause harmful interference to radio or television reception, which can be determined by turning the equipment off and on, the user is encouraged to try to correct the interference by one or more of the following measures:

- <span id="page-207-0"></span>1. Reorient/relocate the receiving antenna.
- 2. Increase the separation between the equipment and receiver.
- 3. Connect the equipment into an outlet on a circuit different from that to which the receiver is connected.
- 4. Consult the dealer or an experienced radio/TV technician for help.

#### **FCC RF Exposure Information**

Your handset is a radio transmitter and receiver.

It is designed and manufactured not to exceed the emission limits for exposure to radio frequency (RF) energy set by the Federal Communications Commission of the U.S. Government.

The guidelines are based on standards that were developed by independent scientific organizations through periodic and thorough evaluation of scientific studies. The standards include a substantial safety margin designed to assure the safety of all persons regardless of age and health.

The exposure standard for wireless handsets employs a unit of measurement known as the Specific Absorption Rate, or SAR. The SAR limit set by the FCC is 1.6 W/kg.

This device is granted with two kinds of FCC ID depending on the production month and each highest SAR values are shown in the table below.

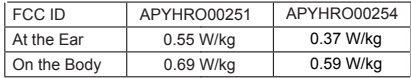

For body worn operation, this phone has been tested and meets the FCC RF exposure guidelines. Please use an accessory designated for this product or an accessory which contains no metal and which positions the handset a minimum of 1.0 cm from the body.

The use of accessories that do not satisfy these requirements may not comply with FCC RF exposure requirements, and should be avoided.

The FCC has granted an Equipment Authorization for this model handset with all reported SAR levels evaluated as in compliance with the FCC RF emission quidelines. SAR information on this model handset is on file with the FCC and can be found under the Display Grant section of http://transition.fcc.gov/oet/ea/fccid/ after searching on the corresponding FCC ID (see the table on the left bottom).

Additional information on Specific Absorption Rates (SAR) can be found on the FCC website at http://www.fcc.gov/encyclopedia/ radio-frequency-safety.

#### **FCC ID Location**

The device is electronically labeled and the FCC ID can be displayed via the About phone & the Authentication under the Settings menu.

# **Export Administration Regulations**

**The Japan Export Administration Regulations ("Foreign Exchange and Foreign Trade Act" and its related laws) may be applied to this product and its accessories under certain conditions. The Export Administration Regulations may also be applied. To export or reexport the handset and its accessories, conduct all legally required procedures at your own risk and expense. For details on the procedures, contact the Ministry of Economy, Trade and Industry or the US Department of Commerce.**

# **Intellectual Property Right**

## **Copyrights and rights of portrait**

 $\bullet$  Data with third party copyrights such as text, images, music and software that is downloaded via Internet websites, acquired by TV, video, etc. or shot by the handset cannot be duplicated, altered or publicly transmitted without rightful party's consent. Only duplicating, quoting, etc. for personal use are permitted under the Copyright Act.

Even if for personal use, filming and recording may be prohibited for stage performances, shows, exhibitions, etc.

Also, shooting another's image or posting another's image on Internet websites without his/her consent may constitute a violation of one's right to his/her image.

## **Registered trademarks and trademarks**

● "FOMA" "dメニュー" "dmenu" "dmarket" "おサイフケータイ" "ト ルカ", "ToruCa", "mopera U", "iD", "WORLD WING", "WORLD CALL" "sp-mode", "Xi", "eトリセツ", "しゃべってコンシェル", "フォトコレ クション", "LIVE UX", the "ToruCa" logo, the "iD" logo, the "i-concier" logo, the "Osaifu-Keitai" logo, the "Area Mail" logo, the "docomo Anshin Scan" logo, the "docomo voicemail" logo, the "docomo phonebook" logo, the "dmenu" logo, the "Anshin Enkaku Support" logo, the "Shabette-Concier" logo, the "My magazine" logo, the "データ保管BOX" logo, the "Hanashite Hon'yaku" logo, the "dmarket" logo, the "フォトコレクション" logo and the "docomo Data Copy" logo are trademarks or registered trademarks of NTT DOCOMO, INC.

- "Catch Phone (Call waiting service)" is a registered trademark of Nippon Telegraph and Telephone Corporation.
- Microsoft<sup>®</sup>, Windows<sup>®</sup> and Windows Media<sup>®</sup> are trademarks or registered trademarks of Microsoft Corporation in the United States and/or other countries.
- Oracle and Java are registered trademarks of Oracle and/or its affiliates.

Other names may be trademarks of their respective owners.

- QR code is a registered trademark of Denso Wave Inc.
- $\bullet$  microSD Logo, microSDHC Logo and microSDXC Logo are trademarks of SD-3C, LLC.

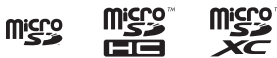

- USB Type-C™ is a trademark of USB Implementers Forum.
- $\bullet$  The handset features LCFONT, developed by Sharp Corporation, to make the LCD easier to view and read. LC $\Box \star \lor$  $\triangleright$ /LCFONT and  $\frac{1}{2}$   $\bigcap$  ® are registered trademarks of Sharp Corporation.
- OBEX<sup>™</sup> is a trademark of Infrared Data Association<sup>®</sup>.
- $\bullet$   $\Omega$  is a registered trademark of FeliCa Networks, Inc.
- $\bullet$  FeliCa is a contactless IC card technology developed by Sony Corporation. FeliCa is a registered trademark of Sony Corporation.
- The Bluetooth word mark and logos are owned by the Bluetooth SIG, INC. and any use of such marks by NTT DOCOMO, INC. is under license. Other trademarks and trade names are those of their respective owners.
- $\bullet$  Wi-Fi® is a registered trademark of Wi-Fi Alliance®
- $\bullet$  Wi-Fi Direct™, Miracast™, Wi-Fi Protected Setup™ and Wi-Fi Protected Setup logo are trademarks of Wi-Fi Alliance®. The Wi-Fi Protected Setup Mark is a mark of the Wi-Fi Alliance.
- $\bullet$  Facebook and Facebook logo are trademarks or registered trademarks of Facebook, Inc.
- $\bullet$  Instagram is a trademark of Instagram, LLC in the United States and elsewhere.
- $\bullet$  Twitter and Twitter logo are trademarks or registered trademarks of Twitter, Inc.
- $\bullet$  This product includes software developed by the OpenSSL Project for use in the OpenSSL Toolkit. (http://www.openssl.org/)
- This product includes cryptographic software written by Eric Young (eay@cryptsoft.com)
- iWnn of OMRON SOFTWARE Co., Ltd. is used for conversion methods for Japanese language, and for phrase prediction methods for English.

iWnn © OMRON SOFTWARE Co., Ltd. 2008-2017 All Rights Reserved.

iWnn IME © OMRON SOFTWARE Co., Ltd. 2009-2017 All Rights Reserved.

- The font type pre-installed in this product, Shin Go R and Shin Go M, are licensed by Morisawa Inc. solely for the use with this product. "Shin Go" is a registered trademark of Morisawa Inc.
- Qualcomm aptX is a product of Qualcomm Technologies International, Ltd.

Qualcomm is a trademark of Qualcomm Incorporated, registered in the United States and other countries, used with permission. aptX is a trademark of Qualcomm Technologies International, Ltd., registered in the United States and other countries, used with permission.

- VoiceText of HOYA Service Corporation is used for speech synthesis. VoiceText is a registered trademark of Voiceware co., ltd.
- The cloud voice recognition technology used in this product is VoCon® Hybrid, a product of Nuance Communications, Inc.
- Nuance and VoCon® Hybrid are registered trademarks of Nuance Communications, Inc. and its affiliates in the US and other countries.
- Google, Google logo, Android, Google Play, Google Play logo, Gmail, Gmail logo, Google Calendar™, Google Calendar logo, Google Maps™, Google Maps logo, Google Chrome™, Google Chrome logo, Google Voice Search™, Google Voice Search logo, YouTube, YouTube logo, Google Drive, Google Drive logo, and Google Photos™ are trademarks of Google Inc.
- "AQUOS/アクオス" "AQUOS Home" "AQUOS Frosted Cover" "Bright Keep", "ロボクル/ROBOQUL", "エモパー/emopa", "エモ パーメモ", "エモパーヘルスケア", "エモパーク/emopark", "エス ショイン/S-Shoin", "クリップナウ/Clip Now" "リラックスビュー/ Relax View", "AQUOS" logo and "AQUOS sense" logo are trademarks or registered trademarks of Sharp Corporation.
- All other company names and product names are trademarks or registered trademarks of the respective companies.

## **Others**

- $\bullet$  Under the MPEG-4 Visual Patent Portfolio License, customers have licensed permission for the following use of this product to engage in non-profit personal use. Other uses are not permitted.
	- Encoding MPEG-4 standard video (henceforth referred to as MPEG-4 video).
	- Decoding an MPFG-4 video that a customer not engaged in personal commercial activities has encoded.
	- Decoding an MPEG-4 video obtained from a licensed provider. For details on other intended uses, contact MPEG LA, LLC.
- $\bullet$  This product is licensed under the MPFG-4 Systems Patent Portfolio License for encoding in compliance with the MPEG-4 Systems Standard. An additional license and payment of royalties are necessary in the following cases.
	- Data stored or replicated in physical media which is paid for on a title by title basis.
	- Data which is paid for on a title by title basis and is transmitted to an end user for permanent storage and/or use.

Such additional license may be obtained from MPEG LA, LLC. Contact MPEG LA, LLC for additional details.

• This product is licensed under the AVC patent portfolio license for the personal and noncommercial use of a consumer to (i) encode video in compliance with the AVC standard (henceforth referred to as AVC video) and/or (ii) decode AVC video that was encoded by a consumer engaged in a personal and noncommercial activity and/or was obtained from a video provider licensed to provide AVC video. No license is granted or shall be implied for any other use. Additional information may be obtained from MPFG LA, L.L.C.

See http://www.mpegla.com

- The abbreviations of operating systems (Japanese versions) below are used in this manual.
	- Windows 10 stands for Microsoft<sup>®</sup> Windows<sup>®</sup> 10 (Home, Pro, Enterprise and Education).
	- Windows 8.1 stands for Microsoft<sup>®</sup> Windows<sup>®</sup> 8.1, Microsoft<sup>®</sup> Windows® 8.1 Pro and Microsoft® Windows® 8.1 Enterprise.
	- Windows 7 stands for Microsoft<sup>®</sup> Windows<sup>®</sup> 7 (Starter, Home Basic, Home Premium, Professional, Enterprise and Ultimate).

## **Open source software**

 $\bullet$  This product includes software based on GNU General Public License (GPL), GNU Lesser General Public License (LGPL) and other licenses.

For details on licenses of related software, in the home screen, [ ]▶[Settings]▶[About phone]▶[Legal information]▶[Open source licenses].

● Source codes of software based on GPL, LGPL and Mozilla Public License (MPL) can be referred to on the following website for free. For details, refer to the following website.

http://k-tai.sharp.co.jp/support/developers/oss/ (in Japanese only)

# **Unlocking SIM lock**

- $\bullet$  The handset can unlock the SIM lock. Unlock the SIM lock to use non-DOCOMO SIM cards.
- Some services, functions, etc. may be unavailable. DOCOMO shall not guarantee any operation of the handset.
- For details on the procedure of unlocking SIM lock, refer to the DOCOMO website.

## **1 Insert another carrier's SIM card**

- For details on how to insert/remove the SIM card ( $\mathbb{R}$  P.32 ["docomo nano UIM card"\)](#page-33-0)
- **2 Turn the power on**
- **3 Enter the SIM unlock code**▶**[Unlock]**

# **Index**

## **Numerics**

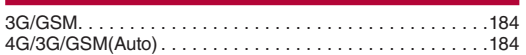

# **A**

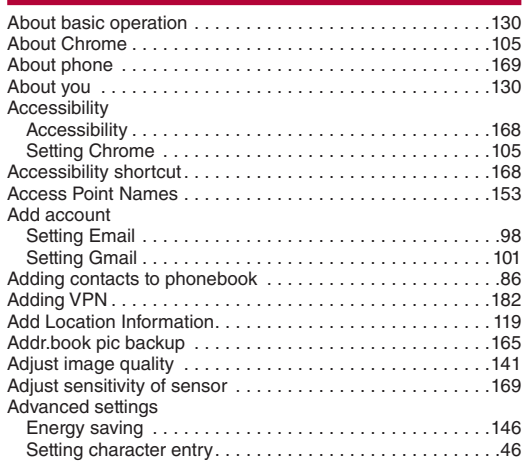

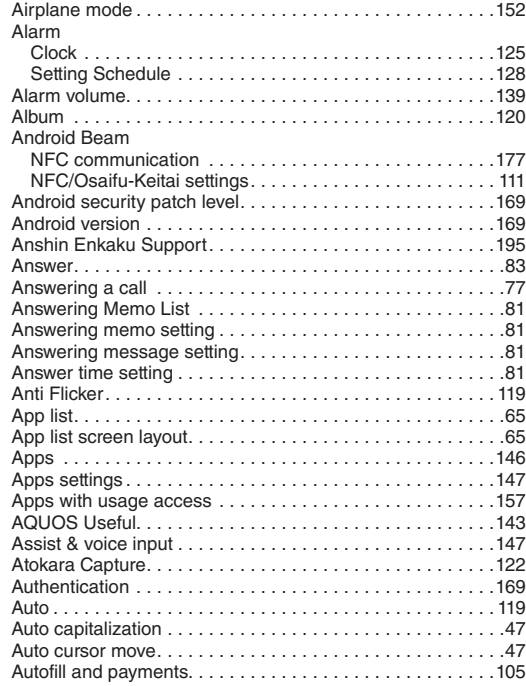

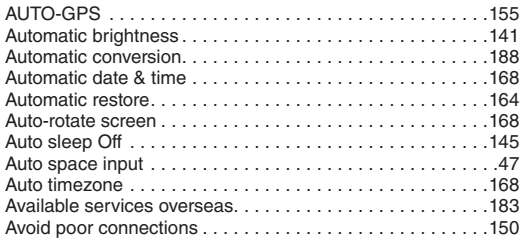

## **B**

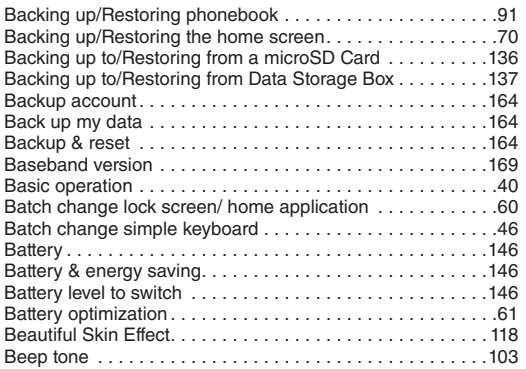

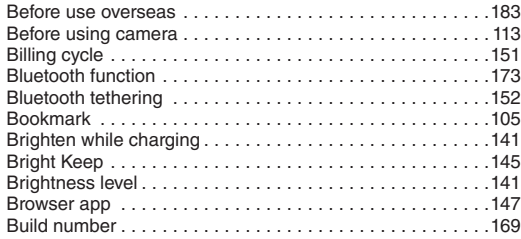

## **C**

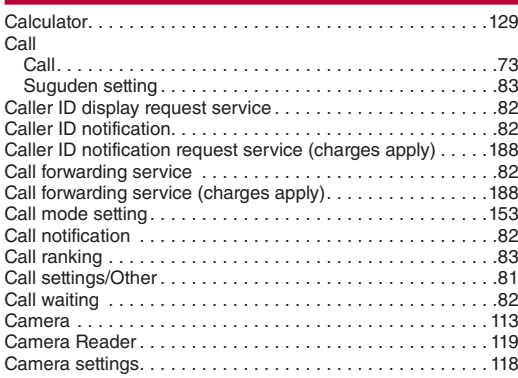

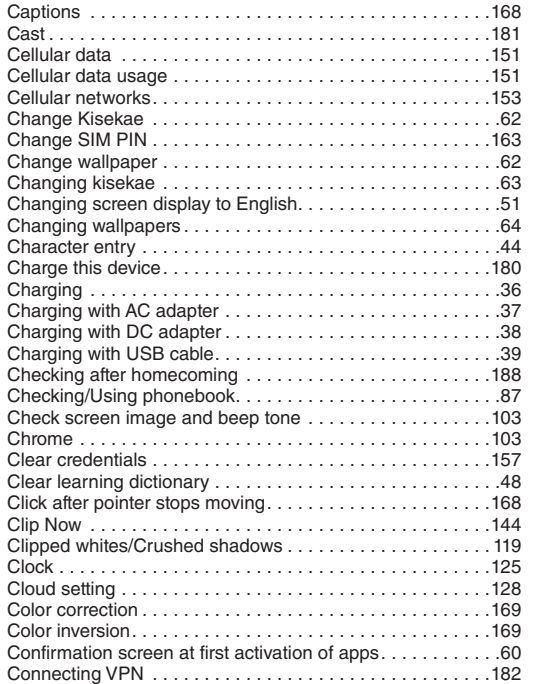

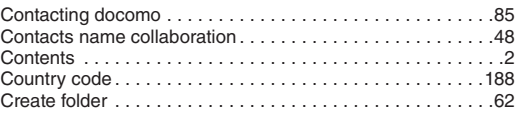

## **D**

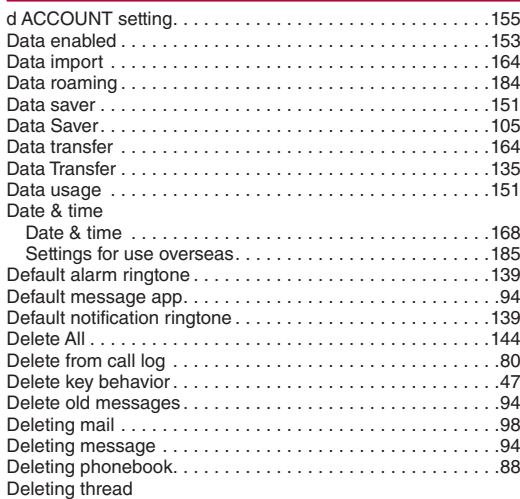

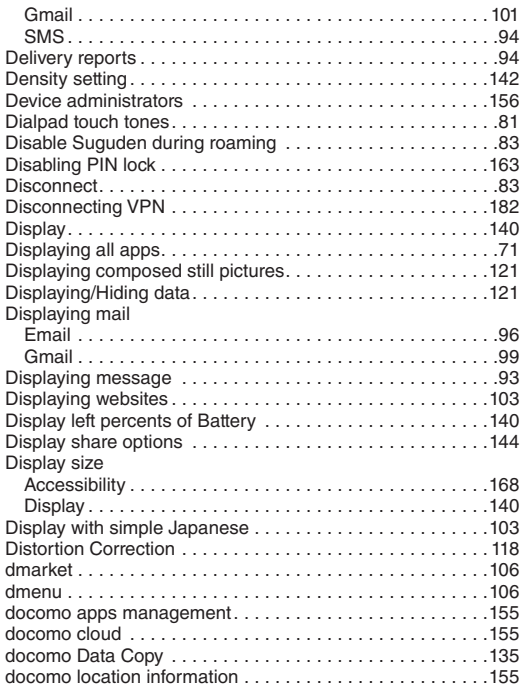

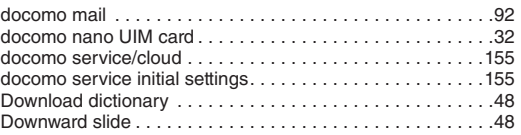

### **E**

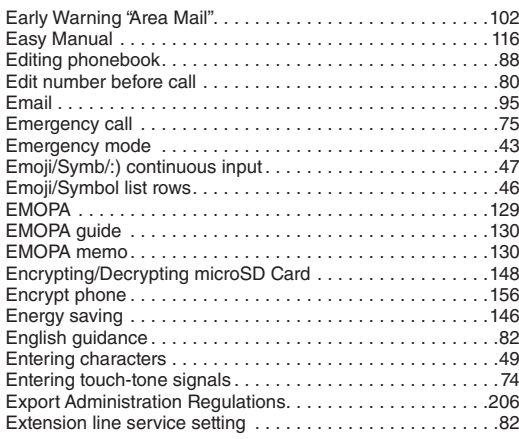
#### **F**

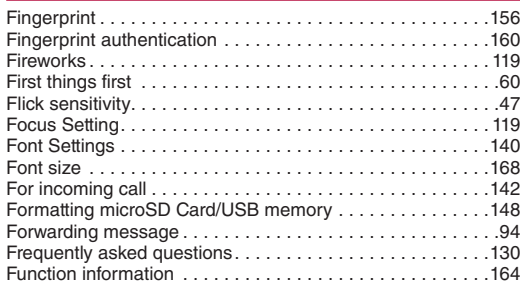

## **G**

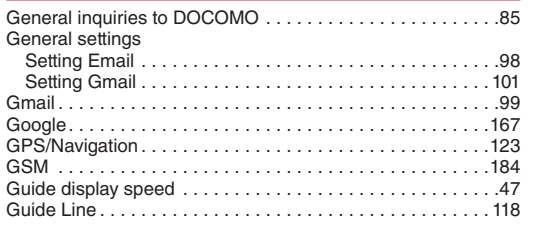

## **H**

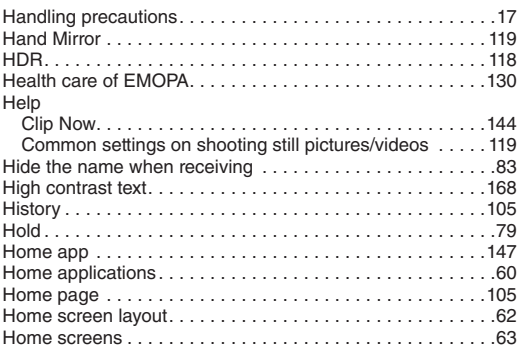

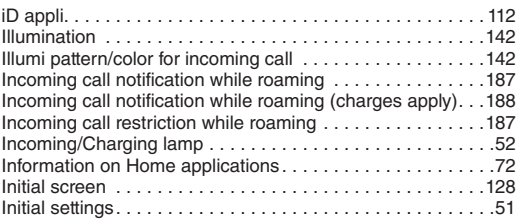

**I**

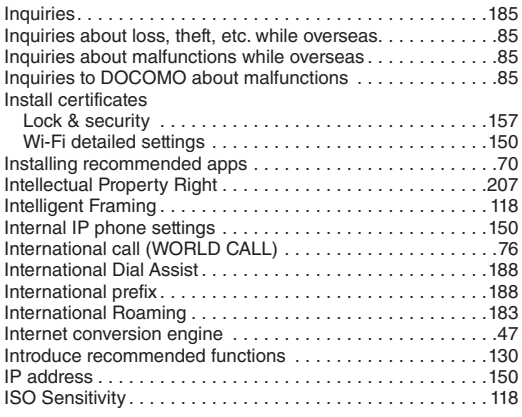

# **K**

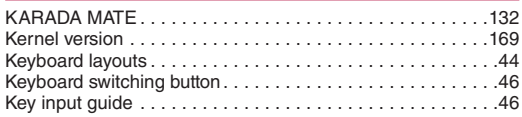

#### **L**

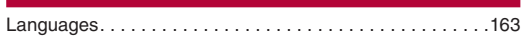

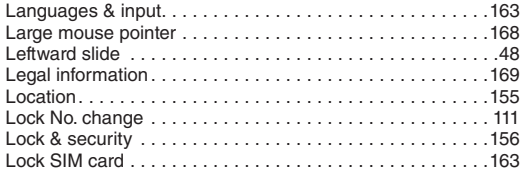

## **M**

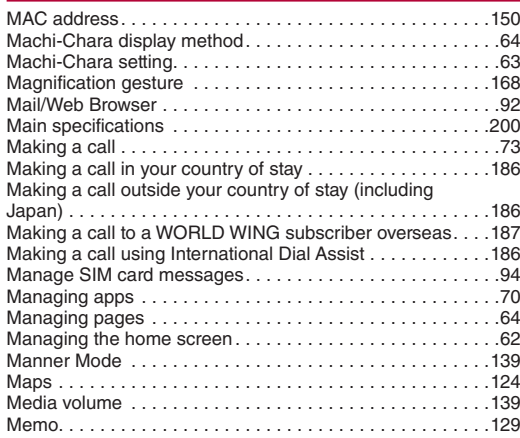

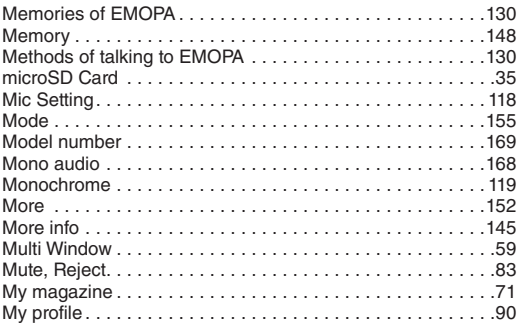

## **N**

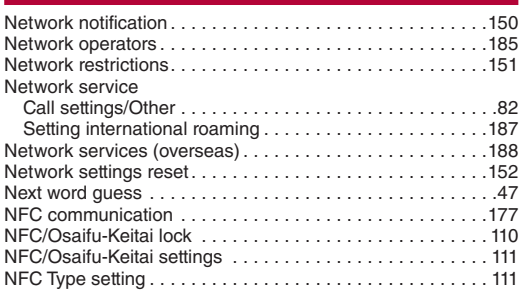

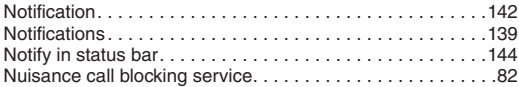

## **O**

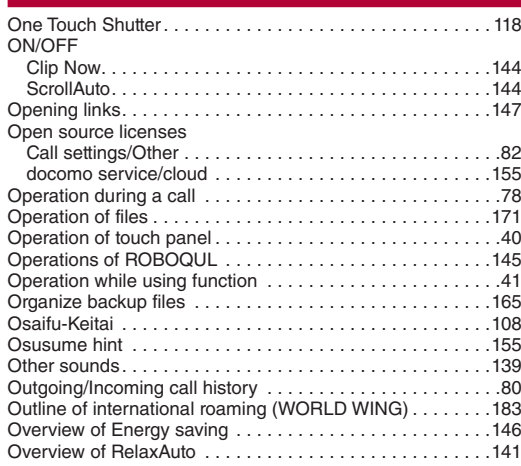

#### **P**

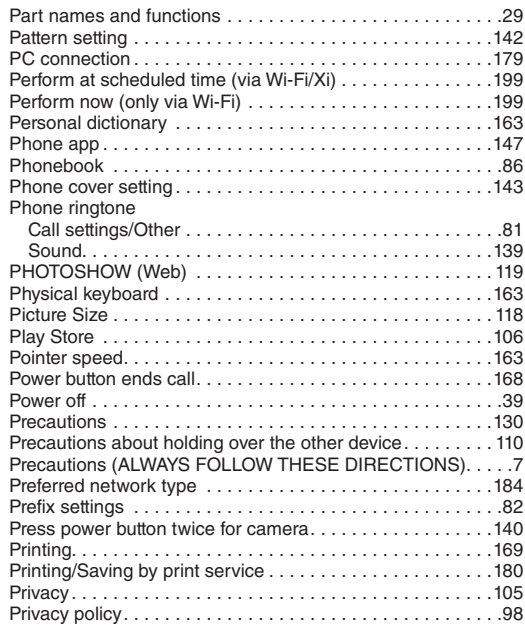

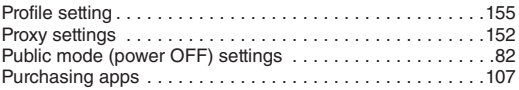

## **Q**

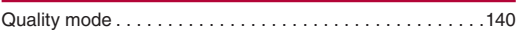

#### **R**

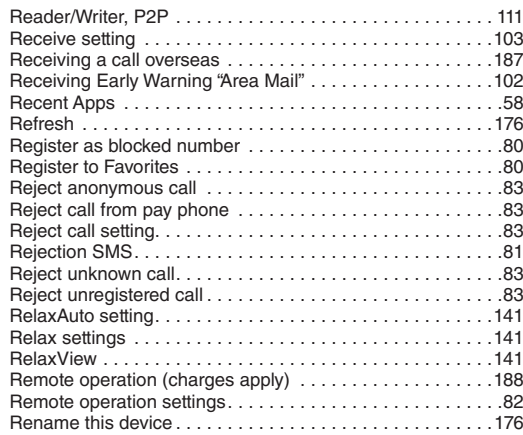

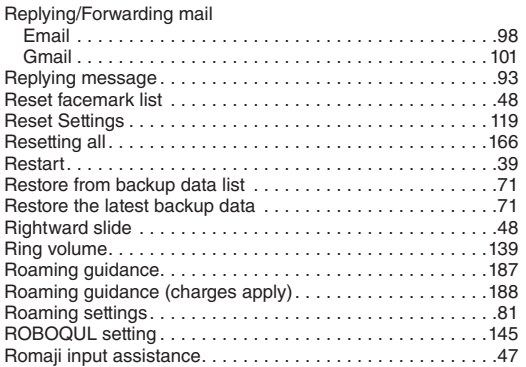

## **S**

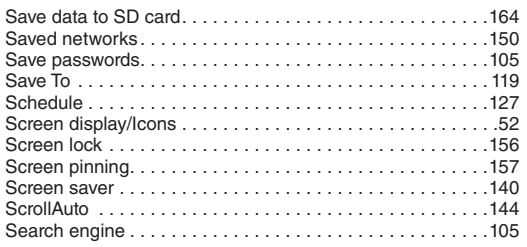

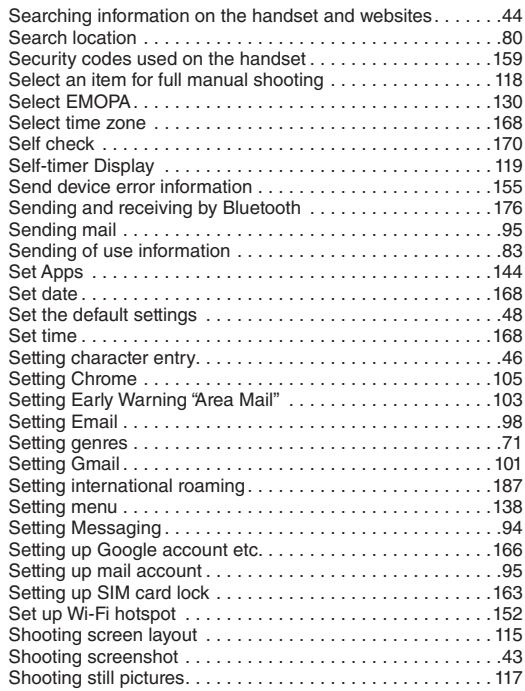

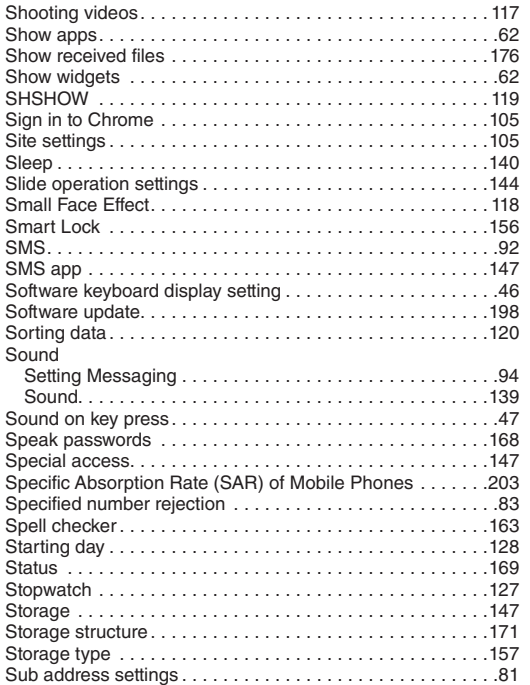

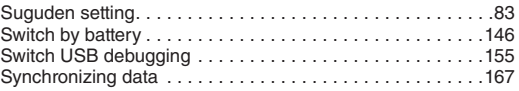

#### **T**

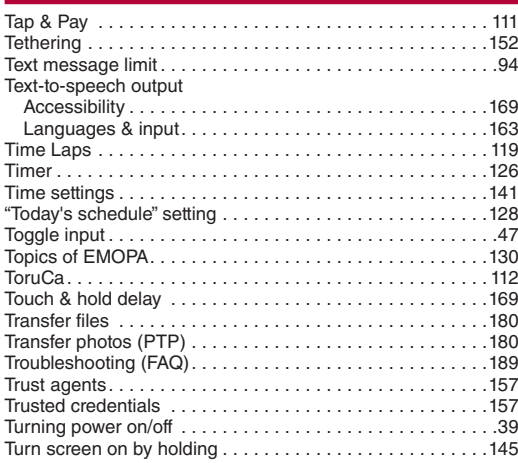

#### **U**

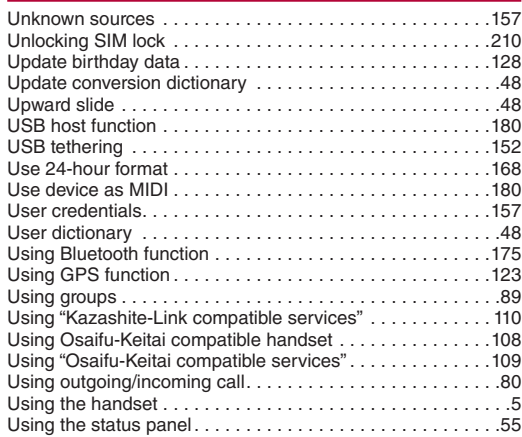

#### **V**

#### VeilView Display .......................................[142](#page-143-0) VeilView ......................................[142](#page-143-0) Vibrate ..........................................94 Vibrate on key press ..............................[.47](#page-48-0) Vibrate on ring ...................................[.81](#page-82-0)

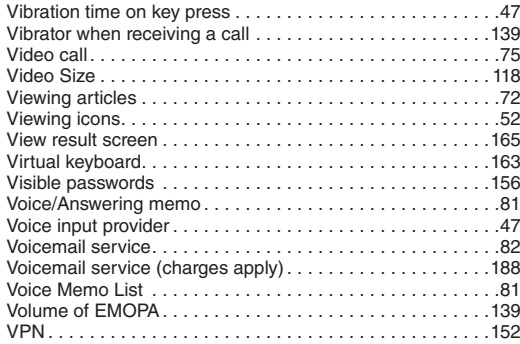

#### **W**

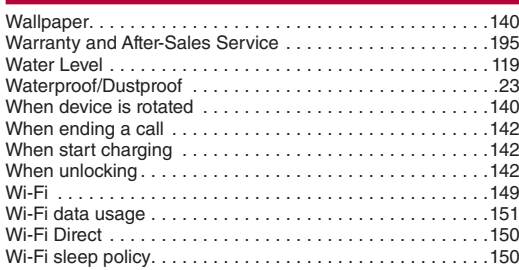

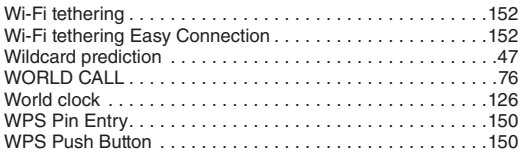

## **Y**

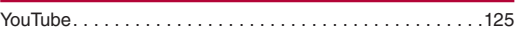

# **Using mobile phone with your manners!**

**Please be considerate of those around you when using the handset.**

## **Turn off your handset in the following places**

#### **When in an area where use is prohibited**

When you are on an airplane or in a hospital, follow the instructions given by the respective airlines or medical facilities. Turn off the handset in areas where the use of mobile phones is prohibited.

# **Set Public Mode in the following places**

#### **While driving**

Using the handset in hand while driving is regarded as a punishable act. However, some cases such as when rescuing sick and injured people or maintaining public safety are exempted.

■ When in public places such as theaters, movie theaters or **museums**

Using the handset in public places where you should be quiet results in disturbing others.

## **Be aware of the place to use a mobile phone and the volume of your voice and ringtone**

- Be aware of the volume of your voice when using the **handset in quiet places such as restaurant and hotel lobby.**
- Use in places where you do not block a passage in the town.

## **Be considerate of the privacy of the individuals around you**

 **Please be considerate of the privacy of individuals around you when taking and sending photos using camera-equipped device.**

# **Do not use your smartphone while walking**

- Using your smartphone while walking on a platform of a train **station, street, etc. may narrow your vision and cause a collision.**
- **Use your smartphone in a safe place after you stop walking.**

# **These functions ensure manners in public**

**The handset has convenient functions such as setting not to answer a call and setting to mute sound of the handset.**

<sup>z</sup> **Manner mode (**☞**P. 56 "Manner mode")** Mutes sound of the handset

※However, the manner mode cannot mute camera shutter sound.

- <sup>z</sup> **Public Mode (Phone OFF) (**☞**[P. 82 "Network service"](#page-83-1))** When a call is received, a message stating that you are in a place that does not allow the use of mobile phone is played and the call is automatically disconnected.
- <sup>z</sup> **Phone vibration (**☞**[P. 139 "Sound"](#page-140-1))** Notifies you of incoming call with vibration.
- <sup>z</sup> **Answering memo (**☞**[P. 81 "Voice/Answering memo"\)](#page-82-1)** Records callers' messages when you cannot answer the call. ※Additionally, optional services such as Voice Mail Service (☞[P. 82 "Network service"\)](#page-83-1) and Call Forwarding Service

(☞[P. 82 "Network service"\)](#page-83-1) are available.

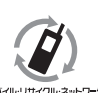

We collect your unnecessary mobile phones and other devices irrespective of carrier. Bring them to a docomo Shop near you.

※Intended devices: Mobile phone, PHS, battery

モバイル・リサイクル・ネットワーク

pack, charger and desktop holder (irrespective of carrier)

## **Checking your charges, data volume and subscription, and carrying out various procedures etc. online**

**From the handset dメニュー (dmenu)** ▶ My docomo (お客様サポート) (My docomo (support)) (in Japanese only) **From a PC My docomo (https://www.nttdocomo.co.jp/mydocomo/) (in Japanese only)**

**●**You may not be able to access some website services due to system maintenance, the content of your subscription, etc. **⨋**"Network security code" or "ID/Password of d ACCOUNT" is required to use "My docomo".

## **Inquiries from overseas (In case of loss, theft, unconnected, etc.)**

(Business hours: 24 hours (open all year round))

#### **ⰪFrom DOCOMO mobile phones**

**Display "+" on the screen -81-3-6832-6600 (toll free)**

(to enter " $+$ " touch and hold "0")

※You can call using international call access code instead of "+".

### **ⰪFrom land-line phones**

# **International call access code for the country you stay -81-3-6832-6600 (charges apply)**

※You are charged a call fee to Japan.

※For international call access codes, refer to DOCOMO website.

**⨋**Please confirm the phone number before you dial.

**●**If you lose your handset or have it stolen, immediately take the steps necessary for suspending the use of the handset.

**If the handset you purchased is damaged, bring your handset to a repair counter specified by DOCOMO after returning to** Japan.

#### **General Inquiries <docomo Information Center> Internal Inquiries Repairs Repairs**

(Business hours: 9:00 a.m. to 8:00 p.m.)

# **0120-005-250 (toll free)**

※Service available in: English, Portuguese, Chinese, Spanish. ※Unavailable from part of IP phones.

(Business hours: 9:00 a.m. to 8:00 p.m. (open all year round))

**Ⱚ From DOCOMO mobile phones (In Japanese only) (No prefix) 151 (toll free)**

※Unavailable from land-line phones, etc.

**ⰪFrom land-line phones (In Japanese only) 0120-800-000 (toll free)**

※Unavailable from part of IP phones.

**⨋**Please confirm the phone number before you dial.

**S**For Applications or Repairs and After-Sales Service, please contact the above-mentioned information center or check the docomo Shop etc. near you on the NTT DOCOMO website and contact.

**NTT DOCOMO website https://www.nttdocomo.co.jp/english/**

(Business hours: 24 hours (open all year round))

**From DOCOMO mobile phones (In Japanese only)** 

**(No prefix) 113 (toll free)**

※Unavailable from land-line phones, etc.

# **ⰪFrom land-line phones (In Japanese only) 0120-800-000 (toll free)**

※Unavailable from part of IP phones.

Sales: NTT DOCOMO. INC. Manufacturer: SHARP Corporation

> 17.10 (1st Edition) 17L YI227 (1

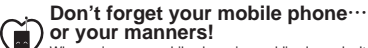

When using your mobile phone in a public place, don't forget to show common courtesy and consideration for others around you.

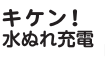